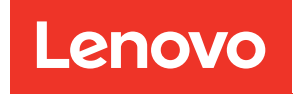

# Nœud de traitement ThinkSystem SN550 V2 Guide de configuration

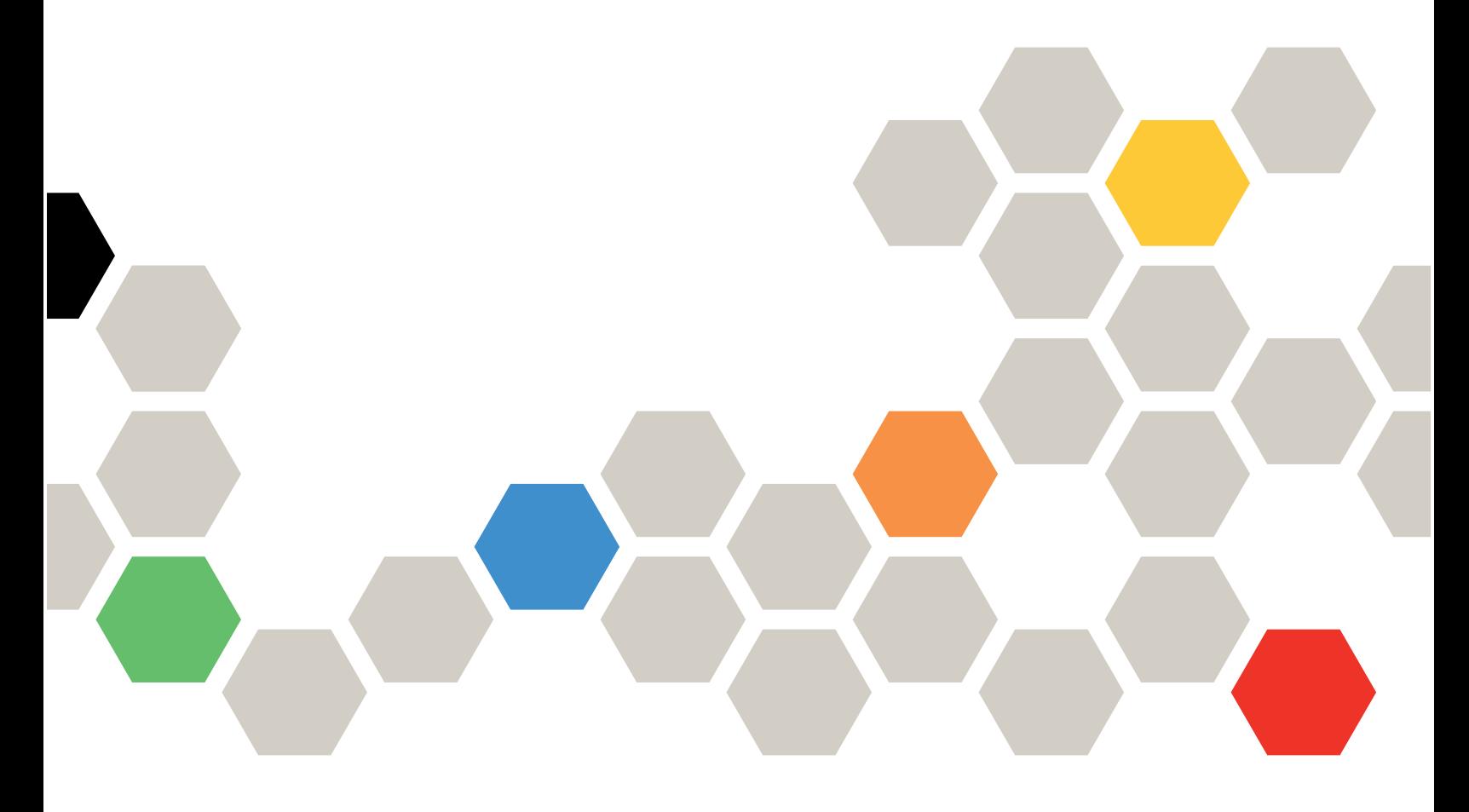

Type de machine : 7Z69

#### **Remarque**

Avant d'utiliser le présent document et le produit associé, prenez connaissance des consignes et instructions de sécurité disponibles à l'adresse : [https://pubs.lenovo.com/safety\\_documentation/pdf\\_files.html](https://pubs.lenovo.com/safety_documentation/pdf_files.html)

En outre, assurez-vous que vous avez pris connaissance des conditions générales de la garantie Lenovo associée à votre serveur, disponibles à l'adresse : <http://datacentersupport.lenovo.com/warrantylookup>

Troisième édition (Août 2022)

© Copyright Lenovo 2021, 2022.

REMARQUE SUR LES DROITS LIMITÉS ET RESTREINTS : si les données ou les logiciels sont fournis conformément à un contrat GSA (General Services Administration), l'utilisation, la reproduction et la divulgation sont soumises aux restrictions stipulées dans le contrat n° GS-35F-05925.

# **Table des matières**

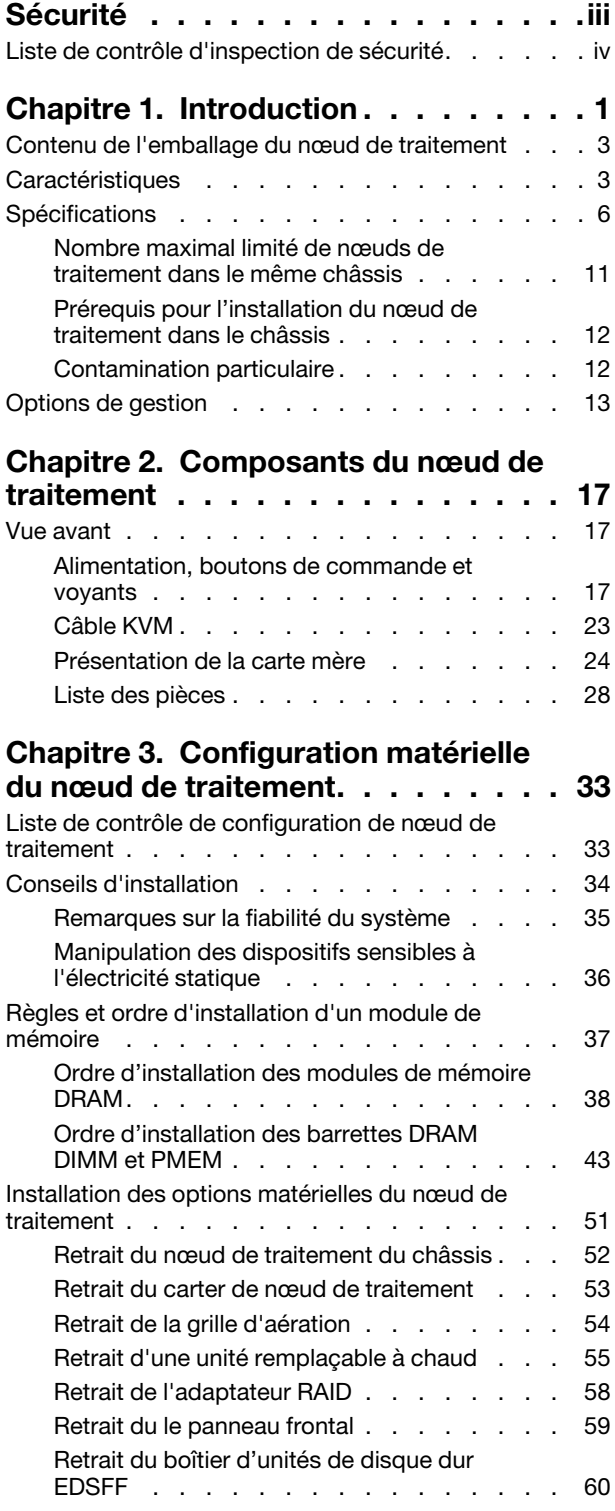

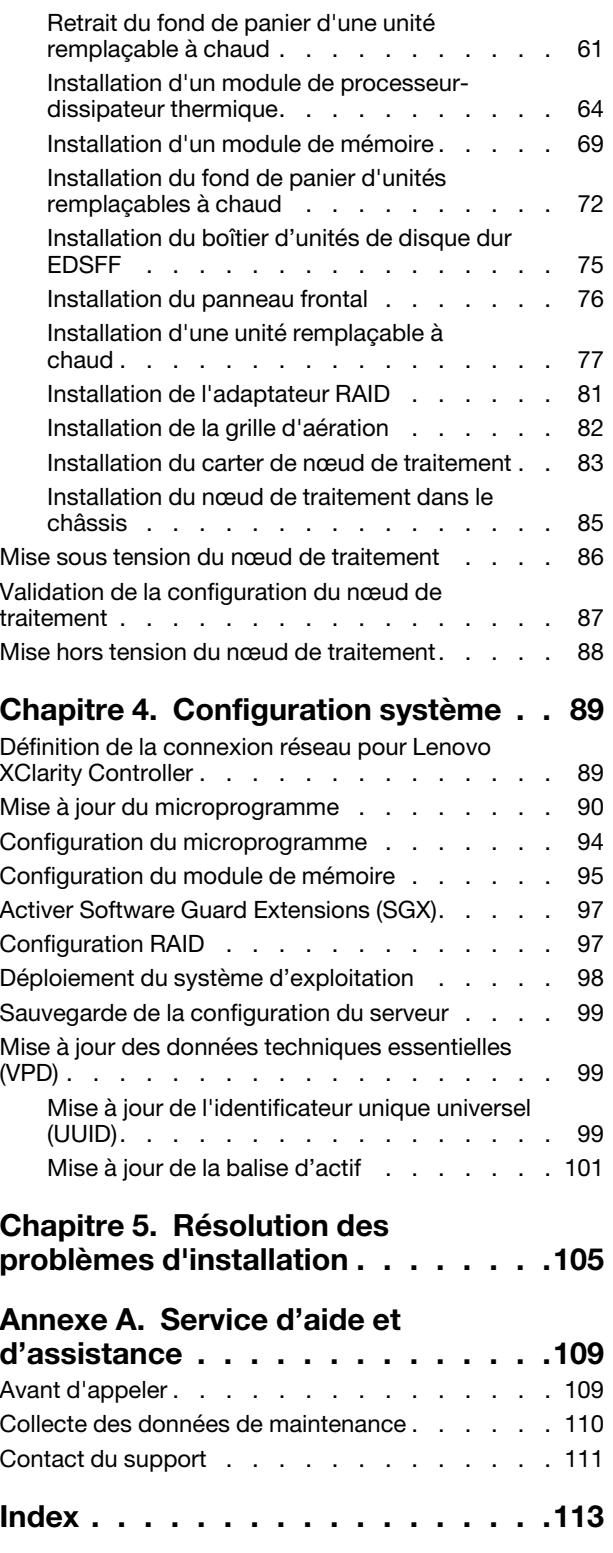

# <span id="page-4-0"></span>Sécurité

Before installing this product, read the Safety Information.

قبل تركيب هذا المنتج، يجب قراءة الملاحظات الآمنية

Antes de instalar este produto, leia as Informações de Segurança.

在安装本产品之前,请仔细阅读 Safety Information (安全信息)。

安裝本產品之前,請先閱讀「安全資訊」。

Prije instalacije ovog produkta obavezno pročitajte Sigurnosne Upute.

Před instalací tohoto produktu si přečtěte příručku bezpečnostních instrukcí.

Læs sikkerhedsforskrifterne, før du installerer dette produkt.

Lees voordat u dit product installeert eerst de veiligheidsvoorschriften.

Ennen kuin asennat tämän tuotteen, lue turvaohjeet kohdasta Safety Information.

Avant d'installer ce produit, lisez les consignes de sécurité.

Vor der Installation dieses Produkts die Sicherheitshinweise lesen.

Πριν εγκαταστήσετε το προϊόν αυτό, διαβάστε τις πληροφορίες ασφάλειας (safety information).

לפני שתתקינו מוצר זה, קראו את הוראות הבטיחות.

A termék telepítése előtt olvassa el a Biztonsági előírásokat!

Prima di installare questo prodotto, leggere le Informazioni sulla Sicurezza.

製品の設置の前に、安全情報をお読みください。

본 제품을 설치하기 전에 안전 정보를 읽으십시오.

Пред да се инсталира овој продукт, прочитајте информацијата за безбедност.

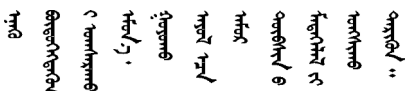

Les sikkerhetsinformasjonen (Safety Information) før du installerer dette produktet.

Przed zainstalowaniem tego produktu, należy zapoznać się z książką "Informacje dotyczące bezpieczeństwa" (Safety Information).

Antes de instalar este produto, leia as Informações sobre Segurança.

Перед установкой продукта прочтите инструкции по технике безопасности.

Pred inštaláciou tohto zariadenia si pečítaje Bezpečnostné predpisy.

Pred namestitvijo tega proizvoda preberite Varnostne informacije.

Antes de instalar este producto, lea la información de seguridad.

Läs säkerhetsinformationen innan du installerar den här produkten.

ឨ៑ៜ៲ឨ៷៲៴៹៸៷៹៹ឨ៓៓៲៹៲៳៲ឨ៷៶៷៲៹៸៹៵ឣ៹៶ឨ៝៲៳៹៶៷៲ឨ៷ ञ्जदुः बेद ॲद्दवंददश्य राष्ट्र देवा

Bu ürünü kurmadan önce güvenlik bilgilerini okuyun.

مەزكۇر مەھسۇلاتنى ئورنىتىشتىن بۇرۇن بىخەتەرلىك ئۇچۇرلىرىنى ئوقۇپ چىقىڭ.

Youq mwngz yungh canjbinj neix gaxgonq, itdingh aeu doeg aen canjbinj soengq cungj vahgangj ancien siusik.

### <span id="page-5-0"></span>Liste de contrôle d'inspection de sécurité

Utilisez les informations de cette section pour identifier les conditions potentiellement dangereuses concernant votre serveur. Les éléments de sécurité requis ont été conçus et installés au fil de la fabrication de chaque machine afin de protéger les utilisateurs et les techniciens de maintenance contre tout risque physique.

#### Remarques :

- 1. Le produit n'est pas adapté à une utilisation sur des terminaux vidéo, conformément aux réglementations sur le lieu de travail §2.
- 2. La configuration du serveur est réalisée uniquement dans la pièce serveur.

#### ATTENTION :

Cet équipement doit être installé par un technicien qualifié, conformément aux directives NEC, IEC 62368-1 et IEC 60950-1, la norme pour la sécurité des équipements électroniques dans le domaine de l'audio/vidéo, de la technologie des informations et des technologies de communication. Lenovo suppose que vous êtes habilité à effectuer la maintenance du matériel et formé à l'identification des risques dans les produits présentant des niveaux de courant électrique. L'accès à l'appareil se fait via l'utilisation d'un outil, d'un verrou et d'une clé, ou par tout autre moyen de sécurité et est contrôlé par l'autorité responsable de l'emplacement.

Important : Le serveur doit être mis à la terre afin de garantir la sécurité de l'opérateur et le bon fonctionnement du système. La mise à la terre de la prise de courant peut être vérifiée par un électricien agréé.

Utilisez la liste de contrôle suivante pour vérifier qu'il n'existe aucune condition potentiellement dangereuse :

- 1. Vérifiez que l'alimentation est coupée et que le cordon d'alimentation est débranché.
- 2. Vérifiez l'état du cordon d'alimentation.
	- Vérifiez que le connecteur de mise à la terre à trois fils est en parfait état. A l'aide d'un mètre, mesurez la résistance du connecteur de mise à la terre à trois fils entre la broche de mise à la terre externe et la terre du châssis. Elle doit être égale ou inférieure à 0,1 ohm.
	- Vérifiez que le type du cordon d'alimentation est correct.

Pour afficher les cordons d'alimentation disponibles pour le serveur :

a. Accédez au site Web.

#### <http://dcsc.lenovo.com/#/>

- b. Cliquez sur Preconfigured Model (Modèle préconfiguré) ou Configure to order (Configuré sur commande).
- c. Entrez le type de machine et le modèle de votre serveur pour afficher la page de configuration.
- d. Cliquez sur l'onglet Power (Alimentation) → Power Cables (Cordons d'alimentation) pour afficher tous les cordons d'alimentation.
- Vérifiez que la couche isolante n'est pas effilochée, ni déchirée.
- 3. Vérifiez l'absence de modifications non agréées par Lenovo. Étudiez avec soin le niveau de sécurité des modifications non agréées par Lenovo.
- 4. Vérifiez la présence éventuelle de conditions dangereuses dans le serveur (obturations métalliques, contamination, eau ou autre liquide, signes d'endommagement par les flammes ou la fumée).
- 5. Vérifiez que les câbles ne sont pas usés, effilochés ou pincés.
- 6. Vérifiez que les fixations du carter du bloc d'alimentation électrique (vis ou rivets) sont présentes et en parfait état.

# <span id="page-8-0"></span>Chapitre 1. Introduction

Chaque nœud de traitement Lenovo ThinkSystem SN550 V2 Type 7Z69 prend en charge jusqu'à deux unités SAS (Serial Attached SCSI), SATA (Serial ATA), NVMe (Non-Volatile Memory express) remplaçables à chaud 2,5 pouces, ou prend en charge jusqu'à six unités EDSFF.

Lorsque vous recevrez votre nœud de traitement Lenovo ThinkSystem SN550 V2 Type 7Z69, consultez le Guide de configuration pour configurer le nœud de traitement, installer les dispositifs en option et effectuer la configuration initiale du nœud de traitement. Par ailleurs, le Guide de maintenance contient des informations destinées à vous aider à résoudre des problèmes pouvant survenir dans votre nœud de traitement Lenovo ThinkSystem SN550 V2 Type 7Z69. Il décrit également les outils de diagnostic livrés avec le nœud de traitement, les codes d'erreur et les solutions correspondantes, ainsi que différentes instructions expliquant comment remplacer les composants défectueux.

Le nœud de traitement bénéficie d'une garantie limitée. Pour plus d'informations sur la garantie, voir : [https://](https://support.lenovo.com/us/en/solutions/ht503310)  [support.lenovo.com/us/en/solutions/ht503310](https://support.lenovo.com/us/en/solutions/ht503310)

Pour plus d'informations sur votre garantie, voir : <http://datacentersupport.lenovo.com/warrantylookup>

#### Remarques :

- 1. Les modules Chassis Management Module de première génération (CMM1 ; 68Y7030) ne sont pas pris en charge par le nœud de traitement ThinkSystem SN550 V2.
- 2. Le Chassis Management Module de deuxième génération (CMM2 ; 00FJ669) doit correspondre à la version de microprogramme 2.7.0 ou ultérieure pour prendre en charge le ThinkSystem SN550 V2 nœud de traitement. Cela s'applique aux deux CMM installés dans le Lenovo Flex System Enterprise Chassis.
- 3. Remplacez toutes les unités d'alimentation de Lenovo Flex System Enterprise Chassis par des unités d'alimentation figurant dans la liste la plus récente du programme ServerProven Lenovo Flex System Enterprise Chassis. Pour plus d'informations, contactez le support Lenovo ou consultez [https://](https://static.lenovo.com/us/en/serverproven/flex/8721_7893.shtml)  [static.lenovo.com/us/en/serverproven/flex/8721\\_7893.shtml](https://static.lenovo.com/us/en/serverproven/flex/8721_7893.shtml).
	- Pour plus d'informations sur la prise en charge des blocs d'alimentation, veillez à bien suivre les instructions du document suivant : [https://thinksystem.lenovofiles.com/help/topic/SN550V2/sn550\\_v2\\_](https://thinksystem.lenovofiles.com/help/topic/SN550V2/sn550_v2_psu_flyer_pdf.pdf) [psu\\_flyer\\_pdf.pdf](https://thinksystem.lenovofiles.com/help/topic/SN550V2/sn550_v2_psu_flyer_pdf.pdf)
- 4. Il se peut que les illustrations du présent document ne correspondent pas exactement à votre modèle.

#### Identification de votre nœud de traitement

Lorsque vous prenez contact avec Lenovo pour obtenir de l'aide, les informations telles que le type de machine, le modèle et le numéro de série permettent aux techniciens du support d'identifier votre nœud de traitement et de vous apporter un service plus rapide.

Enregistrez les informations relatives au nœud de traitement dans le tableau suivant.

| Nom du produit                           | Type(s) de machine | Numéro de modèle | Numéro de série |
|------------------------------------------|--------------------|------------------|-----------------|
| Lenovo ThinkSystem<br>SN550 V2 Type 7Z69 | 7Z69               |                  |                 |

Tableau 1. Enregistrement des informations système

Le numéro de modèle et le numéro de série se trouvent sur l'étiquette d'identification collée sur la façade du nœud de traitement et du châssis (voir figure ci-après).

Remarque : Il se peut que les figures contenues dans le présent document ne correspondent pas exactement à votre configuration matérielle.

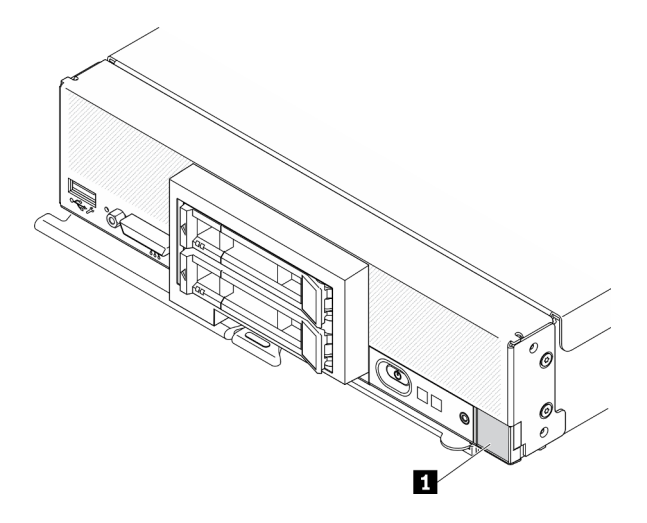

Figure 1. Étiquette d'identification à l'avant du nœud

**1** Étiquette d'identification

#### Étiquettes d'informations client

Les étiquettes d'informations client contiennent des informations clients telles que le niveau de microprogramme, les comptes administrateur et ainsi de suite.

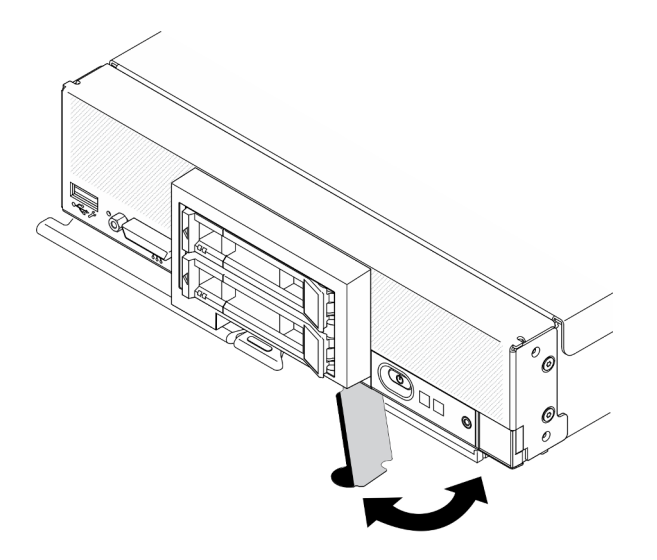

Figure 2. Emplacement des étiquettes d'informations client

L'étiquette de service système située sur le carter du nœud de traitement fournit un code QR qui permet un accès mobile aux informations de maintenance. Vous pouvez scanner le code QR via un lecteur de code QR ou un scanner installé sur votre périphérique mobile et accéder rapidement au site Web d'information de maintenance Lenovo. Ce site fournit des informations supplémentaires sur les vidéos de remplacement et d'installation de composants et du support pour les codes d'erreur du serveur.

La figure suivante présente le code QR : [\(https://support.lenovo.com/p/servers/sn550\)](http://datacentersupport.lenovo.com/products/servers/thinksystem/SN550v2)

Tableau 2. Étiquette d'identification à l'avant du nœud

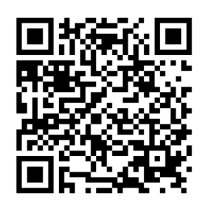

<span id="page-10-0"></span>Figure 3. Code QR

### Contenu de l'emballage du nœud de traitement

Lorsque vous recevez votre nœud de traitement, vérifiez que le colis contient tout ce que vous devez recevoir.

Le colis du nœud de traitement comprend les éléments suivants :

- Nœud de traitement
- <span id="page-10-1"></span>• Documentation papier

### **Caractéristiques**

Performances, facilité d'utilisation, fiabilité et possibilités d'extension ont été les objectifs principaux de la conception de ce nœud de traitement. Ces caractéristiques vous permettent de personnaliser le matériel pour répondre à vos besoins d'aujourd'hui, tout en offrant des possibilités d'extension souples dans le futur.

Votre nœud de traitement comprend les fonctions et technologies suivantes :

#### • Features on Demand (FoD)

Si une fonction Features on Demand est intégrée dans le nœud de traitement ou dans une unité facultative installée dans le nœud de traitement, vous pouvez acheter une clé d'activation pour la fonction. Pour plus d'informations sur Features on Demand, voir <https://fod.lenovo.com/lkms>.

#### • Lenovo XClarity Controller

Lenovo XClarity Controller est le contrôleur de gestion commun pour le matériel du nœud de traitement Lenovo ThinkSystem. Lenovo XClarity Controller consolide plusieurs fonctions de gestion dans une seule puce sur la carte mère du nœud de traitement.

Certaines fonctions uniques du Lenovo XClarity Controller sont plus performantes, permettent d'obtenir une vidéo distante d'une plus grande résolution et d'étendre les options de sécurité. Pour plus d'informations à propos de Lenovo XClarity Controller, consultez la documentation XCC compatible avec votre serveur sur :

[https://sysmgt.lenovofiles.com/help/topic/lxcc\\_frontend/lxcc\\_overview.html](https://sysmgt.lenovofiles.com/help/topic/lxcc_frontend/lxcc_overview.html)

Important : Lenovo XClarity Controller (XCC) la version prise en charge varie en fonction du produit. Toutes les versions de Lenovo XClarity Controller sont appelées Lenovo XClarity Controller et XCC dans le présent document, sauf indication contraire. Pour voir la version XCC prise en charge par votre serveur, rendez-vous sur [https://sysmgt.lenovofiles.com/help/topic/lxcc\\_frontend/lxcc\\_overview.html](https://sysmgt.lenovofiles.com/help/topic/lxcc_frontend/lxcc_overview.html).

#### • Microprogramme de serveur compatible UEFI

Le microprogrammeLenovo ThinkSystem est conforme à la norme Unified Extensible Firmware Interface (UEFI). UEFI remplace le système BIOS et définit une interface standard entre le système d'exploitation, le microprogramme de plateforme et les périphériques externes.

Les serveurs Lenovo ThinkSystem sont capables d'amorcer les systèmes d'exploitation compatibles UEFI, des systèmes d'exploitation et des adaptateurs basés sur le système BIOS ainsi que des adaptateurs compatibles UEFI.

Remarque : Le serveur ne prend pas en charge le système DOS (Disk Operating System).

#### • Mémoire système de grande capacité

Le nœud de traitement prend en charge jusqu'à 6,9 To de mémoire système. Le nœud de traitement prend en charge des barrettes DIMM standards DDR4, des barrettes DIMM enregistrées (RDIMM) ou des barrettes DIMM à charge réduite (LRDIMM), des barrettes 3DS RDIMM et des Persistent Memory Module (PMEM).

#### • Support réseau flexible

Le nœud de traitement comprend des connecteurs sur la carte mère pour les cartes d'extension facultatives en vue de l'ajout de fonctions de communication réseau au nœud de traitement. Vous pouvez installer jusqu'à deux cartes d'extension d'E-S pour la prise en charge réseau. Cela offre la souplesse nécessaire pour installer des adaptateurs d'extension prenant en charge diverses technologies de communication réseau.

#### • Module TPM (Trusted Platform Module) intégré

Ce processeur de sécurité intégré réalise différentes opérations de cryptographie et stocke les clés publiques et privées. Il assure la prise en charge matérielle pour la spécification TCG (Trusted Computing Group). Vous pouvez télécharger le logiciel afin de prendre en charge la spécification TCG.

Pour plus d'informations sur les configurations du module TPM, voir « Activation de TPM/TCM » dans le Guide de maintenance.

Remarque : Pour les clients de République populaire de Chine, le module TPM intégré n'est pas pris en charge. Toutefois, les clients de République populaire de Chine peuvent installer un adaptateur Trusted Cryptographic Module (TCM) ou TPM agréé par Lenovo (parfois appelé une carte fille).

#### • Prise en charge des unités

Le nœud de traitement prend en charge jusqu'à deux unités remplaçables à chaud. Ces unités prennent en charge les niveaux RAID 0 et RAID 1. Des types supplémentaires d'unité et de niveaux RAID sont pris en charge lorsqu'un fond de panier d'unité et un adaptateur RAID en option sont installés.

#### • Diagnostics Lightpath

Les diagnostics Lightpath utilisent des voyants lumineux pour vous aider à diagnostiquer les incidents.

#### • Accès mobile au site Web d'informations de maintenance Lenovo

Le nœud de traitement comporte une étiquette de service système sur laquelle figure un code Quick Response. Vous pouvez scanner ce code via un lecteur de code QR ou le scanner avec un périphérique mobile afin d'accéder rapidement au site Web d'informations de maintenance Lenovo. Ce site fournit des informations supplémentaires relatives aux vidéos d'installation et de remplacement de composants, ainsi que des codes d'erreur nécessaires à la prise en charge du nœud de traitement. Des informations sur le code QR ThinkSystem SN550 V2 sont disponibles ici : [Chapitre 1 « Introduction » à la page 1.](#page-8-0)

#### • Technologie de processeur

Le nœud de traitement prend en charge jusqu'à deux processeurs Intel Xeon multi-cœur.

Remarque : Les processeurs pris en charge par Lenovo sont limités par la capacité et les fonctions du nœud de traitement. Les processeurs que vous installez doivent avoir les mêmes spécifications que le processeur fourni avec le nœud de traitement.

#### • Régulateur d'alimentation

Selon la règle de répartition de la charge par domaines d'alimentation, le châssis Lenovo Flex System Enterprise Chassis peut utiliser au moins deux modules pour assurer l'alimentation des périphériques du châssis Lenovo Flex System Enterprise Chassis. Cette règle est appliquée lorsque le châssis Lenovo Flex System Enterprise Chassis est alimenté pour la première fois ou lorsqu'un nœud de traitement est inséré dans le châssis Lenovo Flex System Enterprise Chassis.

La liste suivante détaille les paramètres possibles pour cette règle :

- Gestion de l'alimentation de base
- Redondance des modules d'alimentation
- Redondance des modules d'alimentation avec régulation de puissance des nœuds de traitement autorisée

Le Chassis Management Module vous permet de configurer et de surveiller l'alimentation. Pour plus d'informations, voir [Flex System Chassis Management Module: Guide de référence de l'interface de ligne](http://flexsystem.lenovofiles.com/help/topic/com.lenovo.acc.cmm.doc/dw1kt_cmm_cli_book.pdf) [de commande à l'adresse http://flexsystem.lenovofiles.com/help/topic/com.lenovo.acc.cmm.doc/dw1kt\\_](http://flexsystem.lenovofiles.com/help/topic/com.lenovo.acc.cmm.doc/dw1kt_cmm_cli_book.pdf)  [cmm\\_cli\\_book.pdf](http://flexsystem.lenovofiles.com/help/topic/com.lenovo.acc.cmm.doc/dw1kt_cmm_cli_book.pdf).

#### • Lenovo XClarity Administrator

Lenovo XClarity Administrator est une solution de gestion centralisée des ressources qui permet aux administrateurs de déployer l'infrastructure plus rapidement et avec moins d'effort. La solution s'intègre de manière transparente aux nœuds de traitement ThinkSystem, aux nœuds de traitement NeXtScale, ainsi qu'à la plateforme d'infrastructure convergée Flex System.

Lenovo XClarity Administrator fournit :

- Reconnaissance automatique
- Gestion sans agent du matériel
- Surveillance
- Mises à jour de microprogramme et vérification de la conformité
- Gestion de la configuration basée sur un modèle
- Déploiement des systèmes d'exploitation et des hyperviseurs

Les administrateurs peuvent trouver les informations qu'ils recherchent et effectuer des tâches critiques plus rapidement grâce à une interface utilisateur graphique (GUI) épurée sous forme de tableau de bord. En outre, la centralisation et l'automatisation des tâches fondamentales de déploiement de l'infrastructure et de gestion du cycle de vie sur de vastes pools de systèmes permettent de libérer du temps pour l'administrateur et d'accroître la rapidité de mise à disposition des ressources pour les utilisateurs.

Lenovo XClarity s'intègre facilement aux principales plateformes de gestion de virtualisation Microsoft et VMware à l'aide d'extensions logicielles appelées Lenovo XClarity Integrators. Cette solution accroît les heures de fonctionnement de la charge de travail ainsi que le niveau de service en déplaçant de manière dynamique les charges de travail des hôtes affectés dans le cluster lors de l'annulation des réamorçages de nœud de traitement ou des mises à jour de microprogramme, ou encore lors de pannes matérielles anticipées.

Pour plus d'informations sur Lenovo XClarity Administrator, voir le [http://shop.lenovo.com/us/en/systems/](http://shop.lenovo.com/us/en/systems/software/systems-management/xclarity/)  [software/systems-management/xclarity/](http://shop.lenovo.com/us/en/systems/software/systems-management/xclarity/) et le <http://flexsystem.lenovofiles.com/help/index.jsp>.

#### • Support de gestion de système

Le module XClarity Controller du nœud de traitement fournit une interface Web pour le support de gestion des systèmes. Vous pouvez utiliser l'interface pour afficher l'état du système et contrôler les fonction de gestion des systèmes ainsi que les paramètres de gestion de la carte mère.

Le module XClarity Controller communique avec le module Lenovo Flex System Chassis Management Module (CMM) et l'application Lenovo XClarity Administrator (si ces éléments sont installés).

- Le module CMM est un module remplaçable à chaud qui fournit des fonctions de gestion des systèmes pour tous les composants d'un châssis Lenovo Flex System Enterprise Chassis. Il contrôle un point de série pour la connexion à distance et une connexion de gestion à distance Ethernet 1 Gbps. Pour plus d'informations, voir [Flex System Chassis Management Module: Guide de référence de l'interface de](http://flexsystem.lenovofiles.com/help/topic/com.lenovo.acc.cmm.doc/dw1kt_cmm_cli_book.pdf)  [ligne de commande à l'adresse http://flexsystem.lenovofiles.com/help/topic/com.lenovo.acc.cmm.](http://flexsystem.lenovofiles.com/help/topic/com.lenovo.acc.cmm.doc/dw1kt_cmm_cli_book.pdf)  [doc/dw1kt\\_cmm\\_cli\\_book.pdf](http://flexsystem.lenovofiles.com/help/topic/com.lenovo.acc.cmm.doc/dw1kt_cmm_cli_book.pdf).
- Lenovo XClarity Administrator est un dispositif virtuel que vous pouvez utiliser pour gérer le châssis Lenovo Flex System Enterprise Chassis dans un environnement sécurisé. Lenovo XClarity Administrator fournit une interface centrale destinée à l'exécution des fonctions ci-après pour tous les nœuds finaux gérés :
	- Gestion des utilisateurs
	- Gestion et suivi du matériel
	- Gestion de la configuration
	- Déploiement du système d'exploitation
	- Gestion du microprogramme

Pour plus d'informations, voir

[https://support.lenovo.com/us/en/ documents/LNVO-XCLARIT](https://support.lenovo.com/us/en/documents/LNVO-XCLARIT).

### <span id="page-13-0"></span>**Spécifications**

Les informations ci-après récapitulent les caractéristiques et spécifications du nœud de traitement. Selon le modèle, certains composants peuvent ne pas être disponibles ou certaines spécifications peuvent ne pas s'appliquer.

<span id="page-13-1"></span>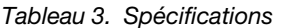

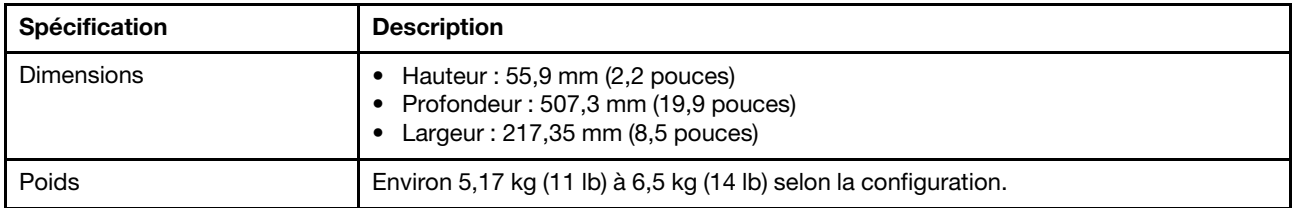

Tableau 3. Spécifications (suite)

| <b>Spécification</b>         | <b>Description</b>                                                                                                    |  |
|------------------------------|----------------------------------------------------------------------------------------------------|--|
| Processeur (selon le modèle) | Processeur : jusqu'à deux processeurs multicœurs évolutifs Intel Xeon                                                                                                    |  |
|                              | Utilisez l'utilitaire Setup Utility pour connaître le type et la vitesse des processeurs<br>dans le nœud de traitement.                                                                                                    |  |
|                              | Sélectionnez le dissipateur thermique du processeur en fonction de l'enveloppe<br>thermique du processeur et de son emplacement dans le nœud de traitement.                                                                                                    |  |
|                              | - Sélectionnez le dissipateur thermique standard avant ou arrière si l'enveloppe<br>thermique du processeur est inférieure ou égale à 165 watts.                                                                                                    |  |
|                              | Sélectionnez le dissipateur thermique performance avant ou arrière si<br>l'enveloppe thermique du processeur est supérieure à 165 watts.                                                                                                    |  |
|                              | Remarque : Lorsque vous utilisez un processeur Intel Xeon Gold 6334 8c<br>165 W 3,6 GHz, sélectionnez un dissipateur thermique performance.                                                                                                    |  |
|                              | • Lorsqu'il est installé avec un processeur, le nœud de traitement prend en charge<br>un adaptateur d'extension d'E-S. Lorsqu'il est installé avec deux processeurs, il<br>prend en charge deux adaptateurs d'extension d'E-S. Vous devez installer au<br>moins un adaptateur d'extension d'E-S dans le nœud de traitement.                                                                                                    |  |
|                              | • Guide de support d'unité EDSFF concernant le processeur :                                                                                                    |  |
|                              | - Les unités EDSFF nécessitent l'installation de deux processeurs dans le nœud<br>de traitement.                                                                                                    |  |
|                              | - La fonction d'unité EDSFF n'est pas prise en charge lorsque le processeur TDP<br>est supérieur à 220 watts.                                                                                                    |  |
|                              | - La fonctionnalité d'unité EDSFF n'est pas prise en charge lorsque le processeur<br>Intel Xeon Gold 6334 8c 165 W 3,6 GHz est installé dans le nœud de traitement.<br>Pour obtenir la liste des processeur pris en charge, voir : https://static.lenovo.com/us/<br>en/serverproven/index.shtml                                                                                                    |  |
| Mémoire                      | Voir « Règles et ordre d'installation d'un module de mémoire » à la page 37 pour<br>obtenir des informations détaillées sur la configuration et le paramétrage de la<br>mémoire.<br>• Minimum: 16 Go<br>• Maximum : 2 To avec mémoire 3DS RDIMM<br>Type:<br>- RDIMM et 3DS RDIMM avec code correcteur d'erreur (ECC), extra-plat (LP) et<br>vitesse de transfert double (DDR4). Les combinaisons ne sont pas prises en<br>charge.<br>- Persistent Memory (PMEM)<br>Prend en charge (selon le modèle) :<br>- RDIMM 16 Go, 32 Go et 64 Go<br>- Module 3DS LRDIMM 128 Go<br>- Mémoire persistante (PMEM) 128 Go<br>Emplacements : 16 connecteurs de module DIMM prenant en charge jusqu'à :<br>- 16 DRAM DIMM<br>- 8 DRAM DIMM et 8 PMEM<br>Pour connaître la liste des modules DIMM pris en charge, voir : https://<br>static.lenovo.com/us/en/serverproven/index.shtml<br>Remarque : |  |
|                              | Ne mélangez pas les barrettes RDIMM 32 Go DRx4 8 bits et les barrettes RDIMM<br>32 Go DRx8 16 bits en mode PMEM App Direct et en mode mémoire.                                                                                                    |  |

#### Tableau 3. Spécifications (suite)

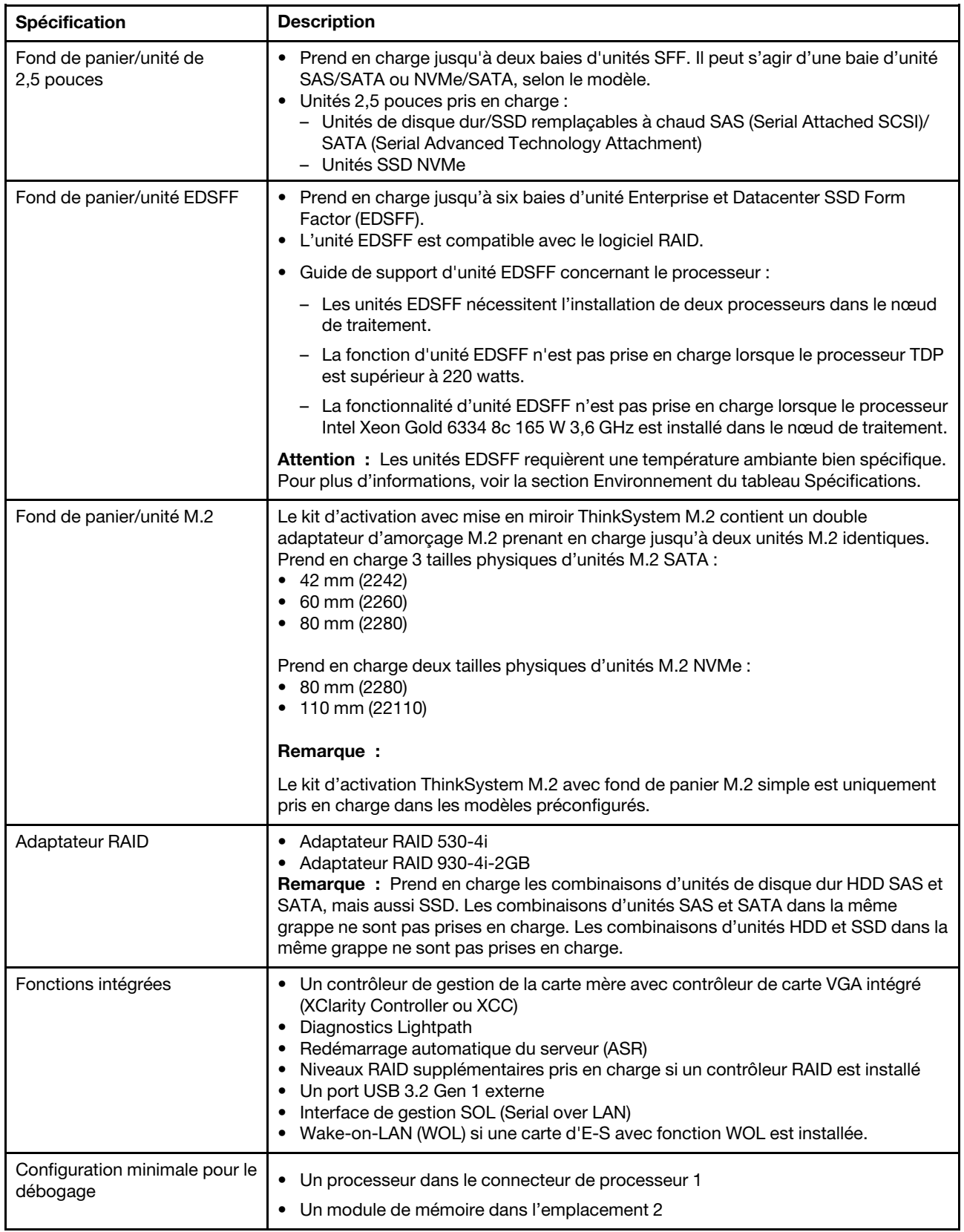

Tableau 3. Spécifications (suite)

| Spécification                                | <b>Description</b>                                                                                                    |  |
|----------------------------------------------|----------------------------------------------------------------------------------------------------|--|
| Systèmes d'exploitation                      | Systèmes d'exploitation pris en charge et certifiés :                                                                                                    |  |
|                                              | Serveur Ubuntu<br>٠                                                                                                    |  |
|                                              | <b>Microsoft Windows Server</b>                                                                                                    |  |
|                                              | <b>VMware FSXi</b><br>$\bullet$                                                                                                    |  |
|                                              | Red Hat Enterprise Linux                                                                                                    |  |
|                                              | <b>SUSE Linux Enterprise Server</b>                                                                                                    |  |
|                                              | Références :                                                                                                    |  |
|                                              | Liste complète des systèmes d'exploitation disponibles : https://lenovopress.com/<br>osig.                                                                                                    |  |
|                                              | Instructions de déploiement du système d'exploitation : « Déploiement du<br>système d'exploitation » à la page 98.                                                                                                    |  |
| Alertes PFA (Predictive Failure<br>Analysis) | Processeurs<br>Mémoire<br>Unités                                                                                                    |  |
| Sécurité                                     | Totalement compatible avec NIST 800-131A. Le mode de cryptographie de sécurité<br>défini par l'unité de gestion (module CMM ou Lenovo XClarity Administrator)<br>détermine le mode de sécurité avec lequel le nœud de traitement s'exécute. |  |

#### Tableau 3. Spécifications (suite)

<span id="page-17-0"></span>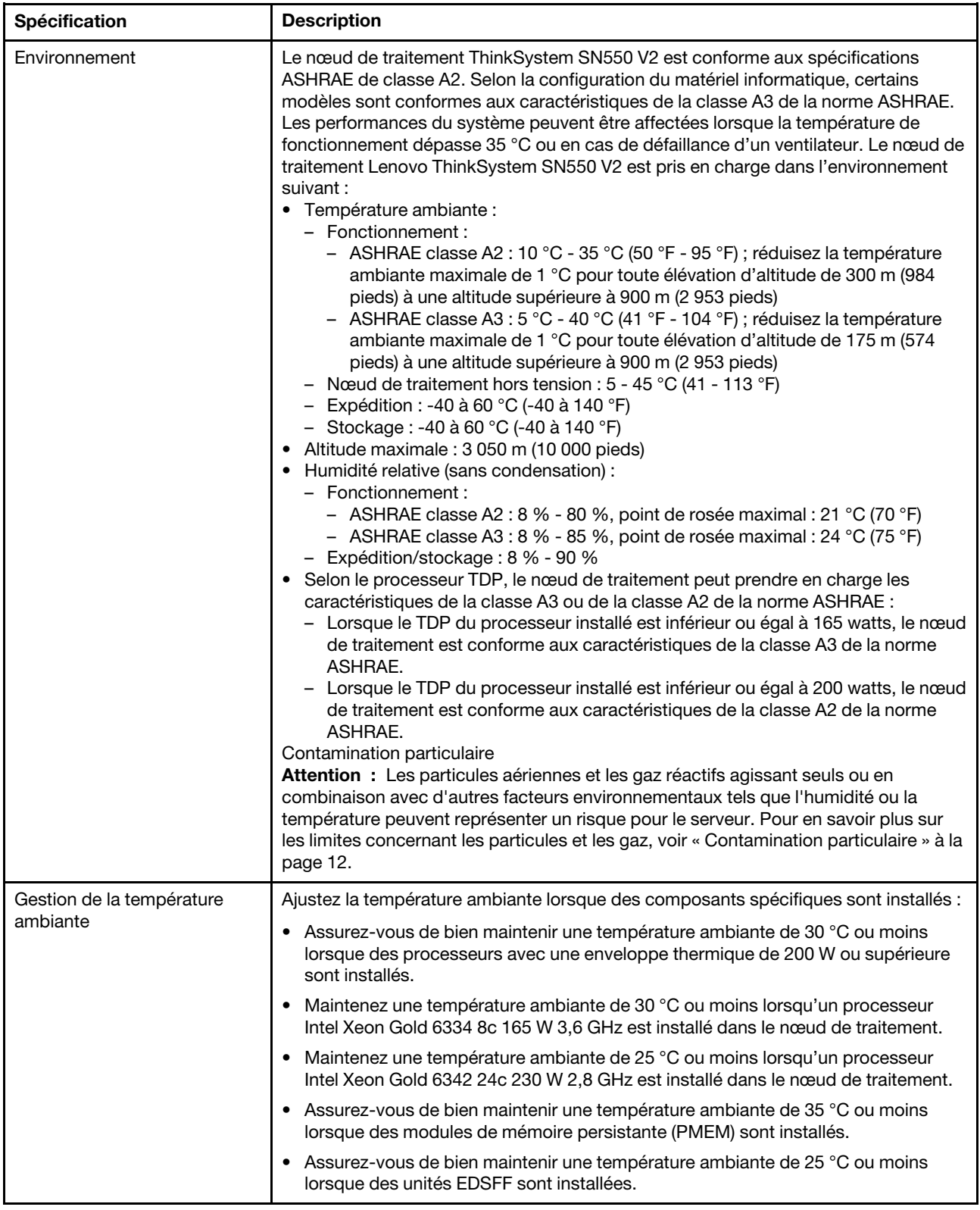

### <span id="page-18-0"></span>Nombre maximal limité de nœuds de traitement dans le même châssis

Le tableau suivant vous indique le nombre maximal de nœuds de traitement SN550 V2 dont l'installation est possible dans le châssis Flex.

Le nombre précis et maximal de nœuds à 1 baie compatibles est déterminé en fonction d'une politique de redondance d'alimentation et de tension en entrée. Référez-vous au tableau ci-après pour obtenir les combinaisons, ou consultez [https://datacentersupport.lenovo.com/us/en/products/solutions-and-software/](https://datacentersupport.lenovo.com/us/en/products/solutions-and-software/software/lenovo-capacity-planner/solutions/ht504651) [software/lenovo-capacity-planner/solutions/ht504651](https://datacentersupport.lenovo.com/us/en/products/solutions-and-software/software/lenovo-capacity-planner/solutions/ht504651) pour plus d'informations.

Veuillez noter que les valeurs du présent tableau sont basées sur une politique d'alimentation, dans laquelle la limitation du nœud de traitement est autorisée.

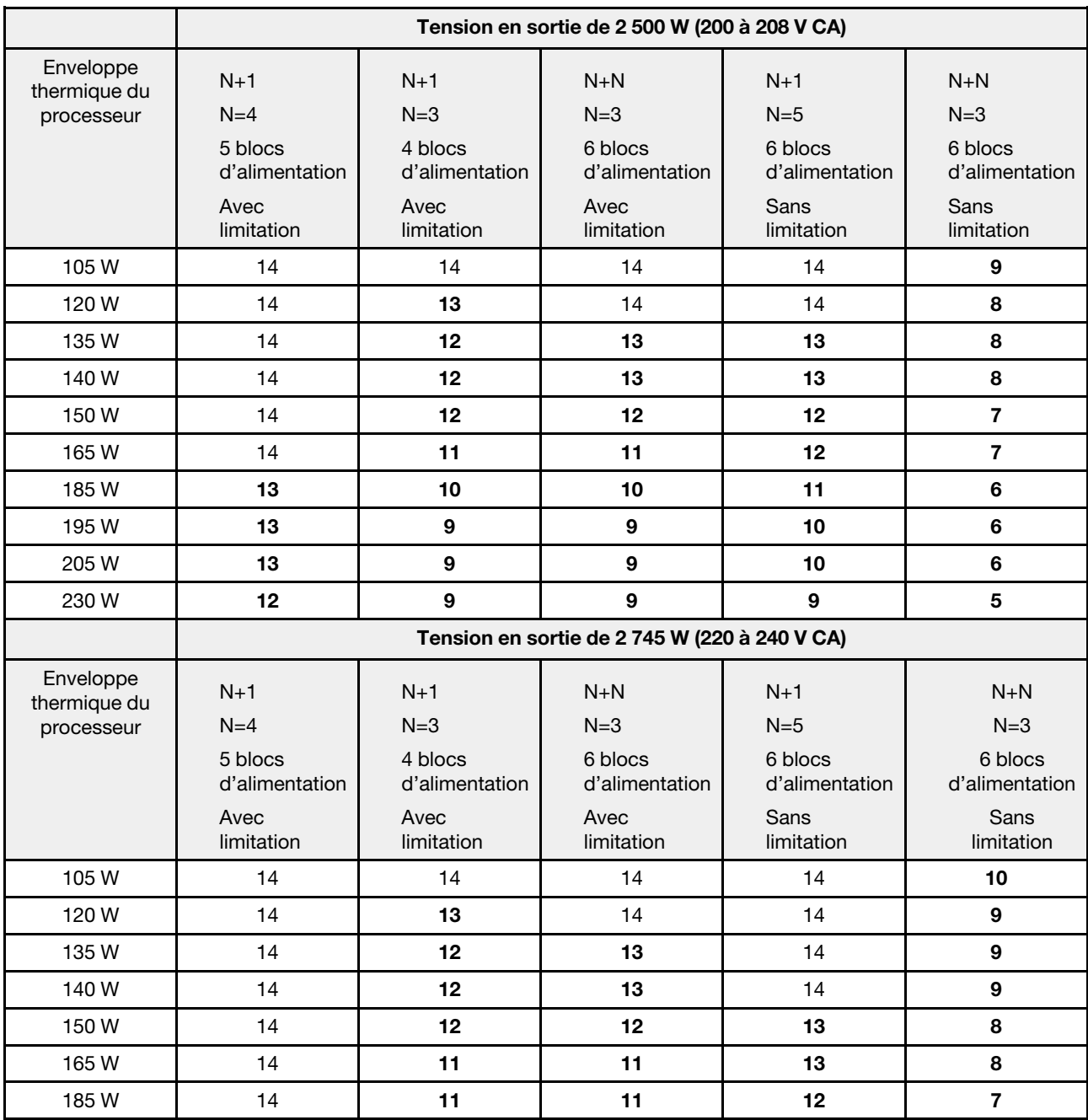

Tableau 4. Nombre maximal limité de SN550 V2 dans le même châssis

Tableau 4. Nombre maximal limité de SN550 V2 dans le même châssis (suite)

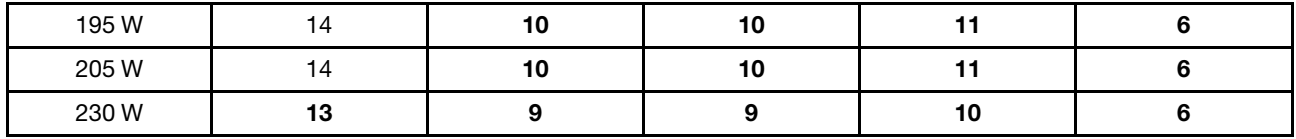

### <span id="page-19-0"></span>Prérequis pour l'installation du nœud de traitement dans le châssis

Les informations de la présente section vous indiquent les conditions requises pour installer le nœud de traitement SN550 V2 dans le châssis Lenovo Flex System Enterprise Chassis.

Avant toute installation du nœud de traitement ThinkSystem SN550 V2 dans Lenovo Flex System Enterprise Chassis, assurez-vous de bien satisfaire aux exigences suivantes afin de garantir le bon fonctionnement du nœud de traitement.

- 1. Mettez à jour le microprogramme CMM Lenovo Flex System Enterprise Chassis vers la microprogramme 2.7.0 ou ultérieure. Pour plus d'informations, voir [https://flexsystem.lenovofiles.com/](https://flexsystem.lenovofiles.com/help/index.jsp)  [help/index.jsp](https://flexsystem.lenovofiles.com/help/index.jsp).
- 2. Remplacez toutes les unités d'alimentation de Lenovo Flex System Enterprise Chassis par des unités d'alimentation figurant dans la liste la plus récente du programme ServerProven Lenovo Flex System Enterprise Chassis. Pour plus d'informations, contactez le support Lenovo ou consultez [https://](https://static.lenovo.com/us/en/serverproven/flex/8721_7893.shtml) [static.lenovo.com/us/en/serverproven/flex/8721\\_7893.shtml](https://static.lenovo.com/us/en/serverproven/flex/8721_7893.shtml).
	- Pour plus d'informations sur la prise en charge des blocs d'alimentation, veillez à bien suivre les instructions du document suivant : https://thinksystem.lenovofiles.com/help/topic/SN550V2/sn550\_v2\_ [psu\\_flyer\\_pdf.pdf](https://thinksystem.lenovofiles.com/help/topic/SN550V2/sn550_v2_psu_flyer_pdf.pdf).

### <span id="page-19-1"></span>Contamination particulaire

Attention : les particules aériennes (notamment poussières ou particules métalliques) et les gaz réactifs agissant seuls ou en combinaison avec d'autres facteurs environnementaux tels que l'humidité ou la température peuvent représenter un risque pour l'unité décrite dans le présent document.

En particulier, des concentrations trop élevées de particules ou de gaz dangereux peuvent endommager l'unité et entraîner des dysfonctionnements voire une panne complète. Cette spécification présente les seuils de concentration en particules et en gaz qu'il convient de respecter pour éviter de tels dégâts. Ces seuils ne doivent pas être considérés ou utilisés comme des limites absolues, car d'autres facteurs comme la température ou l'humidité de l'air peuvent modifier l'impact des particules ou de l'atmosphère corrosive et les transferts de contaminants gazeux. En l'absence de seuils spécifiques définis dans le présent document, vous devez mettre en œuvre des pratiques permettant de maintenir des niveaux de particules et de gaz conformes aux réglementations sanitaires et de sécurité. Si Lenovo détermine que les niveaux de particules ou de gaz de votre environnement ont provoqué l'endommagement de l'unité, Lenovo peut, sous certaines conditions, mettre à disposition la réparation ou le remplacement des unités ou des composants lors de la mise en œuvre de mesures correctives appropriées, afin de réduire cette contamination environnementale. La mise en œuvre de ces mesures correctives est de la responsabilité du client.

Tableau 5. Seuils de concentration en particules et en gaz

| <b>Contaminant</b> | <b>Seuils</b>                                                                                                    |
|--------------------|----------------------------------------------------------------------------------------------------|
| Particules         | L'air de la pièce doit être filtré en continu avec une efficacité contre la poussière<br>atmosphérique de 40 % (MERV 9), conformément à la norme ASHRAE 52.21.                                                                                                    |
|                    | L'air pénétrant dans un centre de données doit être filtré avec une efficacité minimale de<br>99,97 %, en utilisant des filtres HEPA (filtre à haute efficacité pour les particules de l'air)<br>conformes à la norme MIL-STD-282.                                                                                                    |
|                    | Le taux de déliquescence (absorption de l'humidité relative) lié à la contamination particulaire<br>doit être supérieur à 60 % <sup>2</sup> .                                                                                                    |
|                    | La pièce ne doit présenter aucun risque de contamination par conducteurs, par exemple des<br>filaments de zinc.                                                                                                    |
| Gaz                | Cuivre: classe G1 selon la norme ANSI/ISA 71.04-1985 <sup>3</sup>                                                                                                    |
|                    | • Argent : taux de corrosion inférieur à 300 Å en 30 jours                                                                                                    |
| Inc.<br>Unis       | <sup>1</sup> ASHRAE 52.2-2008 - Méthode de test de l'air de ventilation général - Nettoyage des unités pour une suppression<br>efficace par taille de particule. Atlanta: American Society of Heating, Refrigerating and Air-Conditioning Engineers,<br><sup>2</sup> L'humidité relative de déliquescence de la contamination particulaire est l'humidité relative à partir de laquelle la<br>poussière absorbe suffisamment d'eau pour devenir humide et favoriser la conduction ionique.<br>3 ANSI/ISA-71.04-1985. Conditions environnementales pour les systèmes de mesure et de contrôle des processus :<br>contaminants atmosphériques. Instrument Society of America, Research Triangle Park, Caroline du Nord, Etats- |

## <span id="page-20-0"></span>Options de gestion

Le portefeuille XClarity et les autres options de gestion de système décrites dans cette section vous aident à gérer les serveurs de manière plus pratique et efficace.

#### Présentation

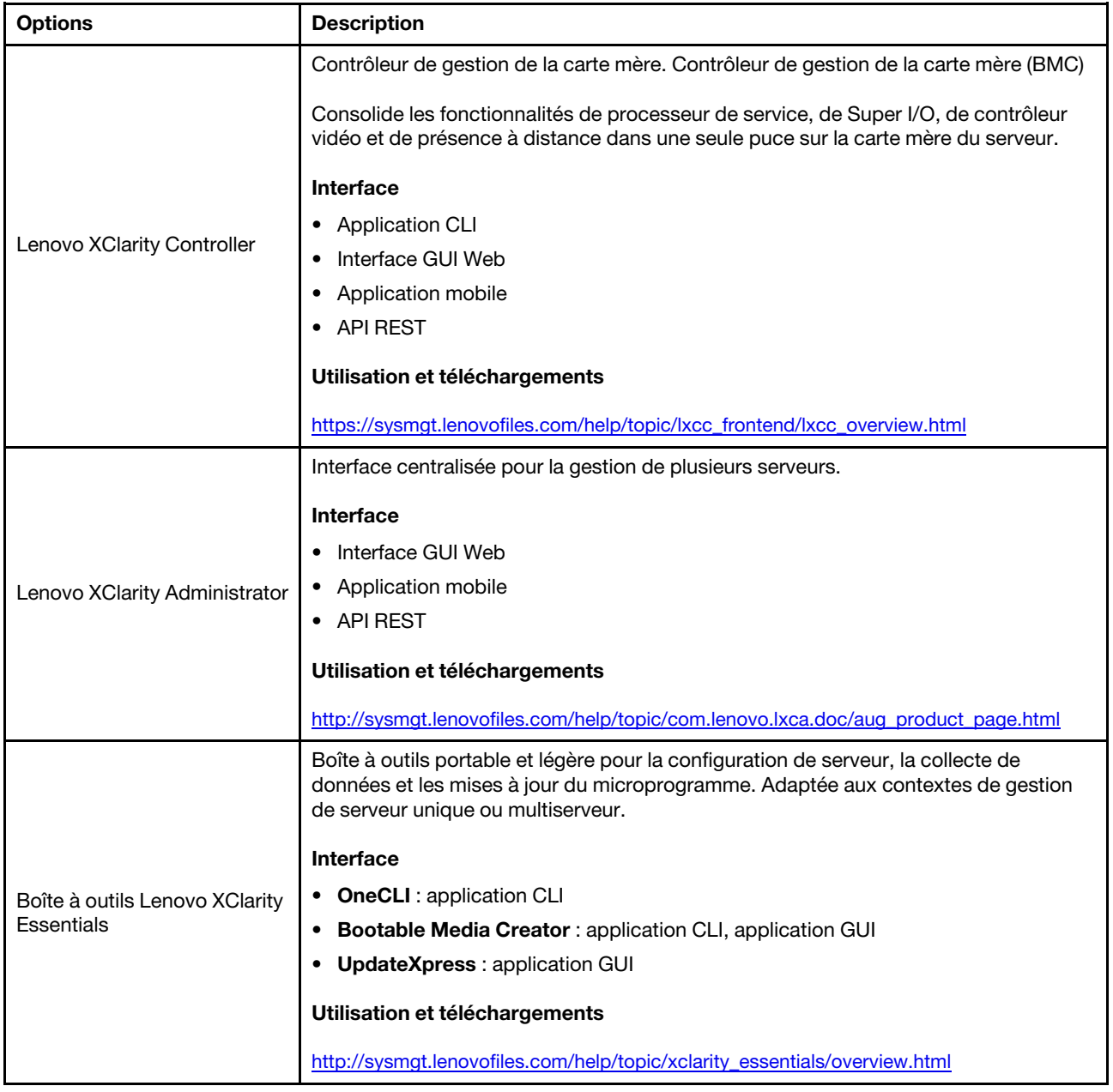

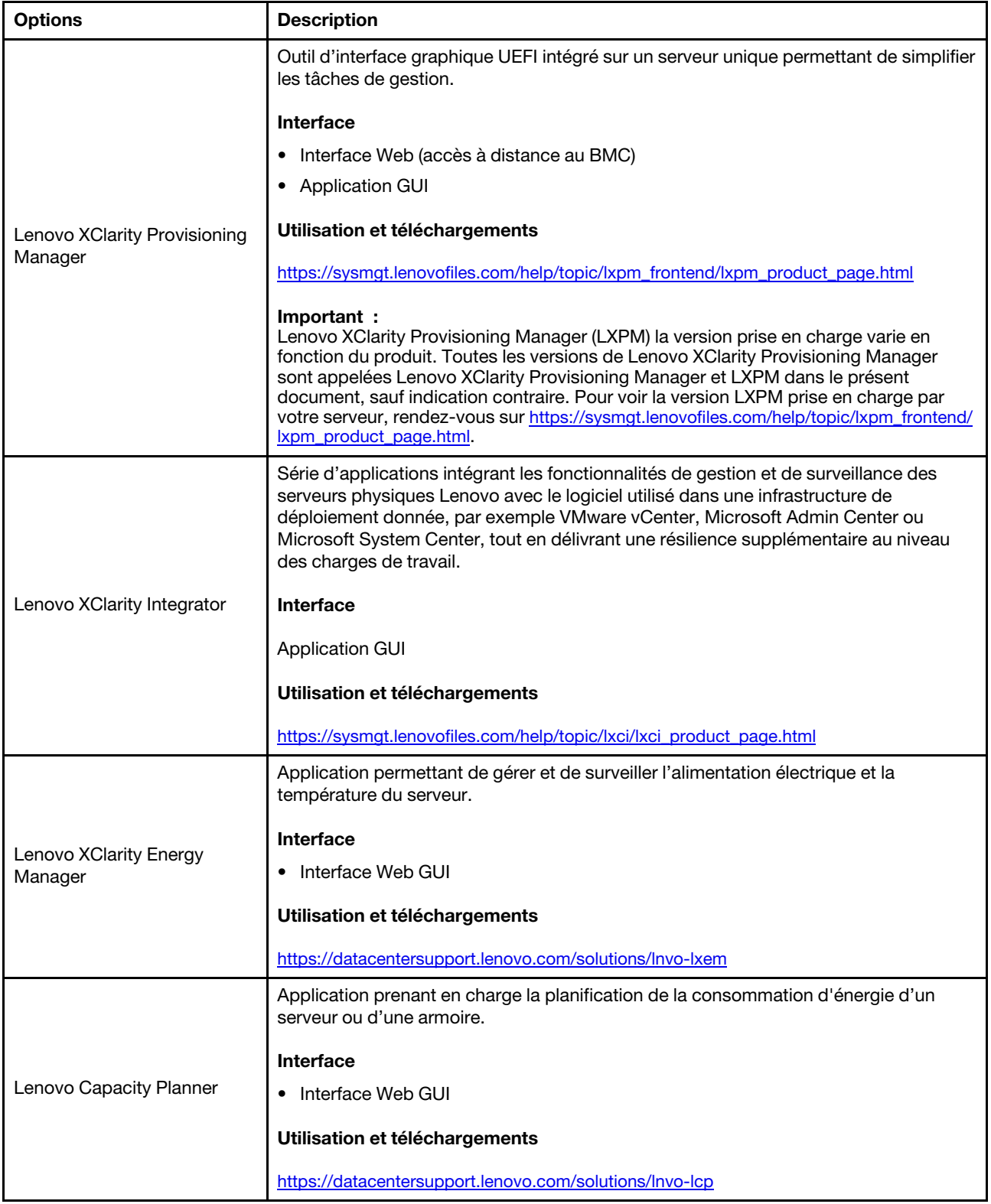

#### **Fonctions**

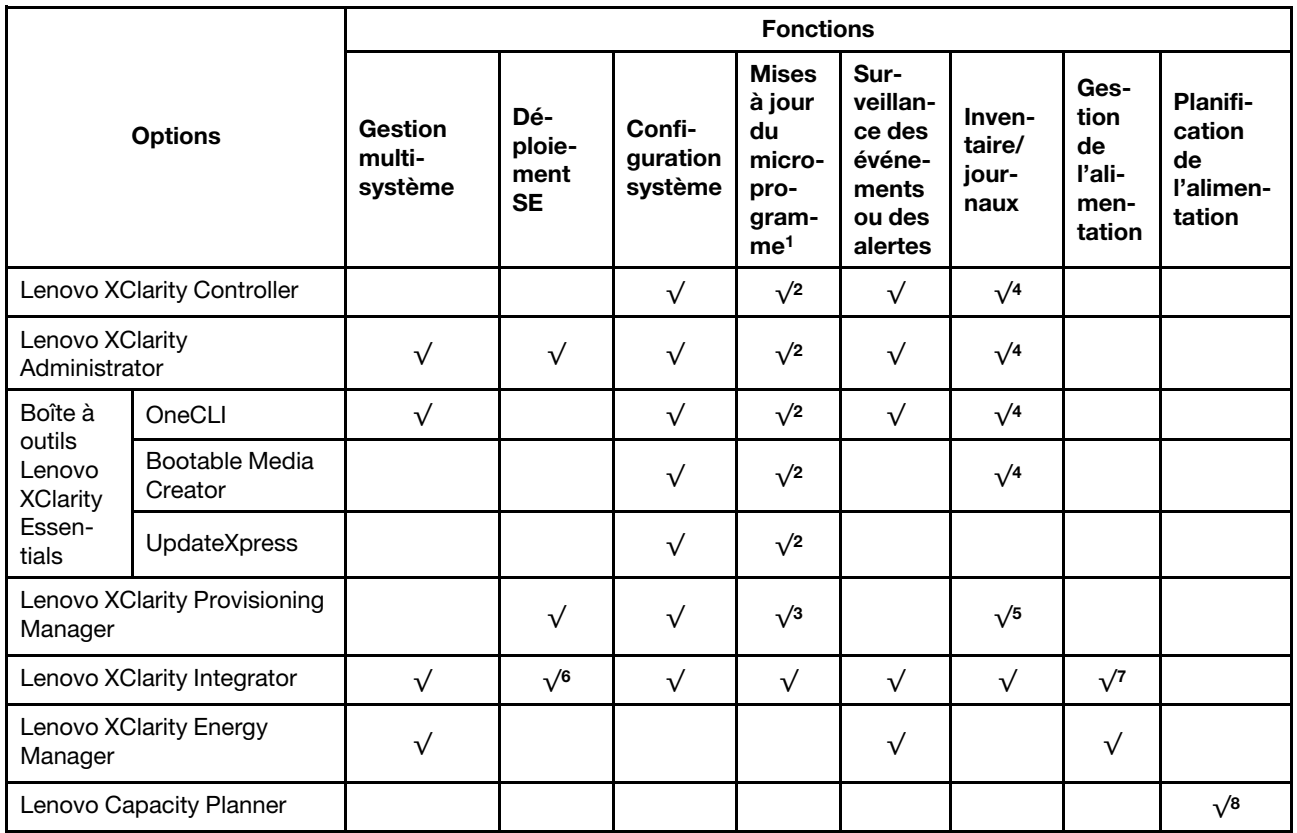

#### Remarques :

- 1. La plupart des options peuvent être mises à jour via les outils Lenovo. Cependant, certaines options, telles que le microprogramme GPU ou le microprogramme Omni-Path, nécessitent l'utilisation d'outils de fournisseur.
- 2. Les paramètres UEFI du serveur pour la mémoire ROM en option doivent être définis sur **Automatique** ou UEFI afin de mettre à jour le microprogramme à l'aide de Lenovo XClarity Administrator, Lenovo XClarity Essentials ou Lenovo XClarity Controller.
- 3. Les mises à jour du microprogramme sont limitées aux mises à jour Lenovo XClarity Provisioning Manager, Lenovo XClarity Controller et UEFI uniquement. Les mises à jour de microprogramme pour les dispositifs en option tels que les adaptateurs ne sont pas pris en charge.
- 4. Les paramètres UEFI du serveur pour la mémoire ROM en option doivent être définis sur Automatique ou UEFI pour que les informations détaillées de carte d'adaptateur, comme le nom de modèle et les niveaux de microprogramme, s'affichent dans Lenovo XClarity Administrator, Lenovo XClarity Controller ou Lenovo XClarity Essentials.
- 5. Inventaire limité.
- 6. La vérification de déploiement de Lenovo XClarity Integrator pour System Center Configuration Manager (SCCM) prend en charge le déploiement du système d'exploitation Windows.
- 7. La fonction de gestion d'alimentation est uniquement prise en charge par Lenovo XClarity Integrator pour VMware vCenter.
- 8. Il est fortement recommandé de vérifier les données de synthèse de l'alimentation de votre serveur à l'aide de Lenovo Capacity Planner avant d'acheter de nouvelles pièces.

# <span id="page-24-0"></span>Chapitre 2. Composants du nœud de traitement

Utilisez les informations de cette section pour en savoir plus sur les composants associés à votre nœud de traitement.

### <span id="page-24-1"></span>Vue avant

La présente section décrit les caractéristiques d'alimentation, ainsi que les fonctions des commandes et voyants sur l'avant du nœud de traitement.

### <span id="page-24-2"></span>Alimentation, boutons de commande et voyants

Le présent chapitre décrit les dispositifs d'alimentation du nœud de traitement, explique comment mettre sous et hors tension le nœud de traitement et présente les boutons de commande et voyants.

#### <span id="page-24-3"></span>Commandes, connecteurs et voyants du nœud de traitement

Les informations de la présente section vous expliquent les commandes, les connecteurs, ainsi que les voyants du panneau de configuration du nœud de traitement.

La figure suivante présente les boutons, les connecteurs et les voyants du panneau de configuration.

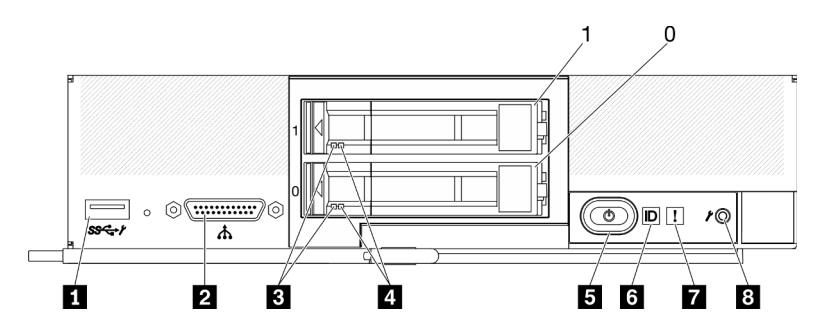

Figure 4. Voyants, connecteurs et boutons du panneau de configuration du nœud de traitement à deux unités 2,5 pouces

Tableau 6. Boutons du panneau de commande, connecteurs et voyants du nœud de traitement

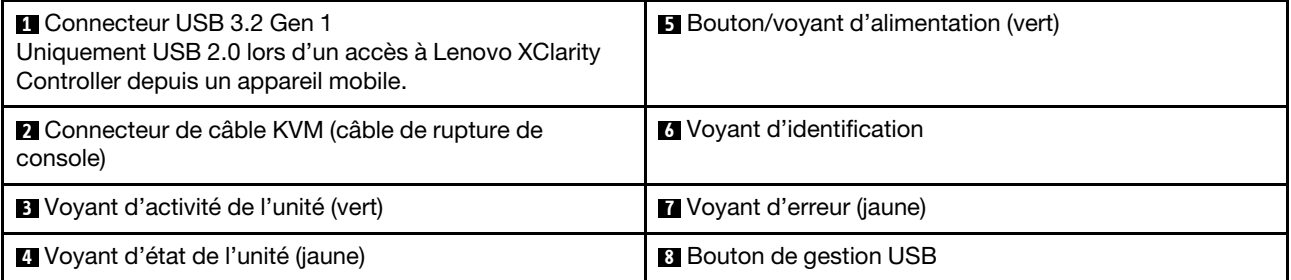

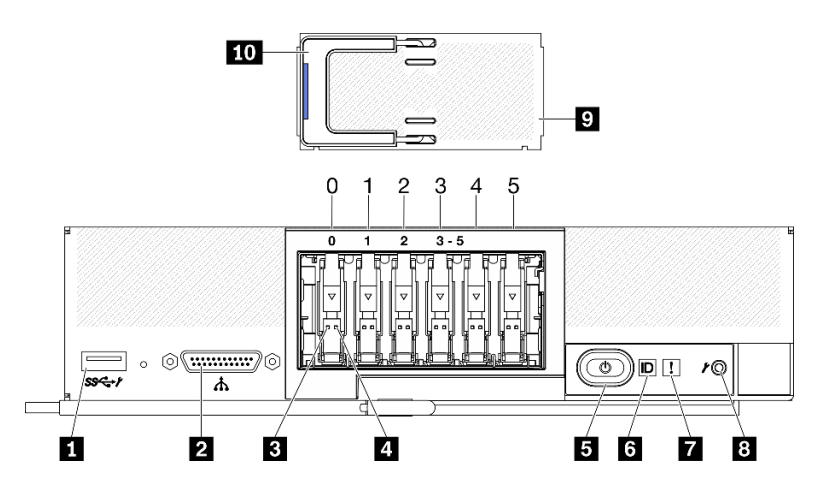

Figure 5. Voyants, connecteurs et boutons du panneau de configuration du nœud de traitement à six unités EDSFF

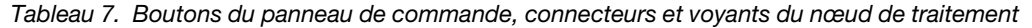

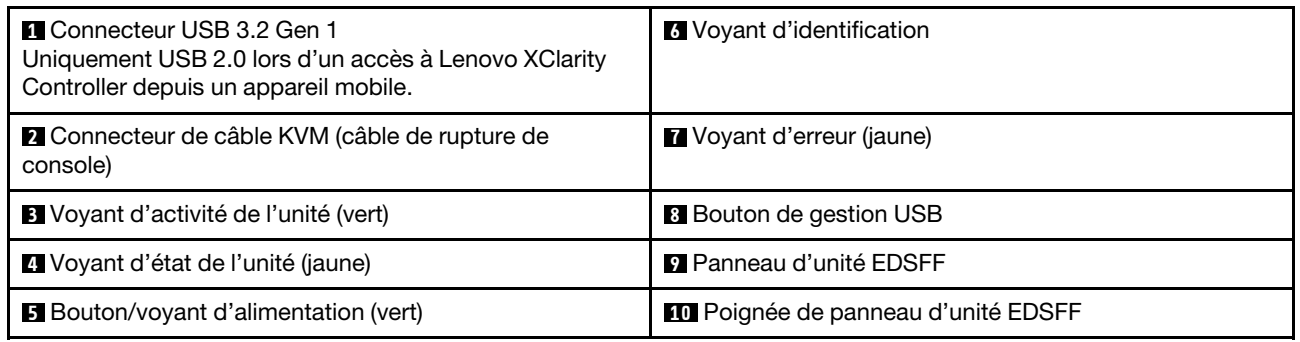

#### **1** Connecteur USB 3.2 Gen 1

Connectez un périphérique USB à ce connecteur USB 3.2 Gen 1.

Depuis l'interface Web de Lenovo XClarity Controller, le connecteur USB 3.2 Gen 1 peut être configuré en mode partagé, le connecteur USB pouvant alors alterner entre le mode par défaut et le mode de gestion de Lenovo XClarity Controller. Le mode de gestion de Lenovo XClarity Controller permet un accès à Lenovo XClarity Controller directement depuis un appareil mobile branché sur le connecteur USB.

#### Remarques :

- Branchez un périphérique USB dans un nœud de traitement à la fois dans chaque Lenovo Flex System Enterprise Chassis.
- Une fois en mode de gestion de Lenovo XClarity Controller, la compatibilité du connecteur USB 3.2 Gen 1 est réservée aux périphériques USB 2.0.

#### **2** Connecteur de câble KVM

Ce connecteur permet de relier un câble KVM. Pour plus d'informations, voir [« Câble KVM » à la page](#page-30-0) [23.](#page-30-0) Le câble KVM est parfois appelé câble de rupture de console.

Attention : N'utilisez que le câble KVM fourni avec le châssis. Si vous essayez de connecter d'autres types de câbles KVM, le câble KVM et le nœud de traitement risquent d'être endommagés.

Remarque : Il est recommandé de raccorder le câble KVM à un nœud de traitement à la fois dans chaque Lenovo Flex System Enterprise Chassis.

#### **3** Voyant d'activité de l'unité (vert)

Toutes les unités remplaçables à chaud sont munies d'un voyant vert. Lorsque ce voyant vert est allumé, il indique que le système détecte une activité sur l'unité de disque dur ou SSD associée.

- Lorsque ce voyant clignote, cela indique que l'unité est en train de lire ou d'écrire des données.
- Pour les unités SAS et SATA, ce voyant est éteint lorsque l'unité est mise sous tension mais n'est pas active.
- Pour les disques SSD NVMe (PCIe) et EDSFF, ce voyant est fixe lorsque l'unité est mise sous tension, mais n'est pas active.

Remarque : Le voyant d'activité d'unité peut se trouver ailleurs qu'à l'avant de l'unité de disque dur, selon le type d'unité qui est installé.

#### **4** Voyant d'état de l'unité (jaune)

L'état de ce voyant jaune indique une condition d'erreur ou le statut RAID de l'unité de disque dur ou SSD associée :

- Lorsque ce voyant jaune est allumé, cela signifie qu'une erreur s'est produite sur l'unité associée. Il s'éteint seulement une fois que l'erreur a été corrigée. Vous pouvez consulter le journal des événements du module CMM pour identifier la source de la condition.
- Lorsque le voyant jaune clignote lentement, il indique que l'unité associée est en cours de régénération.
- Lorsque le voyant jaune clignote rapidement, il indique que l'unité associée est en cours de localisation.

Remarque : Le voyant d'état d'unité de disque dur peut se trouver ailleurs qu'à l'avant de l'unité de disque dur, selon le type d'unité qui est installé.

#### **5** Bouton/voyant d'alimentation (vert)

Lorsque le nœud de traitement est relié à une source d'alimentation via le Lenovo Flex System Enterprise Chassis, appuyez sur ce bouton pour mettre le nœud de traitement sous tension ou hors tension.

Remarque : Le bouton d'alimentation fonctionne uniquement si le dispositif d'alimentation local est activé sur le nœud de traitement. L'activation et la désactivation du dispositif d'alimentation local s'effectuent via la commande **power** du module CMM ou l'interface Web CMM.

- Pour plus d'informations sur la commande **power** du module CMM, voir le http:// [flexsystem.lenovofiles.com/help/topic/com.lenovo.acc.cmm.doc/cli\\_command\\_power.html](http://flexsystem.lenovofiles.com/help/topic/com.lenovo.acc.cmm.doc/cli_command_power.html).
- À partir de l'interface Web CMM, sélectionnez Nœuds de traitement dans le menu Gestion de châssis. Pour plus d'informations, voir le Flex System Chassis Management Module : guide d'utilisation dans [http://flexsystem.lenovofiles.com/help/topic/com.lenovo.acc.cmm.doc/cmm\\_user\\_](http://flexsystem.lenovofiles.com/help/topic/com.lenovo.acc.cmm.doc/cmm_user_guide.html)  [guide.html](http://flexsystem.lenovofiles.com/help/topic/com.lenovo.acc.cmm.doc/cmm_user_guide.html). Tous les champs et options sont décrits dans l'aide en ligne de l'interface Web CMM.

Une fois le nœud de traitement retiré du châssis, maintenez ce bouton enfoncé pour activer les voyants de la carte mère (diagnostics Lightpath). Pour plus d'informations, voir le ThinkSystem SN550 V2 Guide de maintenance.

Ce bouton correspond également au voyant d'alimentation. Ce voyant vert indique l'état d'alimentation du nœud de traitement :

- Clignotement rapide (quatre fois par seconde) : le voyant clignote rapidement pour l'une des raisons suivantes :
	- Le nœud de traitement a été installé dans un châssis sous tension. Lorsque vous installez le nœud de traitement, le voyant clignote rapidement pendant l'initialisation et la synchronisation avec le module CMM (Chassis Management Module) de XClarity Controller dans le nœud de traitement. La durée nécessaire à l'initialisation d'un nœud de traitement varie en fonction de la configuration système.
	- Les droits d'alimentation n'ont pas été affectés au nœud de traitement via le Chassis Management Module.
- Le Lenovo Flex System Enterprise Chassis n'est pas suffisamment alimenté pour mettre le nœud de traitement sous tension.
- Le Lenovo XClarity Controller dans le nœud de traitement ne communique pas avec le Chassis Management Module.

Le clignotement des voyants d'alimentation ralentit lorsque le nœud de traitement est prêt à être mis sous tension.

- Clignotement lent (une fois par seconde) : le nœud de traitement est relié à une source d'alimentation via le châssis Lenovo Flex System Enterprise Chassis et peut être mis sous tension.
- Allumé (sans clignoter) : le nœud de traitement est relié à une source d'alimentation via le Lenovo Flex System Enterprise Chassis et il est sous tension.

Lorsque le nœud de traitement est sous tension, vous pouvez l'arrêter normalement en appuyant sur ce bouton, puis le retirer du châssis en toute sécurité. Cela inclut l'arrêt du système d'exploitation (si possible) et l'arrêt de l'alimentation du nœud de traitement.

Attention : Si un système d'exploitation est en cours d'exécution, il sera peut-être nécessaire de maintenir ce bouton enfoncé pendant 4 secondes afin de forcer son arrêt. Cette opération force l'arrêt immédiat du système d'exploitation. Cette procédure peut entraîner la perte de données.

#### **6** Voyant d'identification (bleu)

L'administrateur système peut allumer à distance ce voyant bleu afin de mieux repérer visuellement le nœud de traitement. Lorsque ce voyant est allumé, le voyant d'identification du châssis Lenovo Flex System Enterprise Chassis est également allumé. Le voyant d'identification peut être allumé et éteint via la commande led du module CMM, l'interface Web CMM et l'application Lenovo XClarity Administrator (si elle est installée).

• Il existe quatre états du voyant d'identification :

| Voyant d'état                                                                                      | Description                                                                                                    | Opération nécessaire pour cet état                                                                                                    |
|----------------------------------------------------------------------------------------------------|----------------------------------------------------------------------------------------------------|----------------------------------------------------------------------------------------------------|
| Éteint                                                                                             | Si le connecteur USB n'est pas en mode<br>partagé, alors ceci est son état par défaut.<br>Aucune action n'est requise.                                                                                                    | Si le connecteur USB n'est pas en mode<br>partagé, alors aucune action n'est<br>requise.                                                                                                    |
|                                                                                                    | Si le connecteur USB est en mode<br>partagé, cela veut dire qu'il peut passer<br>en mode de gestion de Lenovo XClarity<br>Controller, à partir duquel vous pouvez<br>accéder directement à Lenovo XClarity<br>Controller depuis un appareil mobile<br>connecté au connecteur USB du nœud de<br>traitement. | Si le connecteur USB est en mode<br>partagé, procédez comme suit pour que<br>le connecteur USB passe en mode de<br>gestion de Lenovo XClarity Controller :<br>1. Appuyez sur le bouton de gestion<br>USB pendant trois secondes, ou<br>2. Utilisez le Lenovo XClarity Controller |
| Le nœud de traitement est en état de<br>Sous tension,<br>fixe<br>fonctionnement manuel localement. |                                                                                                    | Si le connecteur USB n'est pas en mode<br>partagé, utilisez le module CMM ou<br>Lenovo XClarity Controller pour que le<br>voyant d'ID passe de nouveau à l'état<br>Désactivé.                                                                                                    |
|                                                                                                    |                                                                                                    | Si le connecteur USB est en mode<br>partagé, procédez comme suit pour que<br>le connecteur USB passe en mode de<br>gestion de Lenovo XClarity Controller :                                                                                                    |
|                                                                                                    |                                                                                                    | 1. Appuyez sur le bouton de gestion<br>USB pendant trois secondes, ou<br>2. Utilisez le Lenovo XClarity Controller                                                                                                    |

Tableau 8. État de voyant d'identification

Tableau 8. État de voyant d'identification (suite)

| Clignotant<br>(une fois par<br>seconde)                           |                                                                                                    |                                                                                                    |
|-------------------------------------------------------------------|----------------------------------------------------------------------------------------------------|----------------------------------------------------------------------------------------------------|
| Clignotement<br>lent (une fois<br>toutes les<br>deux<br>secondes) | Le nœud de traitement est sous tension. Le<br>connecteur USB est en mode partagé et en<br>mode de gestion de Lenovo XClarity<br>Controller, à partir duquel vous pouvez<br>accéder directement à Lenovo XClarity<br>Controller depuis un appareil mobile<br>connecté au connecteur USB du nœud de<br>traitement.<br>Le changement de l'état du voyant d'ID est<br>alors indisponible. | Procédez comme suit pour que le port USB<br>passe en mode par défaut :<br>Appuyez sur le bouton de gestion USB<br>pendant trois secondes, ou<br>Utilisez le Lenovo XClarity Controller |

- Pour plus d'informations sur la commande led du module CMM, voir [http://flexsystem.lenovofiles.com/](http://flexsystem.lenovofiles.com/help/topic/com.lenovo.acc.cmm.doc/cli_command_led.html) [help/topic/com.lenovo.acc.cmm.doc/cli\\_command\\_led.html](http://flexsystem.lenovofiles.com/help/topic/com.lenovo.acc.cmm.doc/cli_command_led.html).
- À partir de l'interface Web CMM, sélectionnez Nœuds de traitement dans le menu Gestion de châssis. Pour plus d'informations, voir [http://flexsystem.lenovofiles.com/help/topic/](http://flexsystem.lenovofiles.com/help/topic/com.lenovo.acc.cmm.doc/cmm_user_guide.html) [com.lenovo.acc.cmm.doc/cmm\\_user\\_guide.html](http://flexsystem.lenovofiles.com/help/topic/com.lenovo.acc.cmm.doc/cmm_user_guide.html). Tous les champs et options sont décrits dans l'aide en ligne de l'interface Web CMM.
- Pour plus d'informations sur l'application Lenovo XClarity Administrator, voir [https://](https://support.lenovo.com/us/en/documents/LNVO-XCLARIT) [support.lenovo.com/us/en/ documents/LNVO-XCLARIT](https://support.lenovo.com/us/en/documents/LNVO-XCLARIT).

#### **7** Voyant d'erreur (jaune)

Lorsque ce voyant jaune est allumé, cela signifie qu'une erreur système s'est produite sur le nœud de traitement. En outre, le voyant d'erreur situé sur le panneau des voyants système du châssis s'allume. Vous pouvez consulter le journal des événements du module CMM et les voyants de diagnostics Lightpath pour identifier la source de la condition. Pour plus d'informations sur les voyants du nœud de traitement, voir [« Diagnostics Lightpath » à la page 22](#page-29-0).

Le voyant d'erreur s'éteint seulement lorsque l'erreur a été corrigée.

Remarque : Lorsque le voyant d'erreur s'éteint, il est recommandé d'effacer le journal des événements Lenovo XClarity Controller. Utilisez Setup Utility pour effacer le journal des événements Lenovo XClarity Controller.

#### **8** Bouton de gestion USB

Vous pouvez accéder à ce bouton à l'aide d'un petit outil pointu.

Une fois la configuration du connecteur USB en mode partagé depuis l'interface Web de Lenovo XClarity Controller, vous pouvez appuyer sur le bouton et le maintenir enfoncé pendant 3 secondes. Le port USB 3.2 Gen 1 passe alors du mode par défaut au mode de gestion de Lenovo XClarity Controller.

#### Remarques :

- Branchez un périphérique USB dans un nœud de traitement à la fois dans chaque Lenovo Flex System Enterprise Chassis.
- Une fois en mode de gestion de Lenovo XClarity Controller, la compatibilité du connecteur USB 3.2 Gen 1 est réservée aux périphériques USB 2.0.

#### **9** Panneau d'unité EDSFF

Le panneau d'unité EDSFF doit toujours être installé lorsque le nœud de traitement à six unités EDSFF fonctionne.

Remarque : Le panneau d'unité EDSFF n'est présent que pour le nœud de traitement doté d'unités EDSFF.

#### **10** Poignée de panneau d'unité EDSFF

Cette poignée facilite le retrait et l'installation du panneau d'unité EDSFF.

Remarque : Lorsque le panneau d'unité EDSFF est installé sur le boîtier d'unités de disque dur EDSFF, la bande bleue de la poignée doit être située sur la gauche.

#### <span id="page-29-0"></span>Diagnostics Lightpath

La présente section fournit une présentation générale du système de diagnostics Lightpath.

Le système de diagnostics Lightpath comprend plusieurs voyants, situés sur le panneau de commande et sur différents composants internes du nœud de traitement. Si une erreur se produit, il peut allumer différents voyants sur le nœud de traitement pour identifier l'origine de l'erreur.

#### <span id="page-29-1"></span>Voyants du panneau de diagnostics Lightpath

Ces informations permettent de diagnostiquer les erreurs possibles indiquées par les voyants du panneau de diagnostics Lightpath.

L'illustration et le tableau ci-après décrivent les voyants du panneau de diagnostics Lightpath, ainsi que les voyants de diagnostics Lightpath de la carte mère.

Pour plus d'information sur l'éclairage des voyants, voir le ThinkSystem SN550 V2 Guide de maintenance.

Remarque : Des informations supplémentaires sur les conditions d'erreur figurent dans le journal des événements du module CMM.

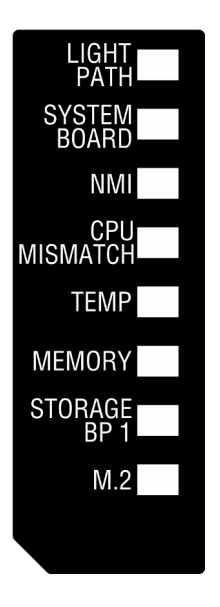

Figure 6. Voyants du panneau de diagnostics Lightpath

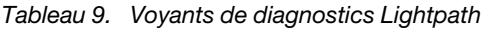

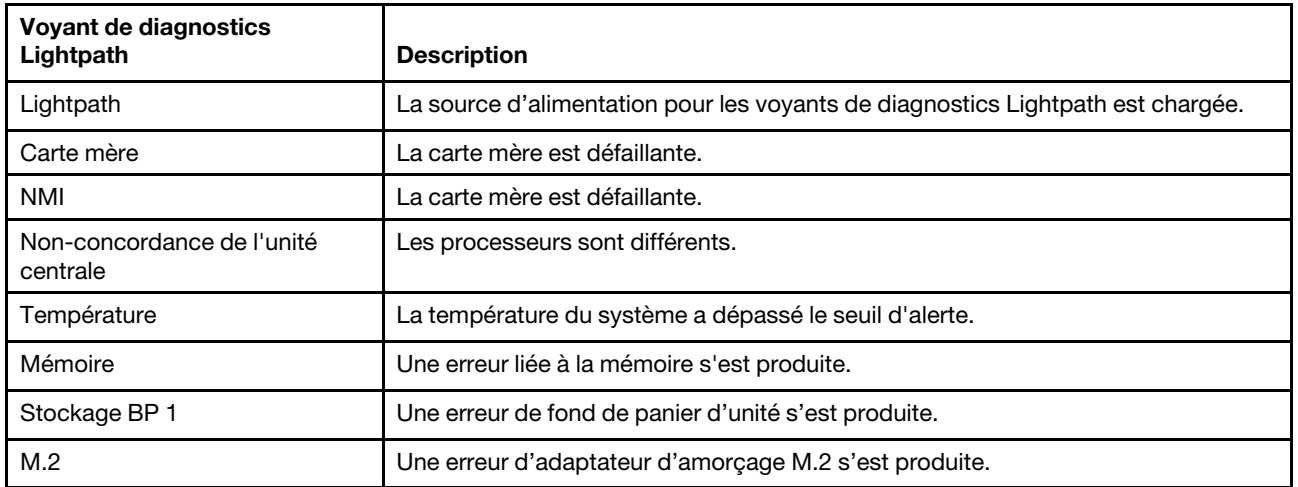

#### Voyants de la carte mère

Les instructions de cette section permettent de repérer les voyants de la carte mère.

La figure ci-dessous présente l'emplacement des voyants sur la carte mère.

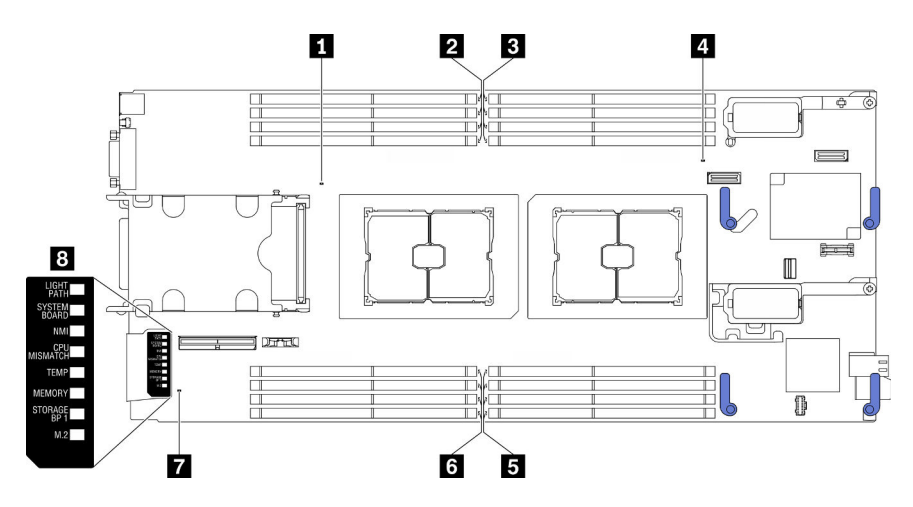

Figure 7. Voyants de la carte mère

Tableau 10. Voyants de la carte mère

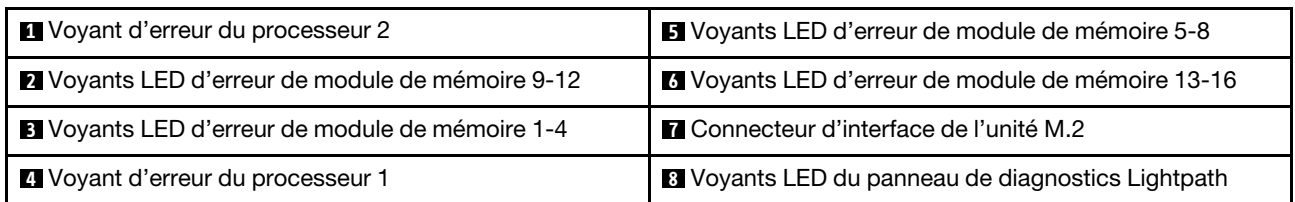

Pour plus d'informations sur l'interprétation des voyants du panneau de diagnostics Lightpath, voir [« Voyants](#page-29-1) [du panneau de diagnostics Lightpath » à la page 22.](#page-29-1)

### <span id="page-30-0"></span>Câble KVM

Cette section fournit une présentation détaillée du câble KVM.

Le câble KVM permet de connecter les unités d'E-S externes au nœud de traitement. Le câble KVM se raccorde au connecteur KVM (voir [« Commandes, connecteurs et voyants du nœud de traitement » à la page](#page-24-3) [17\)](#page-24-3). Le câble KVM est doté d'un connecteur pour écran (vidéo), de deux connecteurs USB 2.0 pour un clavier et une souris USB et d'un connecteur pour interface série.

Le câble KVM est parfois appelé câble de rupture de console.

L'illustration ci-après présente les connecteurs et les composants du câble KVM.

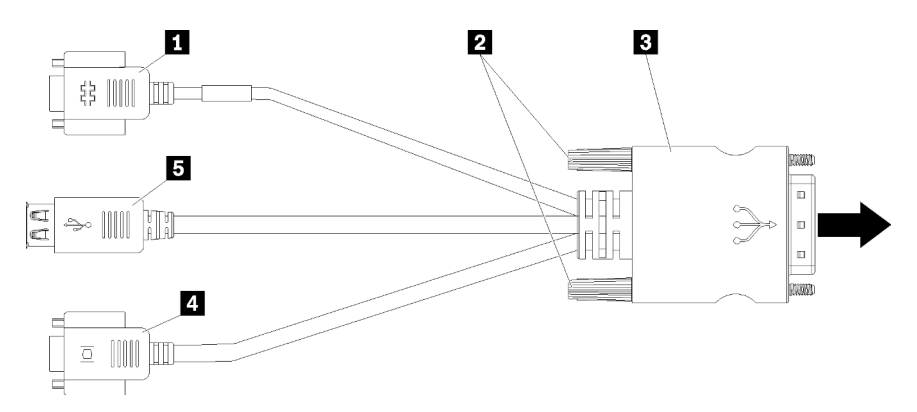

Figure 8. Connecteurs et composants sur le câble KVM

Tableau 11. Connecteurs et composants sur le câble KVM

| <b>1</b> Connecteur série                                                               | 4 Connecteur vidéo (bleu)         |
|-----------------------------------------------------------------------------------------|-----------------------------------|
| 2 Vis imperdables                                                                       | <b>B</b> Deux connecteurs USB 2.0 |
| <b>B</b> Branchement sur le connecteur KVM du panneau<br>frontal du nœud de traitement. |                                   |

### <span id="page-31-0"></span>Présentation de la carte mère

Les informations suivantes vous indiquent comment repérer les connecteurs, les voyants et les commutateurs sur la carte mère.

#### Connecteurs de la carte mère

Les informations suivantes vous indiquent comment situer les composants de la carte mère du nœud de traitement et les connecteurs pour les dispositifs en option.

La figure ci-après présente les composants de la carte mère, notamment les connecteurs correspondant aux dispositifs en option installables par l'utilisateur, sur le nœud de traitement.

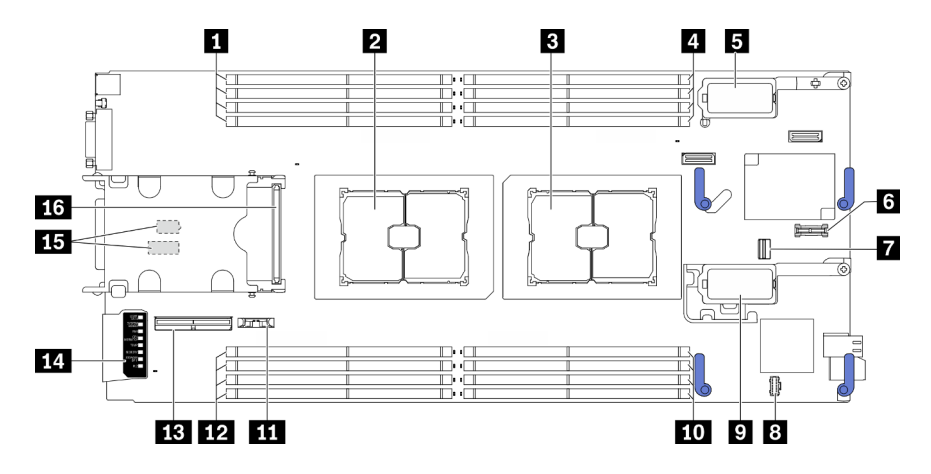

Figure 9. Connecteurs de la carte mère

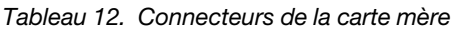

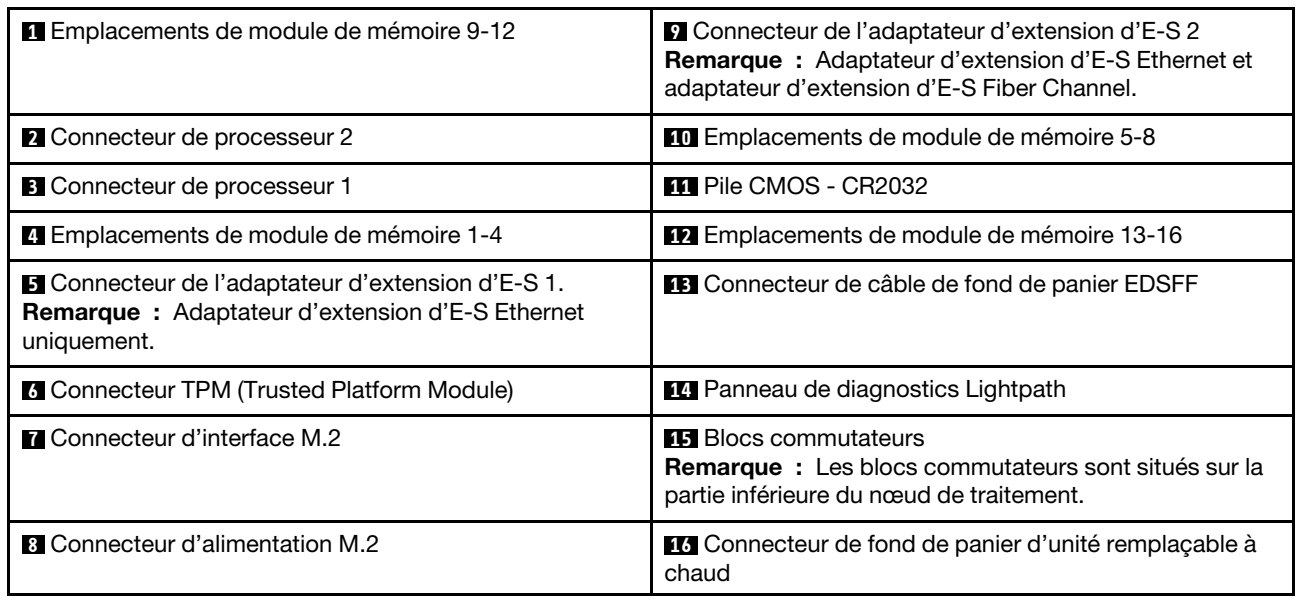

#### Commutateurs de la carte mère

Les informations suivantes vous indiquent comment repérer les commutateurs de la carte mère.

#### Important :

- 1. Avant de modifier un paramètre de commutateur ou de déplacer un cavalier, mettez le nœud de traitement hors tension, puis débranchez tous les cordons d'alimentation et les câbles externes. Passez en revue les informations suivantes :
	- [https://pubs.lenovo.com/safety\\_documentation/pdf\\_files.html](https://pubs.lenovo.com/safety_documentation/pdf_files.html)
	- [« Conseils d'installation » à la page 34](#page-41-0), [« Manipulation des dispositifs sensibles à l'électricité](#page-43-0)  [statique » à la page 36](#page-43-0)
	- [« Mise hors tension du nœud de traitement » à la page 88](#page-95-0)
- 2. Tous les blocs de commutateurs et de cavaliers de la carte mère n'apparaissant pas sur les figures du présent document sont réservés.

Attention : Les blocs commutateurs sont situés sur la partie inférieure du nœud de traitement. Commencez par retirer le nœud de traitement du châssis, puis placez-le avec précaution, en veillant à bien le retourner

afin de pouvoir accéder aux blocs commutateurs. Pour retirer le nœud de traitement, voir [« Retrait du nœud](#page-59-0)  [de traitement du châssis » à la page 52.](#page-59-0)

La figure suivante présente l'emplacement des blocs commutateurs sur la partie inférieure du nœud de traitement.

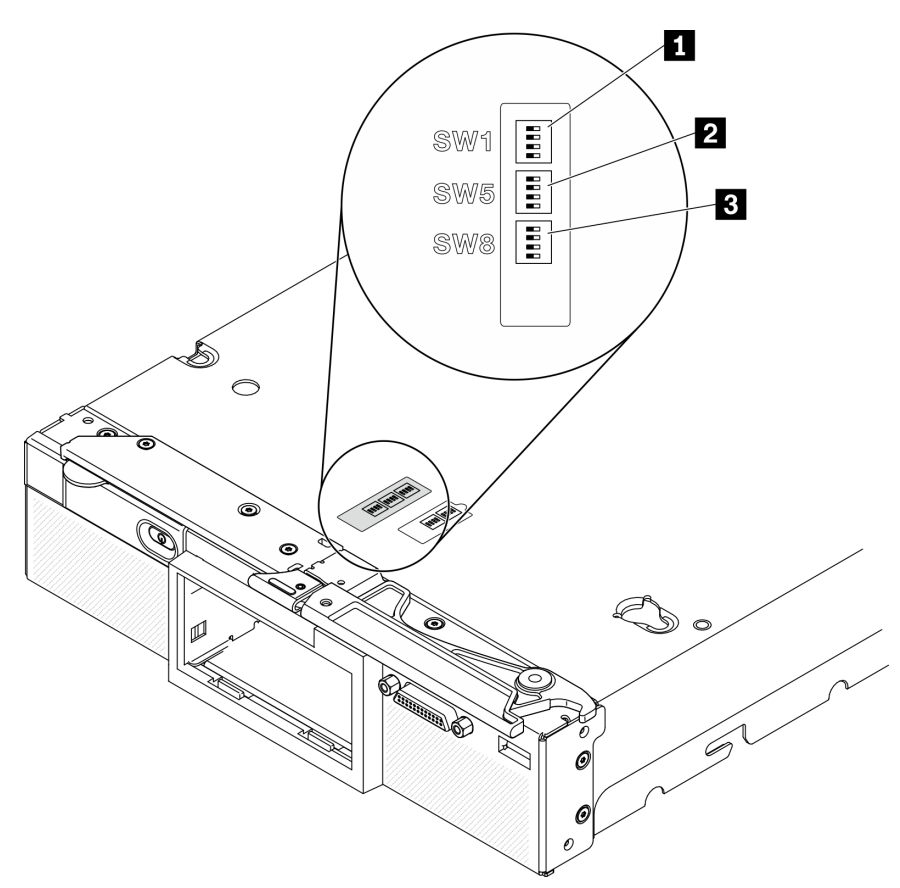

Figure 10. Commutateurs de la carte mère

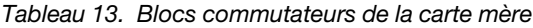

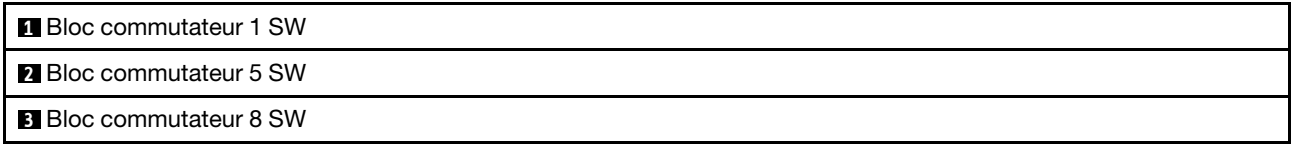

Les fonctions des commutateurs et des cavaliers sont les suivantes :

- Tous les cavaliers de la carte mère sont réservés et doivent être supprimés.
- Le tableau suivant décrit les fonctions des commutateurs sur le bloc commutateurs 1 SW.

Tableau 14. Bloc de commutateurs SW1 de la carte mère

| Commutateur | <b>Description</b>                                  | <b>Définition</b>                                                                                                    |
|-------------|-----------------------------------------------------|----------------------------------------------------------------------------------------------------|
| $SW1-1$     | Récupération mémoire                                | La position par défaut est Off. Le<br>basculement vers la position On de ce<br>commutateur permet d'activer<br>l'amorçage ME en vue d'une<br>récupération                        |
| $SW1-2$     | Remplacement de la sécurité de<br>microprogramme ME | La position par défaut est Off.<br>Débogage uniquement.                                                                                                    |
| $SW1-3$     | Droits d'alimentation                               | La position par défaut est Off. Le<br>basculement vers la position On de ce<br>commutateur active la mise sous<br>tension                                                        |
| SW1-4       | <b>Réinitialisation BMC</b>                         | La position par défaut est Off. Le<br>basculement vers la position On de ce<br>commutateur force le nœud de<br>traitement à réinitialiser le module de<br>gestion intégré (BMC). |

• Le tableau suivant décrit les fonctions des commutateurs sur le bloc de commutateurs SW5.

| Commutateur        | <b>Description</b>                                | <b>Définition</b>                                                                                                    |
|--------------------|---------------------------------------------------|----------------------------------------------------------------------------------------------------|
| SW <sub>5-1</sub>  | Effacement du mot de passe                        | La position par défaut est Off. Le fait de<br>faire passer ce commutateur à la<br>position On annule le mot de passe à la<br>mise sous tension.                                                                                                    |
| SW <sub>5</sub> -2 | Réservé et devrait être maintenu en position Off. |                                                                                                    |
| SW <sub>5</sub> -3 | Réinitialisation de l'horloge temps réel          | La position par défaut est Off. Le fait de<br>faire passer ce commutateur à la<br>position On réinitialise l'horloge temps<br>réel. Un basculement bref est suffisant.<br>Pour limiter l'usure de la pile CMOS,<br>évitez de laisser ce commutateur en<br>position On. |
| SW <sub>5</sub> -4 | Sélection en série                                | La position par défaut est Off (envoie la<br>sortie d'entrée en série au port série<br>avant). Le fait de faire passer ce<br>commutateur à la position On envoie le<br>module BMC au port série.                                                                       |

Tableau 15. Bloc de commutateurs SW5 de la carte mère

• Le tableau suivant décrit les fonctions des commutateurs sur le bloc de commutateurs SW8.

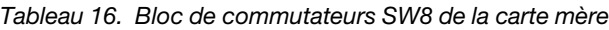

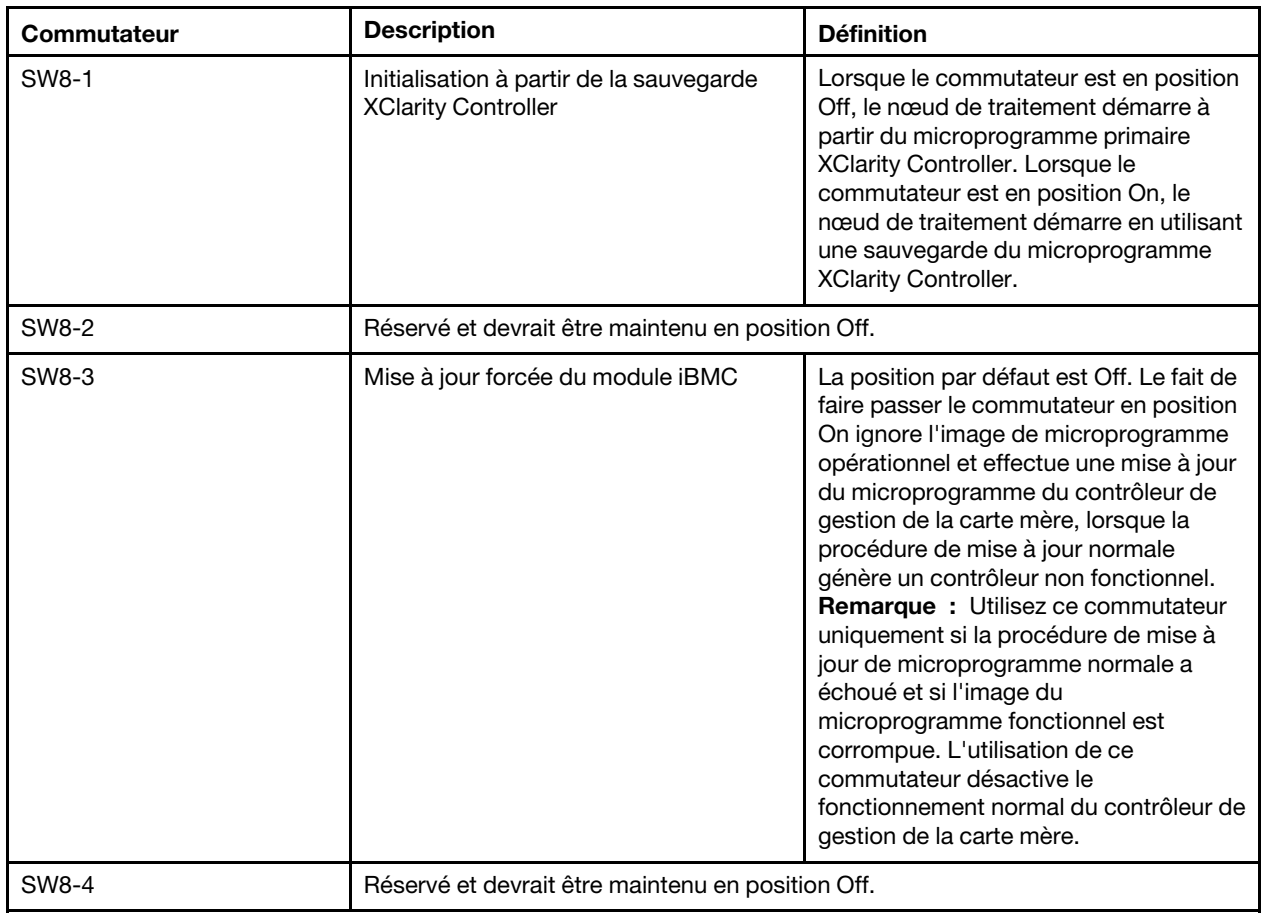

### <span id="page-35-0"></span>Liste des pièces

Utilisez la liste des pièces pour identifier chacun des composants disponibles pour le nœud de traitement.

Pour plus d'informations sur la commande de pièces affichées dan[sFigure 11 « Composants du nœud de](#page-36-0) [traitement » à la page 29](#page-36-0) :

<https://datacentersupport.lenovo.com/us/en/products/servers/thinksystem/sn550v2/7z69/parts>
<span id="page-36-0"></span>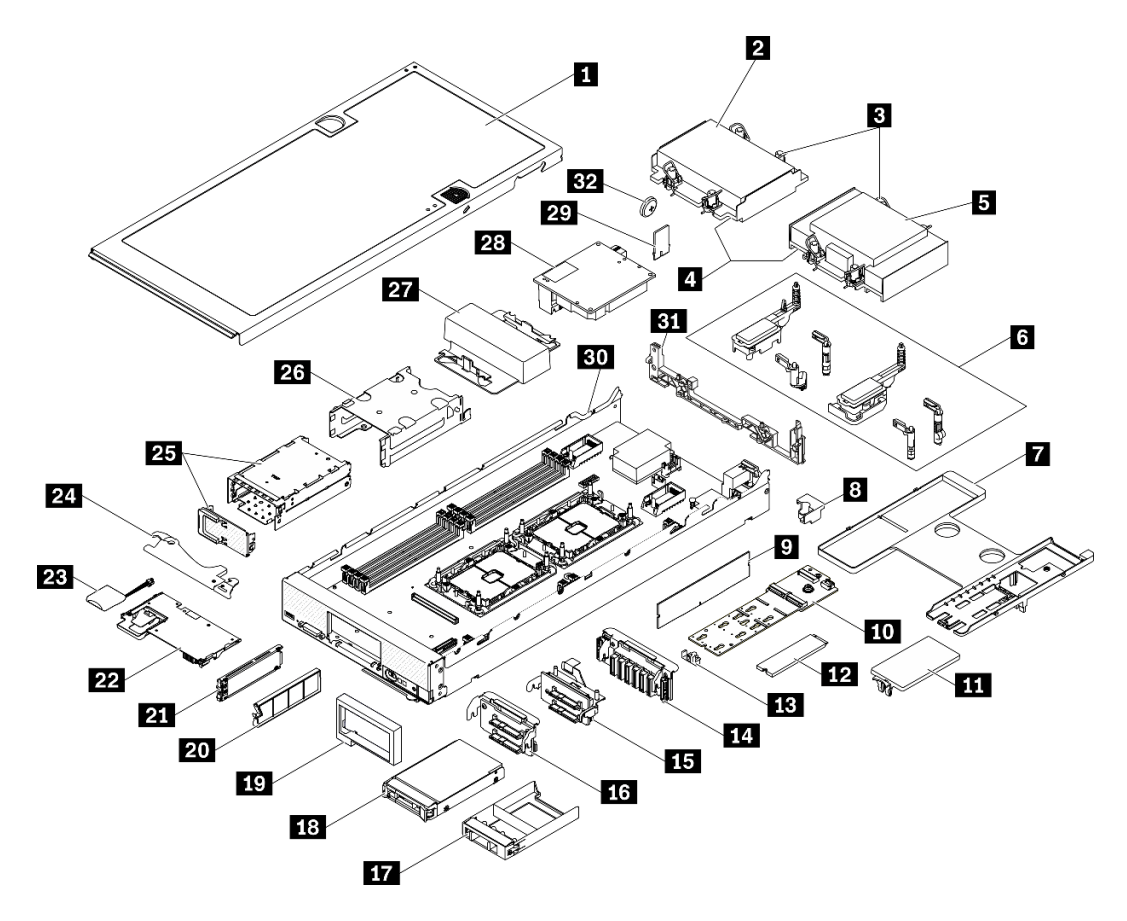

Figure 11. Composants du nœud de traitement

Les pièces répertoriées dans le tableau suivant sont identifiées comme une des suivantes :

- Unité remplaçable par l'utilisateur (CRU) de niveau 1 : La réinstallation des CRU de niveau 1 vous incombe. Si Lenovo installe une unité remplaçable par l'utilisateur de niveau 1 à votre demande sans contrat de service préalable, les frais d'installation vous seront facturés.
- Unité remplaçable par l'utilisateur (CRU) de niveau 2 : vous pouvez installer une CRU de niveau 2 vous-même ou demander à Lenovo de l'installer, sans frais supplémentaire, selon le type de service prévu par la Garantie du serveur.
- Unité remplaçable sur site (FRU) : Seuls les techniciens de maintenance qualifiés sont habilités à installer les FRU.
- Consommables et pièces structurelles : L'achat et le remplacement de consommables et de pièces structurelles (telles que le châssis, le carter supérieur et le panneau frontal) vous incombent. Si Lenovo achète ou installe une pièce structurelle à votre demande, les frais d'installation vous seront facturés.

### Tableau 17. Liste des pièces

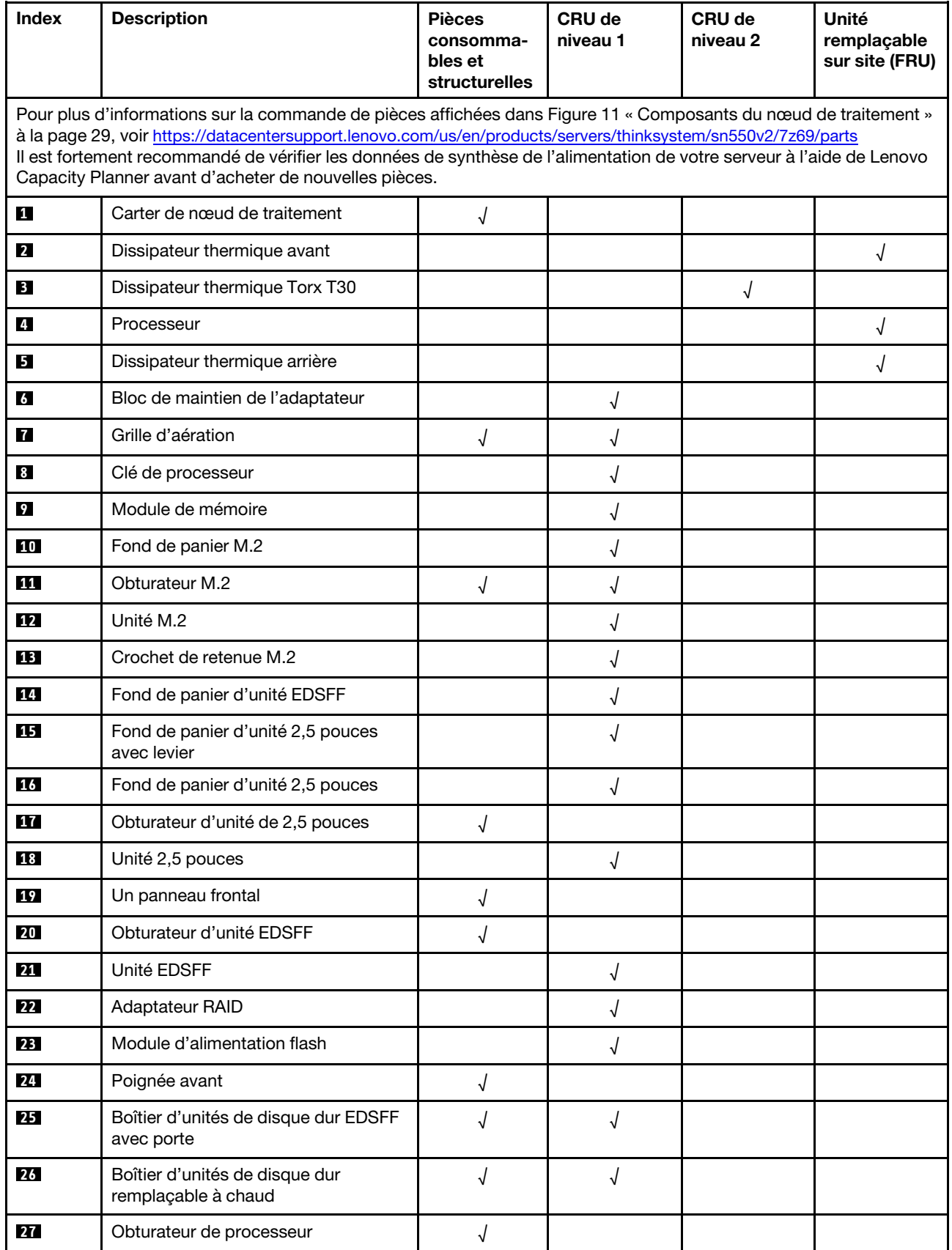

Tableau 17. Liste des pièces (suite)

| <b>Index</b> | <b>Description</b>                      | <b>Pièces</b><br>consomma-<br>bles et<br>structurelles | <b>CRU de</b><br>niveau 1 | CRU de<br>niveau 2 | Unité<br>remplaçable<br>sur site (FRU) |  |  |
|--------------|-----------------------------------------|--------------------------------------------------------|---------------------------|--------------------|----------------------------------------|--|--|
| 28           | Adaptateur d'extension d'E-S            |                                                        |                           |                    |                                        |  |  |
| 29           | Module TPM (Trusted Platform<br>Module) |                                                        |                           |                    |                                        |  |  |
| 30           | Carte mère                              |                                                        |                           |                    |                                        |  |  |
| 31           | Cloison                                 |                                                        |                           |                    |                                        |  |  |
| 32           | Pile CMOS (CR2032)                      |                                                        |                           |                    |                                        |  |  |

# <span id="page-40-0"></span>Chapitre 3. Configuration matérielle du nœud de traitement

Pour configurer le nœud de traitement, installez toutes les options achetées, branchez le nœud de traitement, configurez et mettez à jour le microprogramme, et installez le système d'exploitation.

# Liste de contrôle de configuration de nœud de traitement

Utilisez la liste de contrôle de configuration de nœud de traitement pour vérifier que vous avez effectué toutes les tâches nécessaires à la configuration de votre nœud de traitement.

La procédure de configuration varie selon la configuration du nœud de traitement lorsqu'il a été livré. Dans certains cas, le nœud de traitement est entièrement configuré et vous n'avez qu'à le connecter au réseau et à une source d'alimentation en courant alternatif, puis à le mettre sous tension. Dans d'autres cas, il est nécessaire d'installer des options matérielles, de configurer le matériel et le microprogramme et d'installer un système d'exploitation.

La procédure suivante décrit la procédure générale pour configurer un nœud de traitement :

- 1. Sortez le nœud de traitement de son emballage. Pour plus d'informations, voir [« Contenu de l'emballage](#page-10-0) [du nœud de traitement » à la page 3.](#page-10-0)
- 2. Configurez le matériel du nœud de traitement.
	- a. Installez les composants de nœud de traitement requis. Voir les rubriques associées dans [« Installation des options matérielles du nœud de traitement » à la page 51.](#page-58-0)
	- b. Installez le nœud de traitement dans le châssis.
	- c. Assurez-vous que le châssis est connecté à l'alimentation.
	- d. Connectez le contrôleur de gestion au réseau.
	- e. Mettez le nœud de traitement sous tension.

Remarque : Vous pouvez accéder à l'interface du processeur de gestion pour configurer le système sans mettre le serveur sous tension. Dès que le serveur est raccordé à l'alimentation, l'interface du processeur de gestion est disponible. Pour plus d'informations sur l'accès au processeur du serveur de gestion, voir :

La section « Ouverture et utilisation de l'interface Web de XClarity Controller » dans la version de documentation XCC compatible avec votre serveur sur [https://sysmgt.lenovofiles.com/help/topic/lxcc\\_](https://sysmgt.lenovofiles.com/help/topic/lxcc_frontend/lxcc_overview.html) [frontend/lxcc\\_overview.html](https://sysmgt.lenovofiles.com/help/topic/lxcc_frontend/lxcc_overview.html).

- f. Vérifiez que le matériel du nœud de traitement a été correctement installé. Voir [« Validation de la](#page-94-0) [configuration du nœud de traitement » à la page 87.](#page-94-0)
- 3. Configurez le système.
	- a. Connectez Lenovo XClarity Controller au réseau de gestion. Pour plus d'informations, voir [« Définition de la connexion réseau pour Lenovo XClarity Controller » à la page 89](#page-96-0).
	- b. Mettez à jour le microprogramme du nœud de traitement, si nécessaire. Pour plus d'informations, voir [« Mise à jour du microprogramme » à la page 90](#page-97-0).
	- c. Configurez le microprogramme du nœud de traitement. Pour plus d'informations, voir [« Configuration](#page-101-0)  [du microprogramme » à la page 94.](#page-101-0)

Les informations suivantes sont disponibles pour la configuration RAID :

- <https://lenovopress.com/lp0578-lenovo-raid-introduction>
- <https://lenovopress.com/lp0579-lenovo-raid-management-tools-and-resources>
- d. Installez le système d'exploitation. Pour plus d'informations, voir [« Déploiement du système](#page-105-0) [d'exploitation » à la page 98](#page-105-0).
- e. Sauvegardez la configuration du nœud de traitement. Voir [« Sauvegarde de la configuration du](#page-106-0)  [serveur » à la page 99.](#page-106-0)
- f. Installez les applications et les programmes avec lesquels le nœud de traitement doit être utilisé.

### Remarques :

- Les modules Chassis Management Module de première génération (CMM1 ; 68Y7030) ne sont pas pris en charge par le nœud de traitement ThinkSystem SN550 V2.
- Le module Chassis Management Module de deuxième génération (CMM2 ; 00FJ669) doit être au niveau de microprogramme 1.6.1 ou version ultérieure pour prendre en charge le nœud de traitement ThinkSystem SN550 V2. Cela s'applique aux deux CMM installés dans le châssis.

# <span id="page-41-0"></span>Conseils d'installation

Ces conseils vous permettent d'installer des composants sur votre serveur.

Avant d'installer les dispositifs en option, lisez attentivement les consignes suivantes :

Attention : Empêchez l'exposition à l'électricité statique, laquelle peut entraîner l'arrêt du système et la perte de données, en conservant les composants sensibles à l'électricité statique dans les emballages antistatiques jusqu'à leur installation, et en manipulant ces dispositifs en portant un bracelet antistatique ou un autre système de mise à la terre.

- Lisez les consignes de sécurité et les instructions pour vous assurer de travailler sans danger.
	- La liste complète des consignes de sécurité concernant tous les produits est disponible à l'adresse :

[https://pubs.lenovo.com/safety\\_documentation/pdf\\_files.html](https://pubs.lenovo.com/safety_documentation/pdf_files.html)

- Les instructions suivantes sont également disponibles : [« Manipulation des dispositifs sensibles à](#page-43-0)  [l'électricité statique » à la page 36.](#page-43-0)
- Vérifiez que les composants que vous installez sont pris en charge par le serveur. Pour obtenir une liste des composants en option pris en charge par le serveur, voir [https://static.lenovo.com/us/en/serverproven/](https://static.lenovo.com/us/en/serverproven/index.shtml) [index.shtml](https://static.lenovo.com/us/en/serverproven/index.shtml).
- Avant d'installer un nouveau serveur, téléchargez et appliquez les microprogrammes les plus récents. Vous serez ainsi en mesure de résoudre les incidents connus et d'optimiser les performances de votre serveur. Accédez à Pilotes et logiciels de ThinkSystem SN550 V2 de la section [http://](http://datacentersupport.lenovo.com/products/servers/thinksystem/SN550v2)  [datacentersupport.lenovo.com/products/servers/thinksystem/SN550v2](http://datacentersupport.lenovo.com/products/servers/thinksystem/SN550v2) pour télécharger les mises à jour de microprogramme pour votre serveur.

Important : Certaines solutions de cluster nécessitent des niveaux de code spécifiques ou des mises à jour de code coordonnées. Si le composant fait partie d'une solution en cluster, vérifiez que le niveau le plus récent du code est pris en charge pour cette solution avant de mettre le code à jour.

- Avant de retirer un nœud de traitement Lenovo Flex System Enterprise Chassis, vous devez arrêter le système d'exploitation et désactiver le nœud de traitement. Vous n'avez pas besoin d'arrêter le châssis proprement dit.
- Une bonne pratique consiste à vérifier que le serveur fonctionne correctement avant d'installer un composant en option.
- Nettoyez l'espace de travail et placez les composants retirés sur une surface plane, lisse, stable et non inclinée.
- N'essayez pas de soulever un objet trop lourd pour vous. Si vous devez soulever un objet lourd, lisez attentivement les consignes suivantes :
- Veillez à être bien stable pour ne pas risquer de glisser.
- Répartissez le poids de l'objet sur vos deux jambes.
- Effectuez des mouvements lents. N'avancez et ne tournez jamais brusquement lorsque vous portez un objet lourd.
- Pour éviter de solliciter les muscles de votre dos, soulevez l'objet en le portant ou en le poussant avec les muscles de vos jambes.
- Sauvegardez toutes les données importantes avant de manipuler les unités de disque.
- Assurez-vous d'avoir les tournevis suivants à disposition.
	- Petit tournevis à lame plate.
	- Tournevis T8 Torx.
	- Tournevis T10 Torx.
	- Tournevis T15 Torx.
	- Tournevis T30 Torx.
- Si vous souhaitez consulter les voyants d'erreur de la carte mère et des composants internes, appuyez sur et maintenez enfoncé le bouton d'alimentation du panneau de configuration, situé à l'avant du nœud de traitement.
- Vous n'avez pas besoin de mettre le serveur hors tension pour retirer ou installer les blocs d'alimentation, les ventilateurs ou les périphériques USB remplaçables à chaud. Cependant, vous devez le mettre hors tension avant d'entamer toute procédure nécessitant le retrait ou l'installation de câbles d'adaptateur et vous devez déconnecter le serveur de la source d'alimentation avant d'entamer toute procédure nécessitant le retrait ou l'installation d'une carte mezzanine.
- La couleur bleue sur un composant indique les points de contact qui permettent de le saisir pour le retirer ou l'installer dans le serveur, actionner un levier, etc.
- La couleur terracotta sur un composant ou la présence d'une étiquette terracotta à proximité ou sur un composant indique que le composant est remplaçable à chaud. Si le serveur et le système d'exploitation prennent en charge la fonction de remplacement à chaud, vous pouvez retirer ou installer le composant alors que le serveur fonctionne. (La couleur terracotta peut également indiquer les points de contact sur les composants remplaçables à chaud.) Si vous devez retirer ou installer un composant remplaçable à chaud spécifique dans le cadre d'une procédure quelconque, consultez les instructions appropriées pour savoir comment procéder avant de retirer ou d'installer le composant.
- La bande rouge sur les unités, adjacente au taquet de déverrouillage, indique que celles-ci peuvent être remplacées à chaud si le serveur et système d'exploitation prennent en charge le remplacement à chaud. Cela signifie que vous pouvez retirer ou installer l'unité alors que le serveur est en cours d'exécution.

Remarque : Si vous devez retirer ou installer une unité remplaçable à chaud dans le cadre d'une procédure supplémentaire, consultez les instructions spécifiques au système pour savoir comment procéder avant de retirer ou d'installer l'unité.

• Une fois le travail sur le serveur terminé, veillez à réinstaller tous les caches de sécurité, les protections mécaniques, les étiquettes et les fils de terre.

# Remarques sur la fiabilité du système

Consultez les instructions sur la fiabilité du système pour garantir le refroidissement correct du système et sa fiabilité.

Vérifiez que les conditions suivantes sont remplies :

• Pour assurer le refroidissement du système, le châssis Flex System ne fonctionne pas sans qu'un nœud de traitement ou un obturateur de baie de nœud ne soit installé dans chaque baie de nœud.

- Si le serveur est fourni avec une alimentation de secours, chaque baie de bloc d'alimentation doit être équipée d'un bloc d'alimentation.
- Il convient de ménager un dégagement suffisant autour du serveur pour permettre un refroidissement correct. Respectez un dégagement de 50 mm (2,0 in.) environ à l'avant et à l'arrière du serveur. Ne placez aucun objet devant les ventilateurs.
- Avant de mettre le serveur sous tension, réinstallez le carter du serveur pour assurer une ventilation et un refroidissement corrects du système. N'utilisez pas le serveur sans le carter pendant plus de 30 minutes, car vous risquez d'endommager les composants serveur.
- Il est impératif de respecter les instructions de câblage fournies avec les composants en option.
- Un ventilateur défaillant doit être remplacé sous 48 heures à compter de son dysfonctionnement.
- Un ventilateur remplaçable à chaud doit être remplacé dans les 30 secondes suivant son retrait.
- Une unité remplaçable à chaud doit être remplacée dans les 2 minutes suivant son retrait.
- Un bloc d'alimentation remplaçable à chaud doit être remplacé dans les deux minutes suivant son retrait.
- Chaque grille d'aération fournie avec le serveur doit être installée au démarrage du serveur (certains serveurs peuvent être fournis avec plusieurs grilles d'aération). Faire fonctionner le serveur en l'absence d'une grille d'aération risque d'endommager le processeur.
- Tous les connecteurs de processeur doivent être munis d'un cache ou d'un processeur et d'un dissipateur thermique.
- Si plusieurs processeurs sont installés, il convient de respecter rigoureusement les règles de peuplement de ventilateur pour chaque serveur.

# <span id="page-43-0"></span>Manipulation des dispositifs sensibles à l'électricité statique

Ces informations sont utiles pour traiter des dispositifs sensibles à l'électricité statique.

Attention : Empêchez l'exposition à l'électricité statique, laquelle peut entraîner l'arrêt du système et la perte de données, en conservant les composants sensibles à l'électricité statique dans les emballages antistatiques jusqu'à leur installation, et en manipulant ces dispositifs en portant un bracelet antistatique ou un autre système de mise à la terre.

- Limitez vos mouvements pour éviter d'accumuler de l'électricité statique autour de vous.
- Prenez encore davantage de précautions par temps froid, car le chauffage réduit le taux d'humidité intérieur et augmente l'électricité statique.
- Utilisez toujours un bracelet antistatique ou un autre système de mise à la terre, en particulier lorsque vous intervenez à l'intérieur d'un serveur sous tension.
- Le dispositif étant toujours dans son emballage antistatique, mettez-le en contact avec une zone métallique non peinte de la partie externe du serveur pendant au moins deux secondes. Cette opération élimine l'électricité statique de l'emballage et de votre corps.
- Retirez le dispositif de son emballage et installez-le directement dans le serveur sans le poser entretemps. Si vous devez le poser, replacez-le dans son emballage antistatique. Ne posez jamais le dispositif sur le serveur ou sur une surface métallique.
- Lorsque vous manipulez le dispositif, tenez-le avec précaution par ses bords ou son cadre.
- Ne touchez pas les joints de soudure, les broches ou les circuits à découvert.
- Tenez le dispositif hors de portée d'autrui pour éviter un possible endommagement.

# Règles et ordre d'installation d'un module de mémoire

Les modules de mémoire doivent être installés dans un ordre donné, en fonction de la configuration de mémoire que vous mettez en place et du nombre de processeurs et de modules de mémoire installés sur votre serveur.

Des informations sur l'optimisation des performances mémoire et la configuration de la mémoire sont disponibles sur le site Lenovo Press à l'adresse suivante :

<https://lenovopress.com/servers/options/memory>

En outre, vous pouvez utiliser un configurateur de mémoire, qui est disponible sur le site suivant :

[http://1config.lenovo.com/#/memory\\_configuration](http://1config.lenovo.com/#/memory_configuration)

Vous trouverez ci-dessous des informations spécifiques sur l'ordre d'installation requis des modules de mémoire dans votre nœud de traitement en fonction de la configuration système et du mode mémoire que vous implémentez.

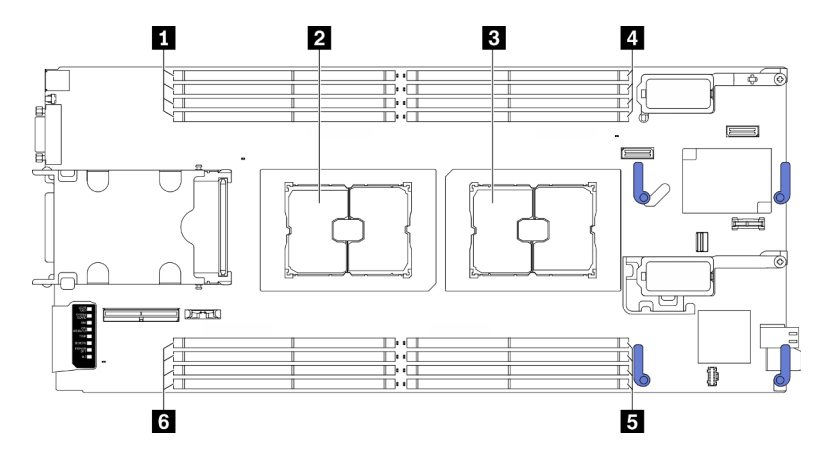

Figure 12. Emplacement du module de mémoire et processeur

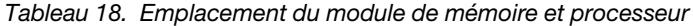

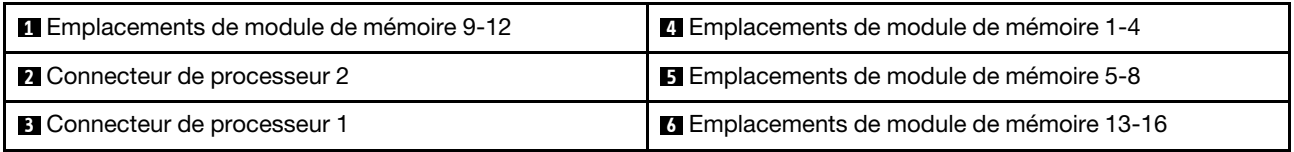

Le tableau de configuration des canaux de mémoire ci-dessous montre les relations entre les processeurs, les contrôleurs de mémoire, les canaux de mémoire et le numéro d'emplacement des modules de mémoire.

<span id="page-44-0"></span>Tableau 19. Informations sur les canaux et les emplacement des barrettes DIMM autour d'un processeur

| <b>Processeur</b>                                     |   |   |   | <b>Processeur 1</b>         |   |   |   | <b>Processeur 2</b> |   |    |  |    |    |    |    |    |
|-------------------------------------------------------|---|---|---|-----------------------------|---|---|---|---------------------|---|----|--|----|----|----|----|----|
| Canal                                                 | B | Α | D | ⌒<br>$\mathbf{\mathcal{L}}$ | G | н | E |                     |   |    |  | G  |    |    |    | B  |
| Numéro de<br>l'emplacement<br>de module de<br>mémoire |   | ≏ | 3 |                             | 5 | 6 |   | 8                   | 9 | 10 |  | 12 | 13 | 14 | 15 | 16 |

### Instruction d'installation du module de mémoire

- Il existe deux types de configurations pris en charge. Tenez compte des règles et de la séquence de peuplement correspondantes :
	- [« Ordre d'installation des modules de mémoire DRAM » à la page 38](#page-45-0) (RDIMM ou 3DS RDIMM)
	- [« Ordre d'installation des barrettes DRAM DIMM et PMEM » à la page 43](#page-50-0)
- Une étiquette sur chaque barrette DIMM identifie son type. Ces informations sont au format xxxxx nRxxx **PC4-xxxxx-xx-xxx.** Où *n* indique si la barrette DIMM est à un seul rang (n=1) ou à double rang (n=2).
- Au moins une barrette DIMM est requise pour chaque processeur. Pour des performances satisfaisantes, installez au moins huit barrettes DIMM par processeur.
- Lorsque vous remplacez une barrette DIMM, le serveur offre une fonction d'activation de barrette DIMM automatique qui vous évite de devoir activer la nouvelle barrette DIMM manuellement à l'aide de l'utilitaire Setup Utility.

## Attention :

- La combinaison de barrettes DIMM x4 et x8 dans le même canal est autorisée.
- Installez des barrettes DIMM de la même vitesse pour obtenir des performances optimales. Sinon, le BIOS détectera et exécutera la vitesse la plus basse sur tous les canaux.

# <span id="page-45-0"></span>Ordre d'installation des modules de mémoire DRAM

Cette section contient des informations sur l'installation correcte des modules de mémoire DRAM.

L'ordre d'installation des modules de mémoire DRAM comprend un mode indépendant et un mode de mise en miroir de la mémoire.

# Mode mémoire indépendant

Le mode mémoire indépendant offre de hautes performances mémoire. En mode indépendant, les canaux de mémoire peuvent être remplis avec des modules de mémoire dans n'importe quel ordre. Vous pouvez remplir les huit canaux de chaque processeur dans n'importe quel ordre sans conditions de correspondance. Les canaux individuels peuvent s'exécuter à différents moments sur le module de mémoire, mais tous les canaux doivent s'exécuter à la même fréquence d'interface.

## Règles de peuplement

- 1. Ne combinez pas de barrettes RDIMM et 3DS RDIMM.
- 2. Il doit y avoir au moins un module de mémoire par processeur.
- 3. Le nombre de module de mémoire doit être égal pour chaque type de mémoire.
- 4. Les remplissages de mémoire doivent être identiques pour tous les processeurs.
- 5. Les modules de mémoire x4 et x8 peuvent être combinés dans le même canal.

## Directives de capacité de module de mémoire

Si vous optez pour le mode mémoire indépendant, le système peut être doté de jusqu'à deux types de capacités de mémoire.

Attention : Les numéros des modules de mémoire sont divisés en deux groupes ; chacun doit être doté de modules de mémoire d'une capacité identique :

- Numéro de l'emplacement du groupe de modules de mémoire : 2, 4, 5, 7, 10, 12, 13 et 15.
- Numéro de l'emplacement du groupe de modules de mémoire : 1, 3, 6, 8, 9, 11, 14 et 16.

Pour plus d'informations, voir [Tableau 19 « Informations sur les canaux et les emplacement des barrettes](#page-44-0)  [DIMM autour d'un processeur » à la page 37.](#page-44-0)

Si vous optez pour le mode mémoire indépendant, vous pouvez choisir entre quatre types de séquences de remplissage de module de mémoire, comme ci-après. Reportez-vous à la séquence de configuration de module de mémoire appropriée en fonction de la configuration de votre nœud de traitement.

- [« Mode indépendant : séquence de remplissage de module de mémoire pour un processeur avec des](#page-46-0)  [modules de mémoire dotés d'une capacité identique » à la page 39](#page-46-0)
- [« Mode indépendant : séquence de remplissage de module de mémoire pour un processeur avec des](#page-46-1)  [modules de mémoire dotés d'une capacité différente » à la page 39](#page-46-1)
- [« Mode indépendant : séquence de remplissage de module de mémoire pour deux processeurs avec des](#page-47-0)  [modules de mémoire dotés d'une capacité identique » à la page 40](#page-47-0)
- [« Mode indépendant : séquence de remplissage de module de mémoire pour deux processeurs avec des](#page-47-1)  [modules de mémoire dotés d'une capacité différente » à la page 40](#page-47-1)

#### <span id="page-46-0"></span>Avec un processeur doté de modules de mémoire dotés d'une capacité identique

Le tableau ci-après indique la séquence de remplissage de la mémoire du mode indépendant pour un processeur doté de modules de mémoire d'une capacité identique.

Tableau 20. Mode indépendant : séquence de remplissage de module de mémoire pour un processeur avec des modules de mémoire dotés d'une capacité identique

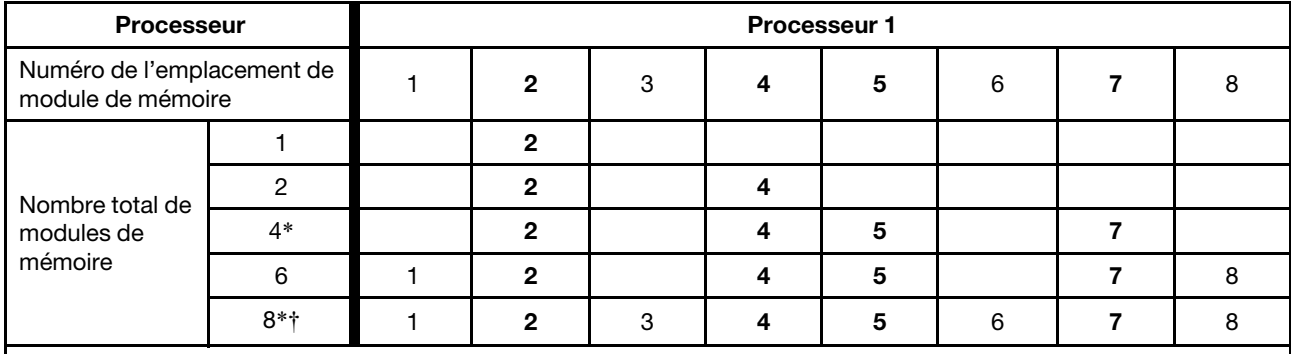

Remarque :

\*La fonction Sub NUMA Clustering (SNC2) ne peut être activée que lorsque les barrettes DIMM sont peuplées dans cette séquence spécifiée. La fonction SNC2 peut être activée via UEFI.

†Configurations DIMM qui prennent en charge Software Guard Extensions (SGX), voir [« Activer Software Guard](#page-104-0)  [Extensions \(SGX\) » à la page 97](#page-104-0) pour activer cette fonction.

#### <span id="page-46-1"></span>Avec un processeur doté de modules de mémoire d'une capacité différente

Le tableau ci-après indique la séquence de remplissage de la mémoire du mode indépendant pour un processeur doté de modules de mémoire d'une capacité différente.

Attention : Les numéros des modules de mémoire sont divisés en deux groupes ; chacun doit être doté de modules de mémoire d'une capacité identique :

- Numéro de l'emplacement du groupe de modules de mémoire : 2, 4, 5, 7, 10, 12, 13 et 15.
- Numéro de l'emplacement du groupe de modules de mémoire : 1, 3, 6, 8, 9, 11, 14 et 16.

Pour plus d'informations, voir [Tableau 19 « Informations sur les canaux et les emplacement des barrettes](#page-44-0)  [DIMM autour d'un processeur » à la page 37.](#page-44-0)

Tableau 21. Mode indépendant : séquence de remplissage de module de mémoire pour un processeur avec des modules de mémoire dotés d'une capacité différente

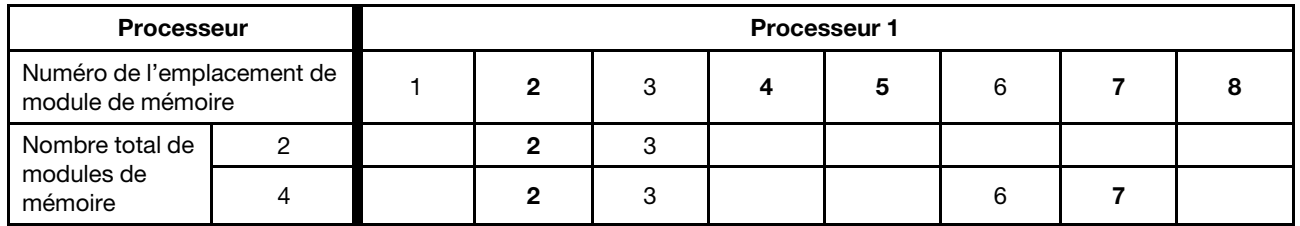

### <span id="page-47-0"></span>Avec deux processeurs dotés de modules de mémoire d'une capacité identique

Le tableau ci-après indique la séquence de remplissage de la mémoire du mode indépendant pour deux processeurs dotés de modules de mémoire d'une capacité identique.

Tableau 22. Mode indépendant : séquence de remplissage de module de mémoire pour deux processeurs avec des modules de mémoire dotés d'une capacité identique

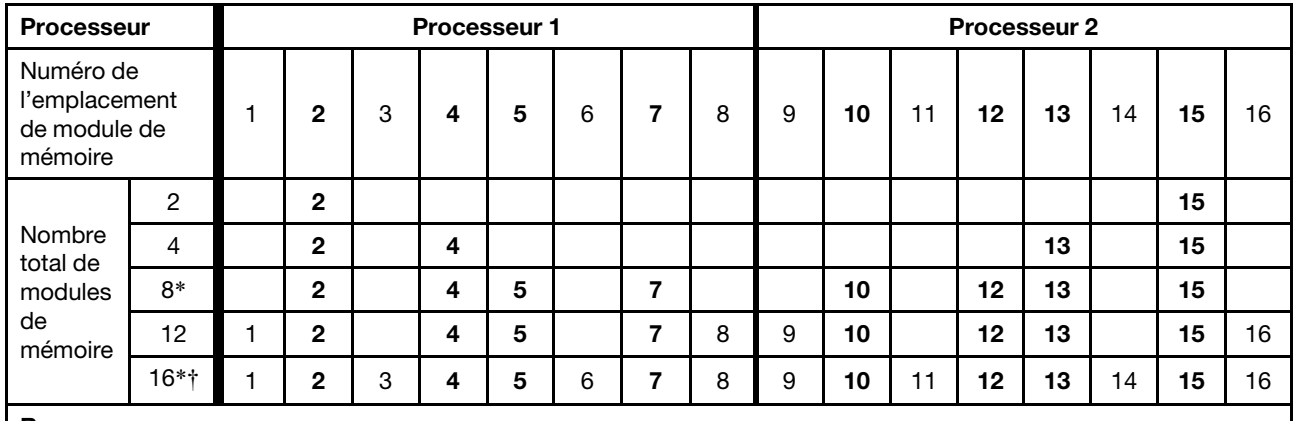

Remarque :

\*La fonction Sub NUMA Clustering (SNC2) ne peut être activée que lorsque les barrettes DIMM sont peuplées dans cette séquence spécifiée. La fonction SNC2 peut être activée via UEFI.

†Configurations DIMM qui prennent en charge Software Guard Extensions (SGX), voir [« Activer Software Guard](#page-104-0)  [Extensions \(SGX\) » à la page 97](#page-104-0) pour activer cette fonction.

### <span id="page-47-1"></span>Avec deux processeurs dotés de modules de mémoire d'une capacité différente

Le tableau ci-après indique la séquence de remplissage de la mémoire du mode indépendant pour deux processeurs dotés de modules de mémoire d'une capacité différente.

Attention : Les numéros des modules de mémoire sont divisés en deux groupes ; chacun doit être doté de modules de mémoire d'une capacité identique :

- Numéro de l'emplacement du groupe de modules de mémoire : 2, 4, 5, 7, 10, 12, 13 et 15.
- Numéro de l'emplacement du groupe de modules de mémoire : 1, 3, 6, 8, 9, 11, 14 et 16.

Pour plus d'informations, voir [Tableau 19 « Informations sur les canaux et les emplacement des barrettes](#page-44-0)  [DIMM autour d'un processeur » à la page 37.](#page-44-0)

Tableau 23. Mode indépendant : séquence de remplissage de module de mémoire pour deux processeurs avec des modules de mémoire dotés d'une capacité différente

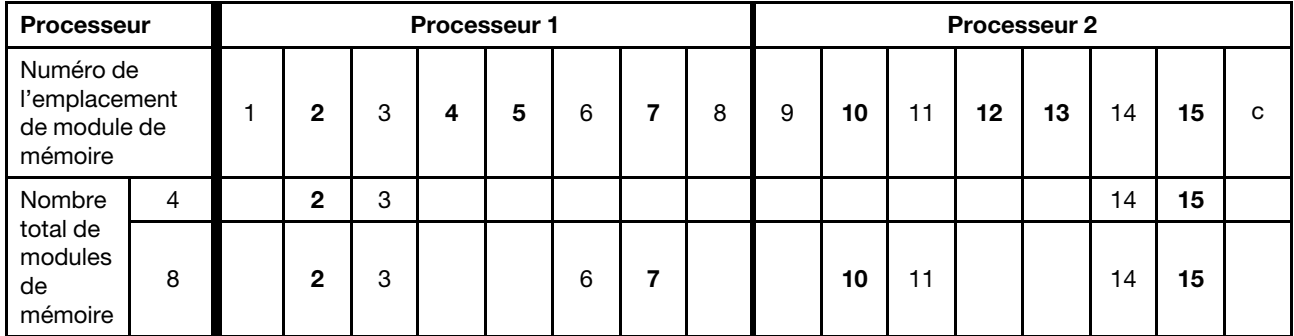

# Mode de mise en miroir de la mémoire

Le mode de mise en miroir fournit une redondance de la mémoire tout en réduisant de moitié la capacité de mémoire de tout le système. Les canaux de mémoire sont regroupés par paires et chaque canal reçoit les mêmes données. Si une panne se produit, le contrôleur de mémoire passe des modules de mémoire situés sur le premier canal à ceux du canal de sauvegarde. L'ordre d'installation des modules de mémoire pour la mise en miroir de la mémoire varie en fonction du nombre de processeurs et de modules de mémoire installés sur le serveur.

## Règles de peuplement

- La mise en miroir peut être configurée sur deux canaux.
- La taille totale de la mémoire des canaux primaires et secondaires doit être la même. Vous devez installer des modules de mémoire identiques.
- Pour le mode à canaux en miroir, les modules de mémoire de la paire doivent être identiques en matière de taille, de type et de nombre de rangs.
- Le mode de mise en miroir de la mémoire DRAM n'est pas pris en charge en mode App Direct de la mémoire persistante.

## Avec un processeur

Le tableau ci-après indique la séquence de remplissage de la mémoire du mode de mise en miroir pour un processeur.

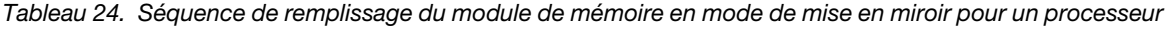

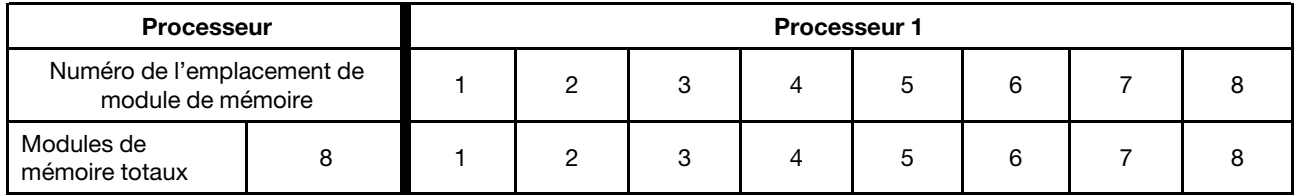

### Avec deux processeurs

Le tableau ci-après indique la séquence de remplissage de la mémoire du mode de mise en miroir pour deux processeurs.

| <b>Processeur</b>                                  |    | <b>Processeur 1</b> |   |   |   |   |   |  |   |   | Processeur 2 |    |    |    |    |   |    |  |  |
|----------------------------------------------------|----|---------------------|---|---|---|---|---|--|---|---|--------------|----|----|----|----|---|----|--|--|
| Numéro de<br>l'emplacement de<br>module de mémoire |    |                     | റ | 3 | 4 | 5 | 6 |  | 8 | 9 | 10           | 11 | 12 | 13 | 14 | 5 | 16 |  |  |
| Modules de<br>mémoire<br>totaux                    | 16 |                     | 2 | 3 | 4 | 5 | 6 |  | 8 | 9 | 10           | 11 | 12 | 13 | 14 | 5 | 16 |  |  |

Tableau 25. Séquence de remplissage du module de mémoire en mode de mise en miroir pour deux processeurs

# <span id="page-50-0"></span>Ordre d'installation des barrettes DRAM DIMM et PMEM

Cette section contient des informations sur l'installation correcte des modules PMEM et des barrettes DRAM DIMM.

Lorsque des barrettes PMEM et DRAM DIMM sont mélangées dans le système, les modes suivants sont pris en charge :

- [« Mode App Direct » à la page 50](#page-57-0)
- [« Mode mémoire » à la page 51](#page-58-1)

Consultez les rubriques suivantes pour en savoir plus sur l'installation et la configuration de barrettes PMEM.

- [« Règles PMEM » à la page 43](#page-50-1)
- [« Première configuration du système pour les barrettes PMEM » à la page 43](#page-50-2)
- [« Options de gestion PMEM » à la page 43](#page-50-3)
- [« Ajout ou remplacement de PMEM en mode App Direct » à la page 48](#page-55-0)

### <span id="page-50-1"></span>Règles PMEM

Assurez-vous de respecter les exigences suivantes lors de la mise en place de modules PMEM dans le système.

- Le numéro de référence doit être identique pour tous les modules PMEM qui sont installés.
- Tous les modules DRAM DIMM installés doivent être du même type, rang et capacité, avec une capacité minimale de 16 Go. Il est recommandé d'utiliser des barrettes Lenovo DRAM DIMM avec le même numéro de référence.

### <span id="page-50-2"></span>Première configuration du système pour les barrettes PMEM

Procédez comme suit lors de la première installation de barrettes PMEM dans le système.

- 1. Déterminez la combinaison et le mode (voir [« Mode App Direct » à la page 50](#page-57-0) et [« Mode mémoire » à la](#page-58-1) [page 51\)](#page-58-1).
- 2. Prenez en compte les [« Règles PMEM » à la page 43](#page-50-1) et procurez-vous les barrettes PMEM et DRAM DIMM qui répondent aux exigences.
- 3. Retirez tous les modules de mémoire actuellement installés (voir « Retrait d'un module de mémoire » dans le Guide de maintenance).
- 4. Suivez la combinaison choisie pour installer toutes les barrettes PMEM et DRAM DIMM (voir [« Installation d'un module de mémoire » à la page 69](#page-76-0)).
- 5. Désactivez la sécurité sur tous les PMEM installés (voir [« Options de gestion PMEM » à la page 43\)](#page-50-3).
- 6. Vérifiez que le microprogramme PMEM est mis à jour vers la dernière version. Si tel n'est pas le cas, mettez-le à jour vers la dernière version (voir [https://sysmgt.lenovofiles.com/help/topic/](https://sysmgt.lenovofiles.com/help/topic/com.lenovo.lxca.doc/update_fw.html)  [com.lenovo.lxca.doc/update\\_fw.html](https://sysmgt.lenovofiles.com/help/topic/com.lenovo.lxca.doc/update_fw.html)).
- 7. Configurez les modules PMEM de sorte que la capacité puisse être utilisée (voir [« Options de gestion](#page-50-3) [PMEM » à la page 43](#page-50-3)).

## <span id="page-50-3"></span>Options de gestion PMEM

Les barrettes PMEM peuvent être gérées avec les outils suivants :

• Lenovo XClarity Provisioning Manager (LXPM)

Pour ouvrir LXPM, mettez le système sous tension et appuyez sur la touche indiquée dans les instructions dès que l'écran de logo s'affiche pour afficher l'interface Lenovo XClarity Provisioning Manager.

(Pour plus de détails, consultez la section « Démarrage » de la LXPM documentation compatible avec votre serveur à l'adresse [https://sysmgt.lenovofiles.com/help/topic/lxpm\\_frontend/lxpm\\_product\\_page.html](https://sysmgt.lenovofiles.com/help/topic/lxpm_frontend/lxpm_product_page.html).)

Accédez à Configurer UEFI → Paramètres système → PMEM Intel Optane pour configurer et gérer les PMEM.

Pour plus de détails, consultez la section « Configuration UEFI » de la documentation LXPM compatible avec votre serveur à l'adresse [https://sysmgt.lenovofiles.com/help/topic/lxpm\\_frontend/lxpm\\_product\\_](https://sysmgt.lenovofiles.com/help/topic/lxpm_frontend/lxpm_product_page.html) [page.html](https://sysmgt.lenovofiles.com/help/topic/lxpm_frontend/lxpm_product_page.html).

Remarque : Si l'interface basée sur le texte de l'utilitaire Setup Utility s'ouvre au lieu de LXPM, accédez à Paramètres système ➙ <F1> Contrôle de démarrage et sélectionnez Suite d'outils. Ensuite, redémarrez le système et, dès que l'écran de logo s'affiche, appuyez sur la touche indiquée dans les instructions à l'écran pour ouvrir LXPM.

#### • Setup Utility

Pour accéder à Setup Utility :

1. Mettez le système sous tension et appuyez sur la touche indiquée dans les instructions à l'écran pour ouvrir le LXPM.

(Pour plus de détails, consultez la section « Démarrage » de la LXPM documentation compatible avec votre serveur à l'adresse [https://sysmgt.lenovofiles.com/help/topic/lxpm\\_frontend/lxpm\\_product\\_](https://sysmgt.lenovofiles.com/help/topic/lxpm_frontend/lxpm_product_page.html)  [page.html](https://sysmgt.lenovofiles.com/help/topic/lxpm_frontend/lxpm_product_page.html).)

- 2. Accédez aux Paramètres UEFI → Paramètres système, cliquez sur le menu déroulant dans l'angle supérieur droit de l'écran et sélectionnez Configuration mode texte.
- 3. Redémarrez le système et, dès que l'écran de logo s'affiche, appuyez sur la touche indiquée dans les instructions à l'écran.

Accédez à Configuration système et gestion de l'amorcage → Paramètres système → PMEM Intel Optane pour configurer et gérer les PMEM.

#### • Lenovo XClarity Essentials OneCLI

Certaines options de gestion sont disponibles dans les commandes qui sont exécutées dans le chemin d'accès Lenovo XClarity Essentials OneCLI du système d'exploitation. Consultez [https://](https://sysmgt.lenovofiles.com/help/topic/toolsctr_cli_lenovo/onecli_t_download_use_tcscli.html) [sysmgt.lenovofiles.com/help/topic/toolsctr\\_cli\\_lenovo/onecli\\_t\\_download\\_use\\_tcscli.html](https://sysmgt.lenovofiles.com/help/topic/toolsctr_cli_lenovo/onecli_t_download_use_tcscli.html) pour savoir comment télécharger et utiliser Lenovo XClarity Essentials OneCLI.

Les options de gestion suivantes sont disponibles :

#### • Détails sur les PMEM Intel Optane

Sélectionnez cette option pour afficher les détails suivants pour chaque PMEM installé :

- Nombre de PMEM Intel Optane détectés
- Capacité brute totale
- Capacité de la mémoire totale
- Capacité App Direct totale
- Capacité non configurée totale
- Capacité inaccessible totale
- Capacité réservée totale

Vous pouvez également afficher les détails PMEM avec la commande suivante dans OneCLI :

OneCli.exe config show IntelOptanePMEM

```
--bmc USERID:PASSW0RD@10.104.195.86
```
#### Remarques :

- USERID fait référence à l'ID utilisateur XCC.
- PASSW0RD fait référence au mot de passe d'utilisateur XCC.
- 10.104.195.86 fait référence à l'adresse IP.
- Objectifs
	- Mode mémoire [en %]

Sélectionnez cette option pour définir le pourcentage de capacité PMEM investi dans la mémoire système et donc le mode PMEM :

- 0 % : mode App Direct
- 100 % : mode mémoire

Accédez à Objectifs → Mode Mémoire [%], saisissez le pourcentage de mémoire et réamorcez le système.

#### Remarques :

- Avant de passer d'un mode à un autre :
	- 1. Sauvegardez toutes les données et supprimez tous les espaces de nom créés. Accédez à Espaces de nom  $\rightarrow$  Afficher/Modifier/Supprimer des espaces de noms pour supprimer les espaces de noms créés.
	- 2. Procédez à un effacement sécurisé de tous les modules PMEM installés. Afin de procéder à un effacement sécurisé, accédez à Sécurité → Appuyer pour procéder à une suppression sécurisée.
- Assurez-vous que la capacité des modules PMEM et des barrettes DRAM DIMM installés respecte les exigences système pour le nouveau mode (voir [« Mode App Direct » à la page 50](#page-57-0) et [« Mode](#page-58-1) [mémoire » à la page 51\)](#page-58-1).
- Après le redémarrage du système et l'application de la valeur d'entrée cible, la valeur affichée dans Configuration système et gestion de l'amorçage  $\rightarrow$  PMEM Intel Optane  $\rightarrow$  Objectifs sera redéfinie selon les options par défaut sélectionnables suivantes :
	- Portée : [plateforme]
	- Mode de mémoire [%] : 0
	- Type de mémoire persistante : [App Direct]

Ces valeurs sont des options sélectionnables pour les paramètres PMEM et ne représentent pas l'état PMEM actuel.

En outre, vous bénéficiez d'un configurateur de mémoire, qui est disponible sur le site suivant : [http://](http://1config.lenovo.com/#/memory_configuration)  [1config.lenovo.com/#/memory\\_configuration](http://1config.lenovo.com/#/memory_configuration)

Vous pouvez également définir les objectifs PMEM avec les commandes suivantes dans OneCLI :

- Pour le mode de mémoire :
	- 1. Définissez la création de l'état de l'objectif.

OneCli.exe config set IntelOptanePMEM.CreateGoal Yes

--bmc USERID:PASSW0RD@10.104.195.86

2. Définissez la capacité PMEM investie dans la mémoire système volatile.

OneCli.exe config set IntelOptanePMEM.MemoryModePercentage 100

--bmc USERID:PASSW0RD@10.104.195.86

100 désigne le pourcentage de la capacité investie dans la mémoire système volatile.

- Pour le mode App Direct :
	- 1. Définissez la création de l'état de l'objectif.

OneCli.exe config set IntelOptanePMEM.CreateGoal Yes

--bmc USERID:PASSW0RD@10.104.195.86

2. Définissez la capacité PMEM investie dans la mémoire système volatile.

OneCli.exe config set IntelOptanePMEM.MemoryModePercentage 0

--bmc USERID:PASSW0RD@10.104.195.86

0 désigne le pourcentage de la capacité investie dans la mémoire système volatile.

3. Définissez le mode PMEM.

OneCli.exe config set IntelOptanePMEM.PersistentMemoryType "App Direct"

--bmc USERID:PASSW0RD@10.104.195.86

App Direct désigne le mode PMEM. Vous pouvez saisir App Direct pour le mode App Direct entrelacé ou App Direct non entrelacé pour le mode App Direct non entrelacé.

#### – Type de mémoire persistante

En mode App Direct, les modules PMEM connectés au même processeur sont, par défaut, entrelacés (ils affichent App Direct), alors que les bancs de mémoire sont utilisés par rotation. Pour les définir comme non entrelacés dans Setup Utility, accédez à PMEM Intel Optane ➙ Objectifs ➙ Type de mémoire persistante [(mode PMEM)], sélectionnez App Direct non entrelacé et réamorcez le système.

Remarque : Si la capacité PMEM App Direct est définie sur non entrelacée, les zones App Direct affichées passeront d'une zone par processeur à une zone par module PMEM.

#### • Zones

Une fois le pourcentage de la mémoire défini et le système réamorcé, les zones de la capacité App Direct seront générées automatiquement. Sélectionnez cette option pour afficher les zones App Direct par processeur.

### • Espaces de nom

La capacité App Direct des modules PMEM requiert la procédure suivante afin d'être pleinement disponible pour les applications.

- 1. Les espaces de nom doivent être créés en vue d'allouer une certaine capacité à chaque zone.
- 2. Le système de fichiers doit être créé et mis au format des espaces de nom dans le système d'exploitation.

Chaque zone App Direct peut être affectée dans un espace de nom. Créez des espaces de nom dans les systèmes d'exploitation suivants :

- WIndows : utilisez la commande powershell. Pour créer un espace de nom, utilisez Windows Server 2019 ou une version ultérieure.
- Sous Linux : utilisez la commande ndctl.
- Sous VMware : redémarrez le système ; VMware créera des espaces de nom automatiquement.

Après avoir créé des espaces de nom pour allouer la capacité App Direct, assurez-vous de créer et de formater le système de fichiers dans le système d'exploitation de sorte que la capacité App Direct soit accessible aux applications.

- Sécurité
	- Activer la sécurité

Attention : Par défaut, la sécurité PMEM est désactivée. Avant d'activer la sécurité, vérifiez que toutes les réglementations nationales ou locales en matière de conformité aux lois et règlements du commerce et du chiffrement des données sont respectées. Une violation peut entraîner des problèmes juridiques.

Les modules PMEM peuvent être sécurisés avec des phrases passe. Deux types de portée de protection de phrase passe sont disponibles pour PMEM :

– Plateforme : choisissez cette option pour exécuter l'opération de sécurité sur toutes les unités PMEM installées en une seule opération. La phrase passe de la plateforme est stockée et appliquée automatiquement pour déverrouiller les modules PMEM avant le lancement de l'exécution du système d'exploitation, mais la phrase passe doit tout de même être désactivée manuellement en vue d'un effacement sécurisé.

Vous pouvez également activer ou désactiver la sécurité au niveau de la plateforme avec les commandes suivantes dans OneCLI :

- Activer la sécurité :
	- 1. Activez la sécurité.

OneCli.exe config set IntelOptanePMEM.SecurityOperation "Enable Security"

- --bmc USERID:PASSW0RD@10.104.195.86
- 2. Définissez la phrase passe de sécurité.

OneCli.exe config set IntelOptanePMEM.SecurityPassphrase "123456"

--bmc USERID:PASSW0RD@10.104.195.86

La phrase passe est 123456.

- 3. Réinitialisez le système.
- Désactiver la sécurité :
	- 1. Désactivez la sécurité.

OneCli.exe config set IntelOptanePMEM.SecurityOperation "Disable Security"

- --bmc USERID:PASSW0RD@10.104.195.86
- 2. Saisissez la phrase passe.

OneCli.exe config set IntelOptanePMEM.SecurityPassphrase "123456"

- --bmc USERID:PASSW0RD@10.104.195.86
- 3. Réamorcez le système.
- Module PMEM unique : choisissez cette option pour exécuter l'opération de sécurité sur une ou plusieurs unités sélectionnées.

#### Remarques :

- Les phrases passe PMEM uniques ne sont pas stockées dans le système et la sécurité des unités verrouillées doit être désactivée avant tout accès ou effacement sécurisé des unités.
- Veillez à toujours conserver des enregistrements du nombre d'emplacements des PMEM verrouillés et de leurs phrases passe correspondantes. En cas de perte ou d'oubli des phrases passe, les données stockées ne peuvent être sauvegardées ou restaurées, mais vous pouvez contacter le service Lenovo pour procéder à un effacement sécurisé administratif.
- Après trois échecs de tentatives de déverrouillage, les modules PMEM correspondants entrent dans un état « excédentaire » et affichent un message d'alerte système. Ils ne peuvent alors être déverrouillés qu'après le redémarrage du système.

Pour activer la phrase passe, accédez au site Sécurité → Appuyer pour activer la sécurité.

– Effacement sécurisé

#### Remarques :

- Le mot de passe est requis pour effectuer un effacement sécurisé lorsque la sécurité est activée.
- Avant d'exécuter un effacement sécurisé, assurez-vous que ARS (Address Range Scrub) est effectué sur tous les PMEM ou sur les PMEM spécifiques sélectionnés. Sinon, l'effacement sécurisé ne pourra pas être démarré sur tous les PMEM ou sur le PMEM spécifique sélectionné, et le message de texte suivant s'affichera :

« La phrase secrète est incorrecte pour un, plusieurs ou tous les modules Intel Optane PMEM sélectionnés, ou peut-être qu'un espace de nom se trouve sur les modules PMEM sélectionnés. L'opération d'effacement sécurisée n'est pas effectuée sur tous les modules Intel Optane PMEM sélectionnés. »

L'effacement sécurisé efface toutes les données stockées dans l'unité PMEM, y compris celles qui sont chiffrées. Cette méthode de suppression de données est recommandée avant le retour ou la mise au rebut d'une unité défectueuse ou le changement du mode de l'unité PMEM. Afin de procéder à une suppression sécurisée, accédez à Sécurité → Appuyez pour procéder à une suppression sécurisée.

Vous pouvez également procéder à un effacement sécurisé au niveau de la plateforme avec la commande suivante dans OneCLI :

OneCli.exe config set IntelOptanePMEM.SecurityOperation "Secure Erase Without Passphrase"

--bmc USERID:PASSW0RD@10.104.195.86

#### • Configuration PMEM

PMEM contient des cellules internes de secours pour remplacer toute cellule défectueuse. Lorsque les cellules de secours sont épuisées (0 %), un message d'erreur s'affichera ; il est alors conseillé de sauvegarder les données, de collecter le journal de service et de contacter le support Lenovo.

Un message s'affichera également lorsque le pourcentage atteindra 1 % et proposera de sélectionner un certain pourcentage (10 % par défaut). Lorsque ce message apparaît, il est recommandé de sauvegarder les données et d'exécuter les diagnostics PMEM (voir la section « Diagnostics » de la documentation LXPM compatible avec votre serveur à l'adresse [https://sysmgt.lenovofiles.com/help/topic/lxpm\\_frontend/](https://sysmgt.lenovofiles.com/help/topic/lxpm_frontend/lxpm_product_page.html)  [lxpm\\_product\\_page.html](https://sysmgt.lenovofiles.com/help/topic/lxpm_frontend/lxpm_product_page.html)). Pour ajuster le pourcentage sélectionnable requis par le message d'avertissement, accédez à PMEM Intel Optane  $\rightarrow$  Configuration PMEM, puis saisissez le pourcentage.

Vous pouvez également modifier le pourcentage sélectionnable avec la commande suivante dans OneCLI :

OneCli.exe config set IntelOptanePMEM.PercentageRemainingThresholds 20

--bmc USERID:PASSW0RD@10.104.195.86

20 correspond au pourcentage sélectionnable.

### <span id="page-55-0"></span>Ajout ou remplacement de PMEM en mode App Direct

Avant d'ajouter ou de remplacer des PMEM en mode App Direct, procédez comme suit.

- 1. Sauvegardez les données stockées dans les espaces de noms PMEM.
- 2. Désactivez la sécurité PMEM avec l'une des options suivantes :
	- LXPM

Accédez à Configurer UEFI → Paramètres système → PMEM Intel Optane → Sécurité → Appuyez pour désactiver la sécurité, puis entrez le mot de passe pour désactiver la sécurité.

• Setup Utility

Accédez à Configuration système et gestion de l'amorçage ➙ Paramètres système ➙ PMEM Intel Optane ➙ Sécurité ➙ Appuyer pour désactiver la sécurité et entrez le mot de passe pour désactiver la sécurité.

- 3. Supprimez les espaces de noms avec une commande correspondant au système d'exploitation qui est installé :
	- Commande Linux : ndctl destroy-namespace all -f
	- Commande Windows Powershell Get-PmemDisk | Remove-PmemDisk
- 4. Effacez les données de configuration de plateforme (PCD) et la zone de stockage d'étiquette d'espace de noms (LSA) avec la commande ipmctl suivante (pour Linux et Windows).

ipmctl delete -pcd

Remarques : Consultez les liens suivants pour savoir comment télécharger et utiliser impctl dans différents systèmes d'exploitation :

- Windows :<https://datacentersupport.lenovo.com/us/en/videos/YTV101407>
- Linux :<https://datacentersupport.lenovo.com/us/en/solutions/HT508642>
- 5. Réamorcez le système.

# <span id="page-57-0"></span>Mode App Direct

Dans ce mode, les modules PMEM servent de ressources de mémoire indépendantes et persistantes directement accessibles par des applications spécifiques. Les modules de mémoire DRAM agissent en tant que mémoire système.

### Avec un processeur

Tableau 26. Remplissage de la mémoire en mode App Direct avec un processeur

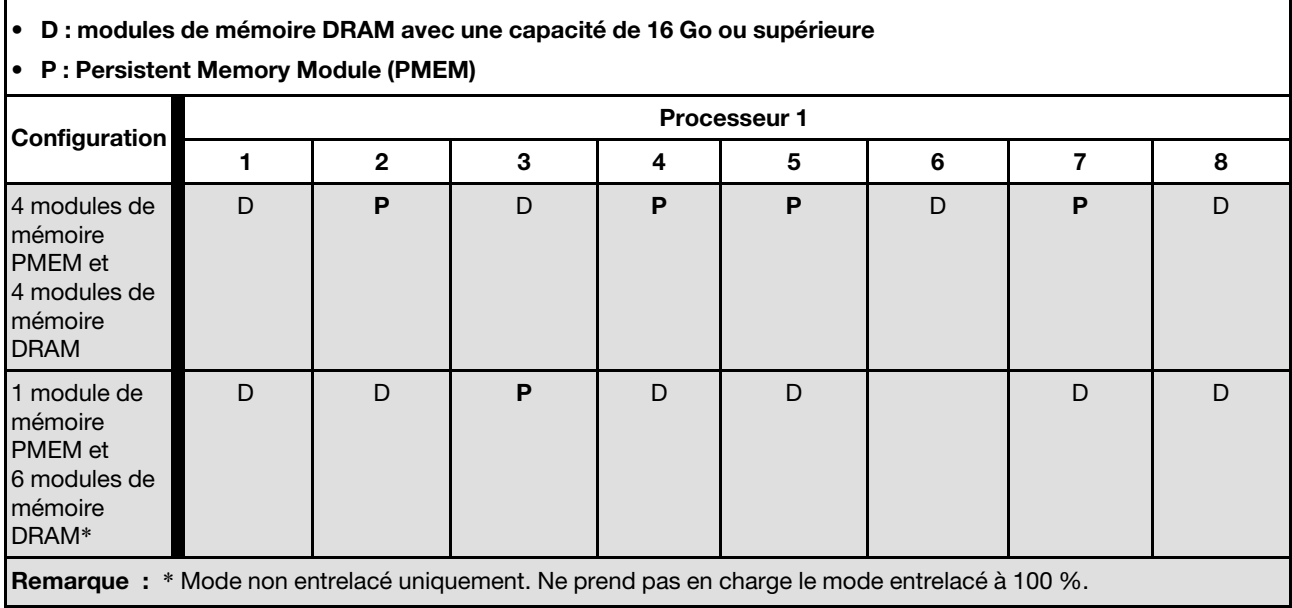

### Avec deux processeurs

Tableau 27. Remplissage de la mémoire dans le mode App Direct avec deux processeurs

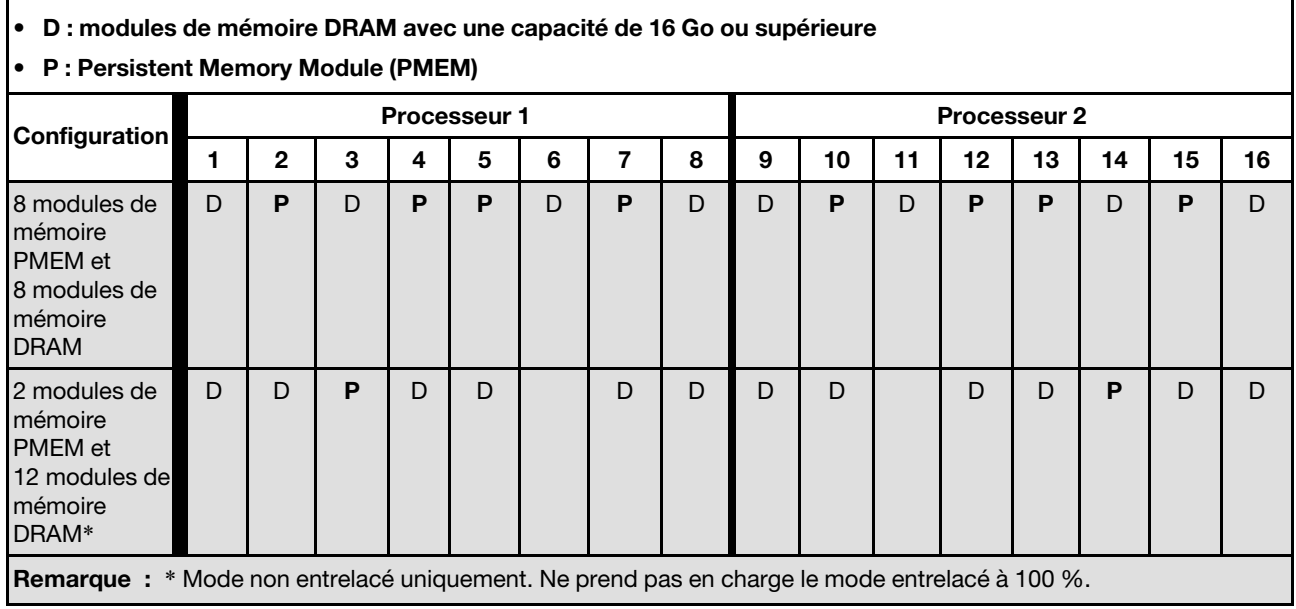

# <span id="page-58-1"></span>Mode mémoire

Dans ce mode, les PMEM agissent en tant que mémoire système volatile, alors que les modules de mémoire DRAM agissent en tant que cache.

### Avec un processeur

Tableau 28. Remplissage de la mémoire en mode mémoire avec un processeur

#### • D : modules de mémoire DRAM avec une capacité de 16 Go ou supérieure

#### • P : Persistent Memory Module (PMEM)

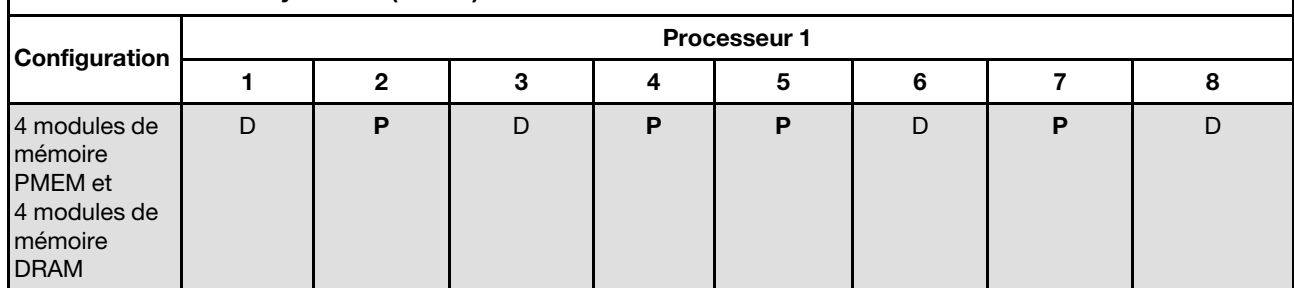

#### Avec deux processeurs

Tableau 29. Remplissage de la mémoire dans le mode mémoire avec deux processeurs

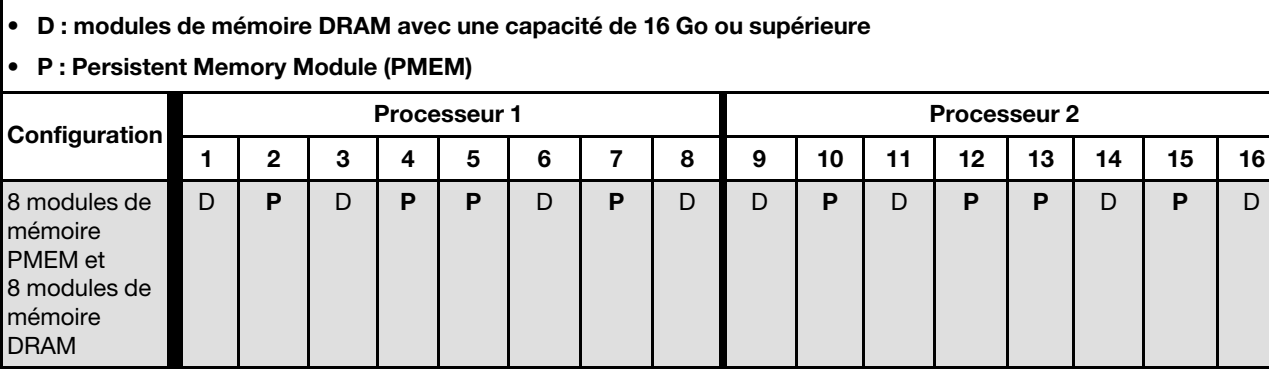

# <span id="page-58-0"></span>Installation des options matérielles du nœud de traitement

Cette section explique comment effectuer l'installation initiale du matériel en option. Chaque procédure d'installation d'un composant répertorie toutes les tâches qui doivent être effectuées pour accéder au composant à remplacer.

Les procédures d'installation sont présentées dans l'ordre optimal pour réduire le travail au minimum.

Attention : Pour vous assurer que les composants que vous installez fonctionnent sans problème, lisez attentivement les consignes suivantes.

- Vérifiez que les composants que vous installez sont pris en charge par le serveur. Pour obtenir une liste des composants en option pris en charge par le serveur, voir [https://static.lenovo.com/us/en/serverproven/](https://static.lenovo.com/us/en/serverproven/index.shtml)  [index.shtml](https://static.lenovo.com/us/en/serverproven/index.shtml).
- Toujours téléchargez et appliquez les microprogrammes les plus récents. Vous serez ainsi en mesure de résoudre les incidents connus et d'optimiser les performances de votre serveur. Accédez à Pilotes et logiciels de ThinkSystem SN550 V2 de la section [http://datacentersupport.lenovo.com/products/servers/](http://datacentersupport.lenovo.com/products/servers/thinksystem/SN550v2)  [thinksystem/SN550v2](http://datacentersupport.lenovo.com/products/servers/thinksystem/SN550v2) pour télécharger les mises à jour de microprogramme pour votre serveur.
- Une bonne pratique consiste à vérifier que le serveur fonctionne correctement avant d'installer un composant en option.
- Suivez les procédures d'installation de cette section et utilisez les outils appropriés. Une installation incorrecte des composants peut être à l'origine d'une défaillance du système en raison de broches ou de connecteurs endommagés ou de câbles ou de composants mal fixés.

# Retrait du nœud de traitement du châssis

Les informations suivantes vous indiquent comment installer le nœud de traitement dans le châssis Lenovo Flex System Enterprise Chassis.

# À propos de cette tâche

## Attention :

- Lisez [« Liste de contrôle d'inspection de sécurité » à la page iv](#page-5-0) et [« Conseils d'installation » à la page 34](#page-41-0) pour vous assurer que vous travaillez en toute sécurité.
- Mettez hors tension le nœud de traitement correspondant sur lequel vous allez exécuter la tâche.
- Placez délicatement le nœud de traitement sur une surface plane antistatique (en orientant le panneau frontal du nœud de traitement vers vous).
- N'oubliez pas de bien prendre note du numéro de la baie de nœud dans laquelle se trouve le nœud de traitement que vous souhaitez retirer.
- Si vous ne prévoyez pas d'installer un nœud de traitement immédiatement après le retrait de la baie de nœud, alors assurez-vous d'avoir un obturateur approprié à disposition.

## Visionnez la procédure.

Une vidéo du processus d'installation et de retrait est disponible : YouTube : [https://www.youtube.com/](https://www.youtube.com/playlist?list=PLYV5R7hVcs-DPWC2PybM_W7uqak4XbGAx) [playlist?list=PLYV5R7hVcs-DPWC2PybM\\_W7uqak4XbGAx](https://www.youtube.com/playlist?list=PLYV5R7hVcs-DPWC2PybM_W7uqak4XbGAx)

# Procédure

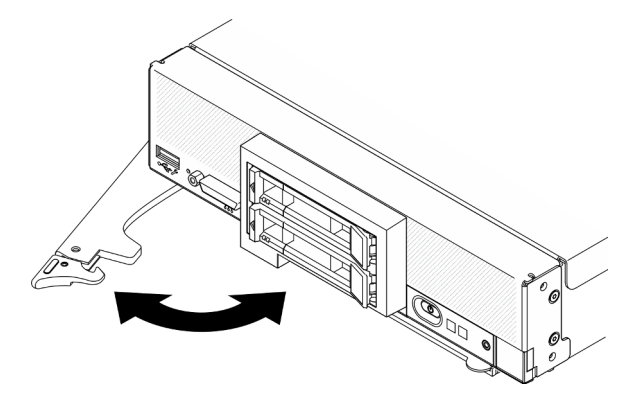

Figure 13. Retrait d'un nœud de traitement du châssis

Etape 1. Déverrouillez et faites pivoter la poignée avant comme indiqué dans l'illustration. Le nœud de traitement dépasse de la baie de nœud d'environ 0,6 cm (0,25 pouce).

## Attention :

• Pour assurer le refroidissement du système, n'utilisez pas le Lenovo Flex System Enterprise Chassis sans qu'un nœud de traitement ou qu'un obturateur de baie de nœud ne soit installé dans chaque baie de nœud.

- Lorsque vous retirez le nœud de traitement, notez le numéro de baie de nœud. Si vous réinstallez un nœud de traitement dans une baie de nœud différente de celle retirée, cela peut avoir des conséquences imprévues. Certaines informations de configuration et options de mise à jour sont définies en fonction du numéro de baie de nœud. Si vous réinstallez le nœud de traitement dans une baie de nœud différente, vous devrez peut-être reconfigurer ce nœud.
- Etape 2. Retrait du nœud de traitement.
	- a. Retirez le nœud de traitement de moitié environ de la baie de nœud.
	- b. Maintenez le nœud de traitement des deux côtés.
	- c. Enlevez le nœud de traitement de la baie de nœud.
- Etape 3. Placez délicatement le nœud sur une surface de protection antistatique plane, en l'orientant de telle façon que son panneau frontal soit tourné vers vous.
- Etape 4. Installez soit un obturateur de baie de nœud, soit un autre nœud de traitement dans la baie de nœud dans un délai d'une minute.

# Retrait du carter de nœud de traitement

Pour retirer le carter supérieur, tirez le loquet de déblocage du carter vers le haut et faites coulisser le carter vers l'arrière du nœud de traitement.

### S014

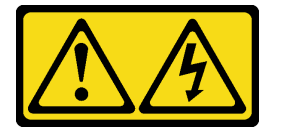

### ATTENTION :

Des niveaux dangereux de tension, courant et électricité peuvent être présents dans les composants. Seul un technicien de maintenance qualifié est habilité à retirer les carters où l'étiquette est apposée.

### S033

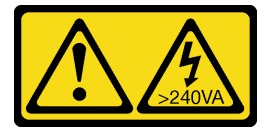

### ATTENTION :

Courant électrique dangereux. Des tensions présentant un courant électrique dangereux peuvent provoquer une surchauffe lorsqu'elles sont en court-circuit avec du métal, ce qui peut entraîner des projections de métal, des brûlures ou les deux.

# À propos de cette tâche

Attention : Lisez [« Liste de contrôle d'inspection de sécurité » à la page iv](#page-5-0) et [« Conseils d'installation » à la](#page-41-0)  [page 34](#page-41-0) pour vous assurer que vous travaillez en toute sécurité.

### Visionnez la procédure.

Une vidéo du processus d'installation et de retrait est disponible : YouTube : https://www.youtube.com/ [playlist?list=PLYV5R7hVcs-DPWC2PybM\\_W7uqak4XbGAx](https://www.youtube.com/playlist?list=PLYV5R7hVcs-DPWC2PybM_W7uqak4XbGAx)

## Procédure

#### Etape 1. Retirez le carter supérieur.

- a. **O** Appuyez sur le bouton de déverrouillage.
- b. *O* Faites coulisser le carter vers l'arrière du nœud de traitement. Soulevez ensuite le carter.

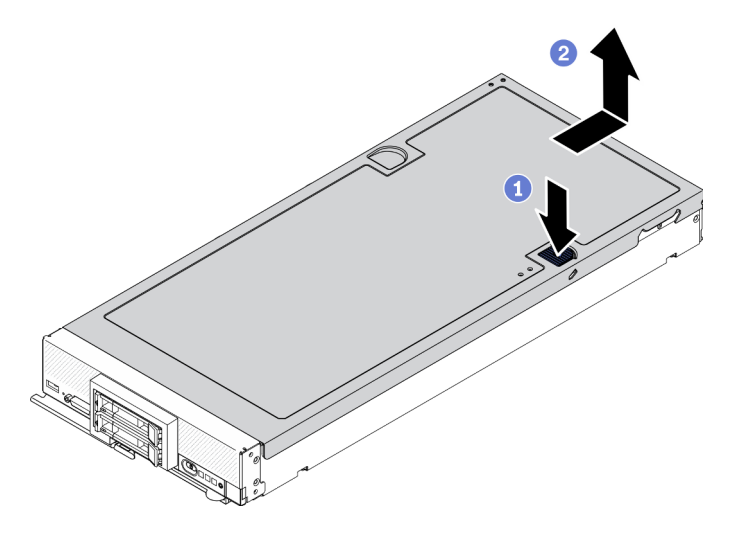

Figure 14. Retrait du carter de nœud de traitement

Etape 2. Posez le carter sur une surface plane ou mettez-le de côté.

Attention : Vous ne pouvez pas insérer le nœud de traitement dans le Lenovo Flex System Enterprise Chassis tant que le capot n'est pas installé et fermé. N'oubliez jamais de remplacer ce dispositif de protection.

# Retrait de la grille d'aération

Pour installer des modules de mémoire sur le nœud de traitement, retirez d'abord la grille d'aération du nœud de traitement. Pour retirer la grille d'aération, placez vos doigts sous la grille d'aération et soulevez-la pour l'extraire du nœud de traitement.

# À propos de cette tâche

Attention : Lisez [« Liste de contrôle d'inspection de sécurité » à la page iv](#page-5-0) et [« Conseils d'installation » à la](#page-41-0)  [page 34](#page-41-0) pour vous assurer que vous travaillez en toute sécurité.

#### Visionnez la procédure.

Une vidéo du processus d'installation et de retrait est disponible : YouTube : [https://www.youtube.com/](https://www.youtube.com/playlist?list=PLYV5R7hVcs-DPWC2PybM_W7uqak4XbGAx) [playlist?list=PLYV5R7hVcs-DPWC2PybM\\_W7uqak4XbGAx](https://www.youtube.com/playlist?list=PLYV5R7hVcs-DPWC2PybM_W7uqak4XbGAx)

## Procédure

- Etape 1. Si un fond de panier M.2 se trouve sur la grille d'aération, déconnectez les câbles M.2 du fond de panier M.2. Référez-vous à « Retirer un bloc adaptateur M.2 » dans le ThinkSystem SN550 V2 Guide de maintenance.
- Etape 2. Soulevez la grille d'aération et mettez-la de côté.

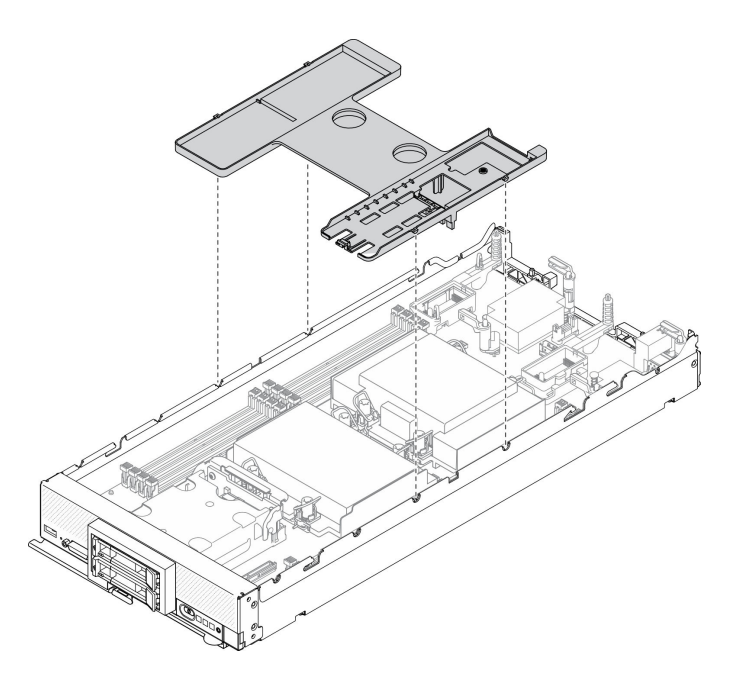

Figure 15. Retrait de la grille d'aération

# Après avoir terminé

### Attention :

- Avant de mettre le nœud de traitement sous tension, réinstallez la grille d'aération pour assurer une ventilation et un refroidissement corrects du système. Si vous utilisez le nœud de traitement sans grille d'aération, vous risquez d'endommager les composants du nœud de traitement.
- Afin d'assurer un refroidissement optimal du système, ne faites pas fonctionner le nœud de traitement sans avoir installé de fond de panier M.2 ou d'obturateur de fond de panier M.2 sur la grille d'aération.

# Retrait d'une unité remplaçable à chaud

Les informations ci-après vous indiquent comment retirer une unité remplaçable à chaud.

# Retrait d'une unité remplaçable à chaud 2,5 pouces

Les informations ci-après vous indiquent comment retirer une unité 2,5 pouces.

# À propos de cette tâche

## Attention :

- Lisez [« Liste de contrôle d'inspection de sécurité » à la page iv](#page-5-0) et [« Conseils d'installation » à la page 34](#page-41-0) pour vous assurer que vous travaillez en toute sécurité.
- Si un ou plusieurs disques SSD NVMe doivent être retirés, il est recommandé de les désactiver au préalable grâce aux système d'exploitation.
- Avant de manipuler les unités, les contrôleurs, les fonds de panier d'unité, ou les câbles d'unité, n'oubliez pas de sauvegarder toutes les données importantes qui sont stockées sur les unités.
- Avant de retirer tout composant d'une grappe RAID (unité, carte RAID, etc.), sauvegardez toutes les informations de configuration RAID.
- Si vous ne prévoyez pas d'installer d'unité une fois le retrait effectué, alors assurez-vous d'avoir un obturateur de baie d'unité à disposition.

### Visionnez la procédure.

Une vidéo du processus d'installation et de retrait est disponible : YouTube : [https://www.youtube.com/](https://www.youtube.com/playlist?list=PLYV5R7hVcs-DPWC2PybM_W7uqak4XbGAx) [playlist?list=PLYV5R7hVcs-DPWC2PybM\\_W7uqak4XbGAx](https://www.youtube.com/playlist?list=PLYV5R7hVcs-DPWC2PybM_W7uqak4XbGAx)

## Procédure

- Etape 1. N'oubliez pas de prendre note du numéro de la baie d'unité dans laquelle se trouve l'unité que vous souhaitez retirer. Les unités doivent être installées dans la baie à partir de laquelle elles ont été retirées.
- Etape 2. Retirez l'unité remplaçable à chaud 2,5 pouces.
	- a. **O** Tirez le loquet de déblocage de l'unité.
	- b. **@** Saisissez la poignée pour retirer légèrement l'unité.
	- c. **C** Faites glisser l'unité hors de la baie d'unité.

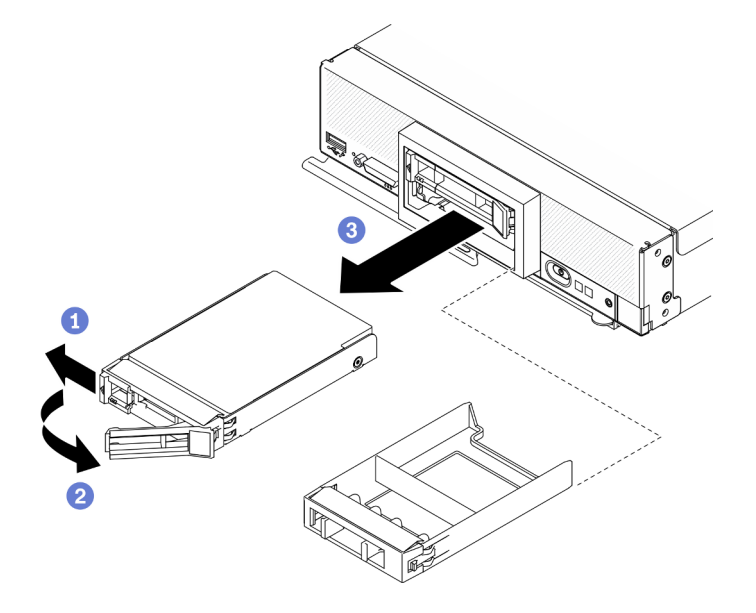

Figure 16. Retrait d'une unité remplaçable à chaud 2,5 pouces

Etape 3. Si vous ne souhaitez installer aucune autre unité dans la baie d'unité, alors insérez l'obturateur dans cette dernière.

# Après avoir terminé

Si vous devez renvoyer le composant ou le périphérique en option, suivez les instructions d'emballage et utilisez les matériaux que vous avez reçus pour l'emballer.

## Retrait d'une unité remplaçable à chaud EDSFF

Les informations suivantes vous indiquent comment retirer une unité remplaçable à chaud EDSFF.

# À propos de cette tâche

### Attention :

• Lisez [« Liste de contrôle d'inspection de sécurité » à la page iv](#page-5-0) et [« Conseils d'installation » à la page 34](#page-41-0) pour vous assurer que vous travaillez en toute sécurité.

- Si une ou plusieurs unités EDSFF doivent être retirées, il est recommandé de les désactiver au préalable grâce aux système d'exploitation.
- Avant de manipuler les unités, les contrôleurs, les fonds de panier d'unité, ou les câbles d'unité, n'oubliez pas de sauvegarder toutes les données importantes qui sont stockées sur les unités.
- Avant de retirer tout composant d'une grappe RAID (unité, carte RAID, etc.), sauvegardez toutes les informations de configuration RAID.
- Si vous ne prévoyez pas d'installer d'unité EDSFF une fois le retrait effectué, alors assurez-vous d'avoir un obturateur de baie d'unité à disposition.

Important : Ne touchez et maintenez la poignée d'unité EDSFF que lors de son retrait du nœud de traitement. Si vous touchez d'autres composants de l'unité EDSFF avant son retrait total du nœud de traitement, alors vous pourriez l'endommager.

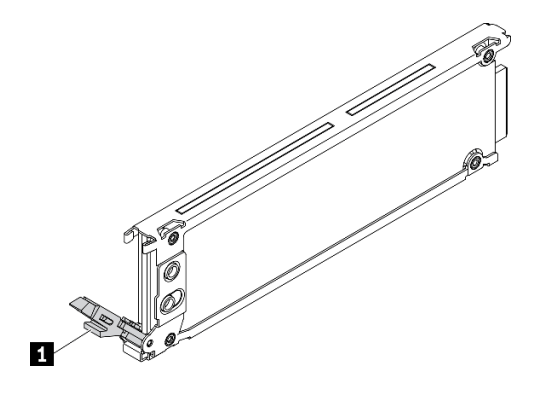

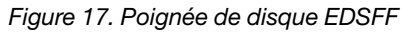

Tableau 30. Poignée de disque EDSFF

**1** Poignée de disque EDSFF

### Visionnez la procédure.

Une vidéo du processus d'installation et de retrait est disponible : YouTube : [https://www.youtube.com/](https://www.youtube.com/playlist?list=PLYV5R7hVcs-DPWC2PybM_W7uqak4XbGAx)  [playlist?list=PLYV5R7hVcs-DPWC2PybM\\_W7uqak4XbGAx](https://www.youtube.com/playlist?list=PLYV5R7hVcs-DPWC2PybM_W7uqak4XbGAx)

## Procédure

- Etape 1. N'oubliez pas de prendre note du numéro de la baie d'unité dans laquelle se trouve l'unité que vous souhaitez retirer. Les unités doivent être installées dans la baie à partir de laquelle elles ont été retirées.
- Etape 2. Maintenez la poignée de panneau du boîtier d'unités de disque dur EDSFF et sortez-la du nœud de traitement afin d'avoir un accès aux unités EDSFF.

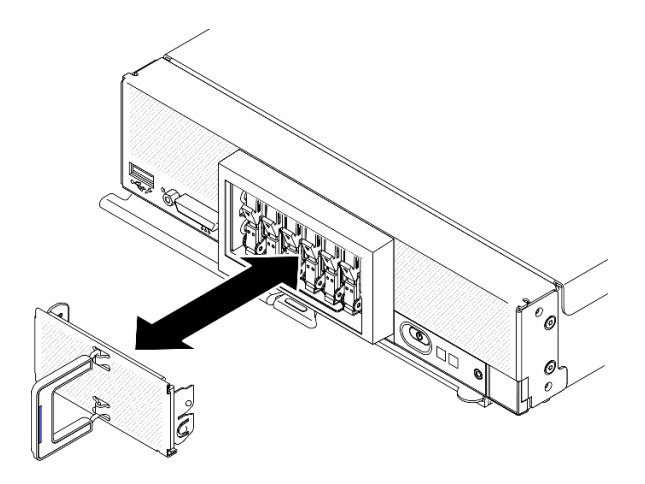

Figure 18. Retrait du panneau de boîtier d'unités de disque dur EDSFF

- Etape 3. Retirez l'unité remplaçable à chaud EDSFF.
	- a. **O** Exercez une légère pression sur la poignée de disque EDSFF.
	- b. **@** Faites pivoter la poignée en position ouverte.
	- c. **6** Maintenez la poignée afin de retirer l'unité de la baie d'unité.

Attention : Ne touchez et maintenez la poignée d'unité EDSFF que lors de son retrait du nœud de traitement. Si vous touchez d'autres composants de l'unité EDSFF avant son retrait total du nœud de traitement, alors vous pourriez l'endommager.

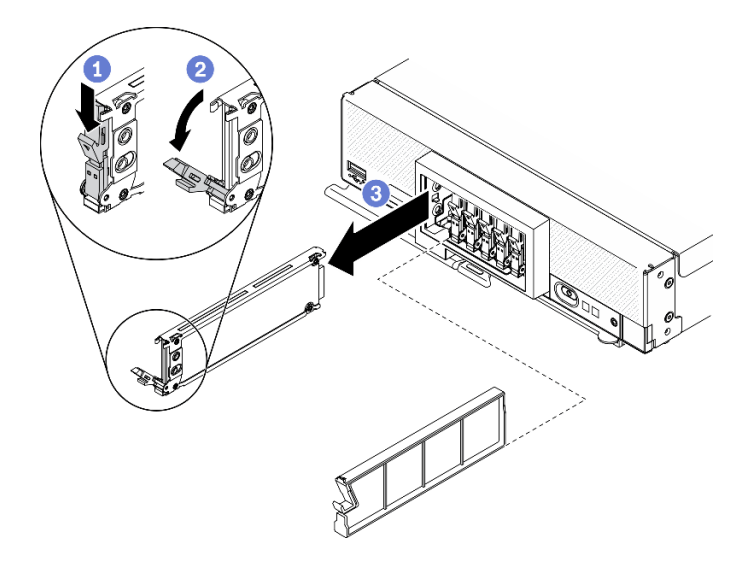

Figure 19. Retrait de l'unité remplaçable à chaud EDSFF

# Après avoir terminé

Si vous devez renvoyer le composant ou le périphérique en option, suivez les instructions d'emballage et utilisez les matériaux que vous avez reçus pour l'emballer.

# Retrait de l'adaptateur RAID

Les informations suivantes vous indiquent comment retirer l'adaptateur RAID.

# À propos de cette tâche

Attention : Lisez [« Liste de contrôle d'inspection de sécurité » à la page iv](#page-5-0) et [« Conseils d'installation » à la](#page-41-0)  [page 34](#page-41-0) pour vous assurer que vous travaillez en toute sécurité.

### Visionnez la procédure.

Une vidéo du processus d'installation et de retrait est disponible : YouTube : https://www.youtube.com/ [playlist?list=PLYV5R7hVcs-DPWC2PybM\\_W7uqak4XbGAx](https://www.youtube.com/playlist?list=PLYV5R7hVcs-DPWC2PybM_W7uqak4XbGAx)

# Procédure

Etape 1. Retirez l'adaptateur RAID.

- a. **•** Faites pivoter le levier situé sur le fond de panier 2,5 pouces.
- b. <sup>2</sup> L'adaptateur RAID se détache du connecteur du fond de panier.
- c. **S** Soulevez l'adaptateur RAID et retirez-le du nœud de traitement.

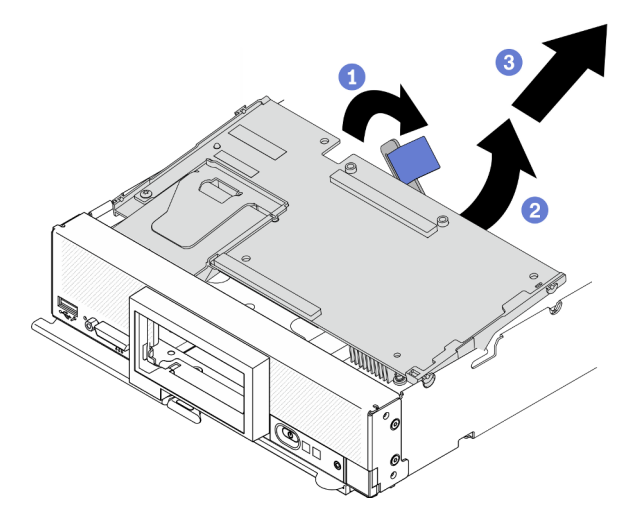

Figure 20. Retrait d'adaptateur RAID

## Après avoir terminé

Si vous devez renvoyer le composant ou le périphérique en option, suivez les instructions d'emballage et utilisez les matériaux que vous avez reçus pour l'emballer.

# Retrait du le panneau frontal

Les instructions de cette section vous permettent de retirer le panneau frontal

# À propos de cette tâche

Attention : Lisez [« Liste de contrôle d'inspection de sécurité » à la page iv](#page-5-0) et [« Conseils d'installation » à la](#page-41-0)  [page 34](#page-41-0) pour vous assurer que vous travaillez en toute sécurité.

### Visionnez la procédure.

Une vidéo du processus d'installation et de retrait est disponible : YouTube : [https://www.youtube.com/](https://www.youtube.com/playlist?list=PLYV5R7hVcs-DPWC2PybM_W7uqak4XbGAx)  [playlist?list=PLYV5R7hVcs-DPWC2PybM\\_W7uqak4XbGAx](https://www.youtube.com/playlist?list=PLYV5R7hVcs-DPWC2PybM_W7uqak4XbGAx)

# Procédure

- Etape 1. Faites pivoter la poignée avant du nœud de traitement en position ouverte.
- Etape 2. Installez le panneau frontal sur le nœud de traitement.
	- a. **O** Appuyez sur le dessous du bord supérieur du panneau frontal.
	- b. **P** Faites pivoter le panneau frontal vers l'extérieur et retirez-le du nœud de traitement.

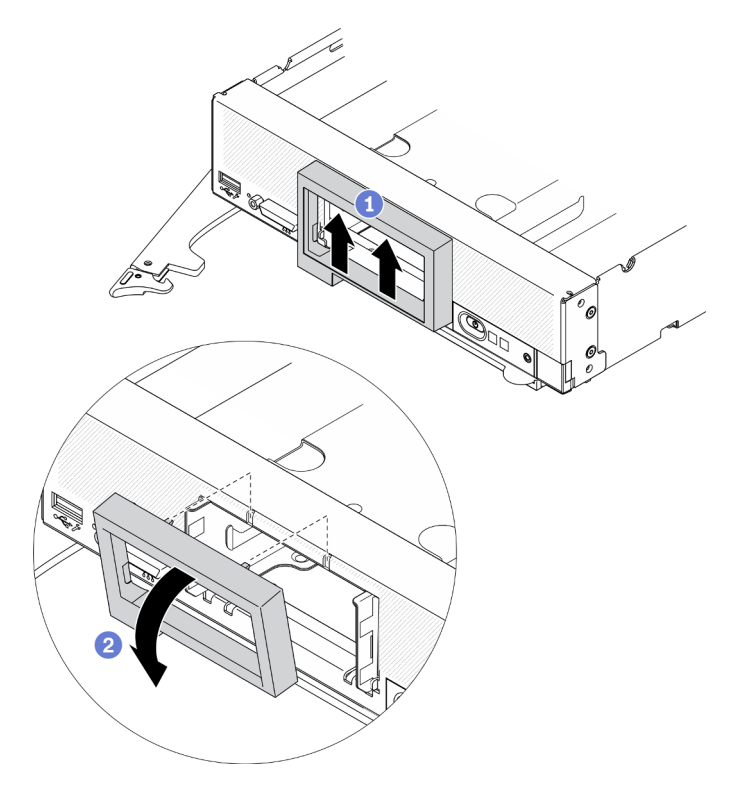

Figure 21. Retrait du le panneau avant

## Après avoir terminé

Si vous devez renvoyer le composant ou le périphérique en option, suivez les instructions d'emballage et utilisez les matériaux que vous avez reçus pour l'emballer.

# Retrait du boîtier d'unités de disque dur EDSFF

Les informations suivantes vous permettent de retirer le boîtier d'unités de disque dur EDSFF.

# À propos de cette tâche

Attention : Lisez [« Liste de contrôle d'inspection de sécurité » à la page iv](#page-5-0) et [« Conseils d'installation » à la](#page-41-0)  [page 34](#page-41-0) pour vous assurer que vous travaillez en toute sécurité.

### Visionnez la procédure.

Une vidéo du processus d'installation et de retrait est disponible : YouTube : [https://www.youtube.com/](https://www.youtube.com/playlist?list=PLYV5R7hVcs-DPWC2PybM_W7uqak4XbGAx) [playlist?list=PLYV5R7hVcs-DPWC2PybM\\_W7uqak4XbGAx](https://www.youtube.com/playlist?list=PLYV5R7hVcs-DPWC2PybM_W7uqak4XbGAx)

## Procédure

Etape 1. Retirez le boîtier d'unités de disque dur EDSFF.

- a. <sup>**a**</sup> Appuyez sur le loquet de déblocage du boîtier d'unités de disque dur EDSFF et maintenezle enfoncé.
- b. **@** Retirez le boîtier d'unités de disque dur EDSFF du nœud de traitement.

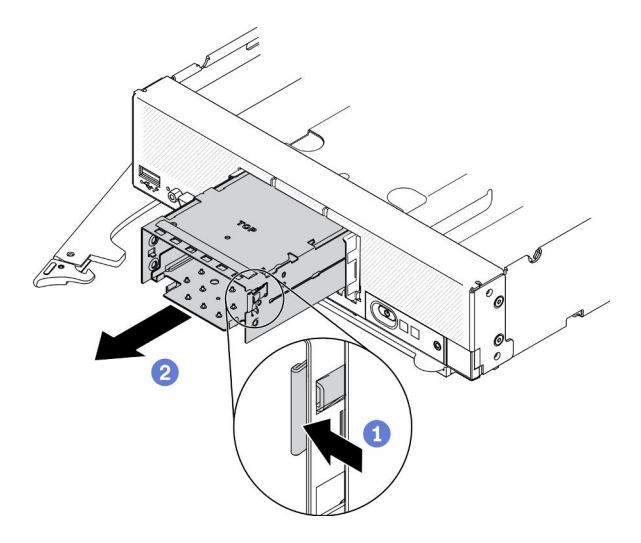

Figure 22. Retrait du boîtier d'unités de disque dur EDSFF

# Après avoir terminé

Si vous devez renvoyer le composant ou le périphérique en option, suivez les instructions d'emballage et utilisez les matériaux que vous avez reçus pour l'emballer.

# Retrait du fond de panier d'une unité remplaçable à chaud

Les informations suivantes vous indiquent comment retirer le fond de panier d'unité de stockage.

# Retrait du fond de panier d'unité remplaçable à chaud 2,5 pouces

Les informations suivantes vous indiquent comment retirer le fond de panier d'unité remplaçable à chaud 2,5 pouces.

# À propos de cette tâche

### Attention :

- Lisez [« Liste de contrôle d'inspection de sécurité » à la page iv](#page-5-0) et [« Conseils d'installation » à la page 34](#page-41-0) pour vous assurer que vous travaillez en toute sécurité.
- Avant de manipuler les unités, les contrôleurs, les fonds de panier d'unité, ou les câbles d'unité, n'oubliez pas de sauvegarder toutes les données importantes qui sont stockées sur les unités.
- Avant de retirer tout composant d'une grappe RAID (unité, carte RAID, etc.), sauvegardez toutes les informations de configuration RAID.

Remarque : Plusieurs types différents de fond de panier d'unité 2,5 pouces peuvent être installés dans le nœud de traitement. Par exemple, certains fonds de panier d'unité 2,5 pouces sont équipés d'un levier, alors que d'autres n'en ont pas (voir les figures ci-après). Tous se retirent et s'installent de manière similaire.

### Visionnez la procédure.

Une vidéo du processus d'installation et de retrait est disponible : YouTube : [https://www.youtube.com/](https://www.youtube.com/playlist?list=PLYV5R7hVcs-DPWC2PybM_W7uqak4XbGAx)  [playlist?list=PLYV5R7hVcs-DPWC2PybM\\_W7uqak4XbGAx](https://www.youtube.com/playlist?list=PLYV5R7hVcs-DPWC2PybM_W7uqak4XbGAx)

# Procédure

Etape 1. Retirez doucement les obturateurs et les unités des baies afin de les dégager du fond de panier.

Etape 2. Soulevez le fond de panier.

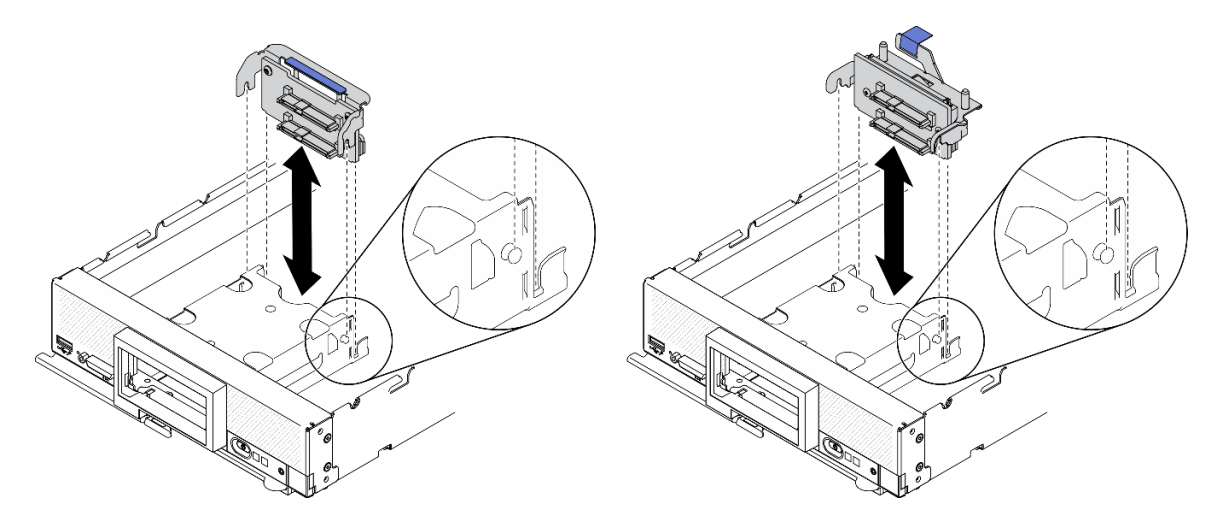

Figure 23. Retrait d'un fond de panier d'unité 2,5 pouces

# Après avoir terminé

Si vous devez renvoyer le composant ou le périphérique en option, suivez les instructions d'emballage et utilisez les matériaux que vous avez reçus pour l'emballer.

# Retrait du fond de panier d'unité remplaçable à chaud EDSFF

Les informations suivantes vous indiquent comment retirer le fond de panier d'unité remplaçable à chaud EDSFF.

# À propos de cette tâche

## Attention :

- Lisez [« Liste de contrôle d'inspection de sécurité » à la page iv](#page-5-0) et [« Conseils d'installation » à la page 34](#page-41-0) pour vous assurer que vous travaillez en toute sécurité.
- Avant de manipuler les unités, les contrôleurs, les fonds de panier d'unité, ou les câbles d'unité, n'oubliez pas de sauvegarder toutes les données importantes qui sont stockées sur les unités.
- Avant de retirer tout composant d'une grappe RAID (unité, carte RAID, etc.), sauvegardez toutes les informations de configuration RAID.

Remarque : Plusieurs types différents de fond de panier d'unité 2,5 pouces peuvent être installés dans le nœud de traitement. Par exemple, certains fonds de panier d'unité 2,5 pouces sont équipés d'un levier, alors que d'autres n'en ont pas (voir les figures ci-après). Tous se retirent et s'installent de manière similaire.

## Visionnez la procédure.

Une vidéo du processus d'installation et de retrait est disponible : YouTube : [https://www.youtube.com/](https://www.youtube.com/playlist?list=PLYV5R7hVcs-DPWC2PybM_W7uqak4XbGAx) [playlist?list=PLYV5R7hVcs-DPWC2PybM\\_W7uqak4XbGAx](https://www.youtube.com/playlist?list=PLYV5R7hVcs-DPWC2PybM_W7uqak4XbGAx)

# Procédure

Etape 1. Retirez le fond de panier.

- a. **a** Appuyez sur le taquet du câble et déconnectez-le de la carte mère.
- b. <sup>2</sup> Soulevez le fond de panier du connecteur de la carte mère, puis retirez le fond de panier du nœud de traitement.

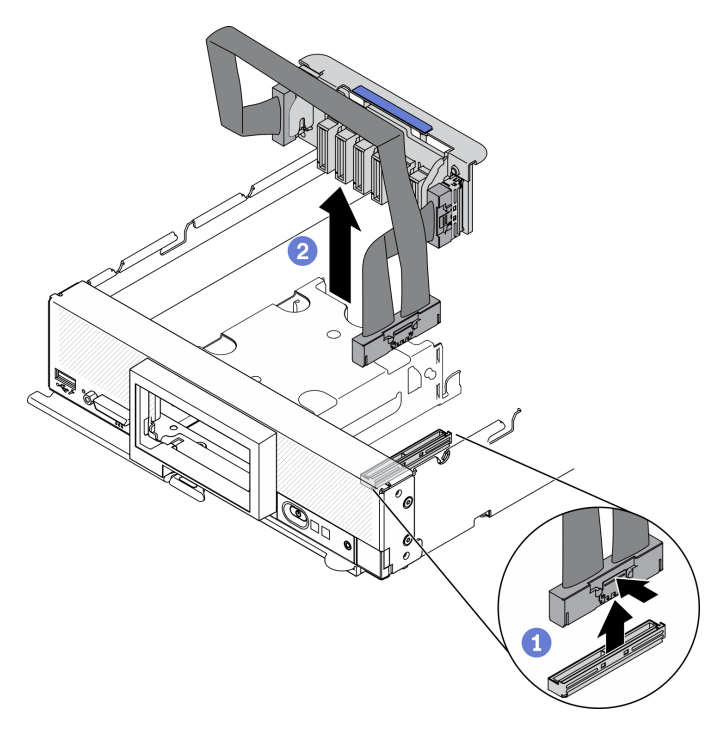

Figure 24. Retrait du fond de panier d'unité EDSFF

- Etape 2. Débranchez le câble du fond de panier.
	- a. **C** Appuyez sur les taquets situés sur les deux extrémités du câble.
	- b. <sup>2</sup> Déconnectez le connecteur du fond de panier.

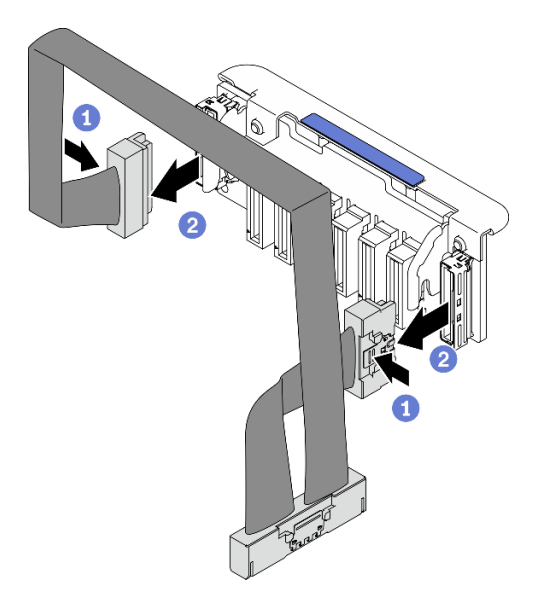

Figure 25. Déconnexion du câble du fond de panier EDSFF

# Après avoir terminé

Si vous devez renvoyer le composant ou le périphérique en option, suivez les instructions d'emballage et utilisez les matériaux que vous avez reçus pour l'emballer.

# Installation d'un module de processeur-dissipateur thermique

Cette tâche comporte les instructions relatives à l'installation d'un processeur-dissipateur thermique assemblés, également appelés module de dissipation thermique du processeur. Cette tâche requiert un tournevis Torx T30. Cette procédure doit être exécutée par un technicien qualifié.

# À propos de cette tâche

## Attention :

- Lisez [« Liste de contrôle d'inspection de sécurité » à la page iv](#page-5-0) et [« Conseils d'installation » à la page 34](#page-41-0) pour vous assurer que vous travaillez en toute sécurité.
- Empêchez l'exposition à l'électricité statique, laquelle peut entraîner l'arrêt du système et la perte de données, en conservant les composants sensibles à l'électricité statique dans les emballages antistatiques jusqu'à leur installation, et en manipulant ces dispositifs en portant un bracelet antistatique ou un autre système de mise à la terre.
- Chaque socket de processeur doit toujours comporter un cache ou un module de processeur-dissipateur thermique (PHM). Lorsque vous retirez ou installez un module de processeur-dissipateur thermique, protégez les sockets vides du processeur avec un cache.
- Veillez à ne pas toucher le socket ou les contacts du processeur. Les contacts du connecteur de processeur sont extrêmement fragiles et peuvent facilement être endommagés. Toute présence de contaminants sur les contacts du processeur (sueur corporelle, par exemple) peut entraîner des problèmes de connexion.
- Assurez-vous que rien n'entre en contact avec la pâte thermoconductrice sur le processeur ou le dissipateur thermique. Toute surface en contact peut endommager la pâte thermoconductrice et la rendre inefficace. La pâte thermoconductrice peut endommager des composants, tels que les connecteurs électriques dans le connecteur de processeur.
- Retirez et installez un seul module de processeur-dissipateur thermique à la fois.
- Assurez-vous de bien avoir à disposition un chiffon doux imbibé d'alcool (référence 00MP352), de la pâte thermoconductrice, ainsi qu'un tournevis Torx T30.

Important : Assurez-vous de bien installer le processeur en option dans le connecteur de processeur 2.

## Remarques :

- 1. Lorsqu'il est installé avec un processeur, le nœud de traitement prend en charge un adaptateur d'extension d'E-S. Lorsqu'il est installé avec deux processeurs, il prend en charge deux adaptateurs d'extension d'E-S. Vous devez installer au moins un adaptateur d'extension d'E-S dans le nœud de traitement.
- 2. Les unités EDSFF nécessitent l'installation de deux processeurs dans le nœud de traitement.
- 3. Avant la mise sous tension du nœud de traitement, le connecteur de processeur vide doit toujours être doté d'un cache de connecteur et d'un obturateur.
- 4. Sélectionnez le dissipateur thermique du processeur en fonction de l'enveloppe thermique du processeur et de son emplacement dans le nœud de traitement.
	- Sélectionnez le dissipateur thermique standard avant si l'enveloppe thermique du processeur est inférieure ou égale à 165 watts.
	- Sélectionnez le dissipateur thermique performance avant si l'enveloppe thermique du processeur est supérieure à 165 watts.
La figure ci-après présente les emplacements des modules de processeur-dissipateur thermique sur la carte mère.

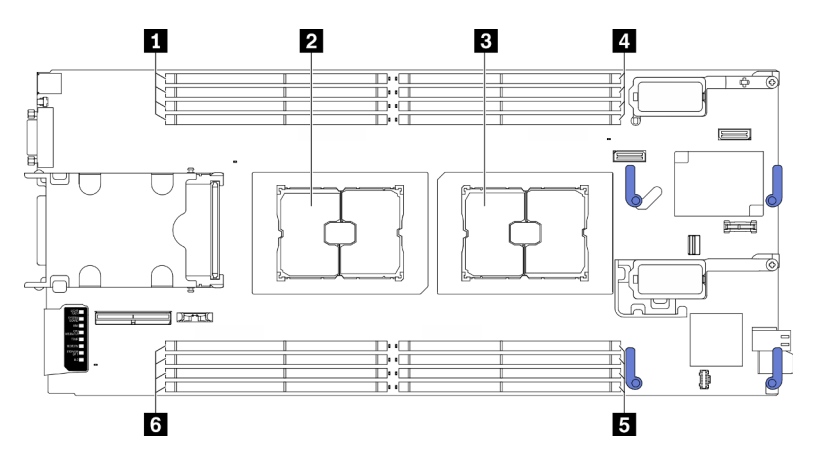

Figure 26. Emplacement des modules de mémoire et connecteurs du processeur

Tableau 31. Emplacement des modules de mémoire et des processeurs

| Emplacements de module de mémoire 9-12 | 4-1 Emplacements de module de mémoire 1-4      |  |  |  |  |  |  |  |
|----------------------------------------|------------------------------------------------|--|--|--|--|--|--|--|
| 2 Connecteur de processeur 2           | <b>E</b> Emplacements de module de mémoire 5-8 |  |  |  |  |  |  |  |
| <b>B</b> Connecteur de processeur 1    | 6 Emplacements de module de mémoire 13-16      |  |  |  |  |  |  |  |

Remarque : Le processeur en option ne peut être installé que dans le connecteur de processeur 2.

La figure ci-dessous présente les principaux composants du module de processeur-dissipateur thermique.

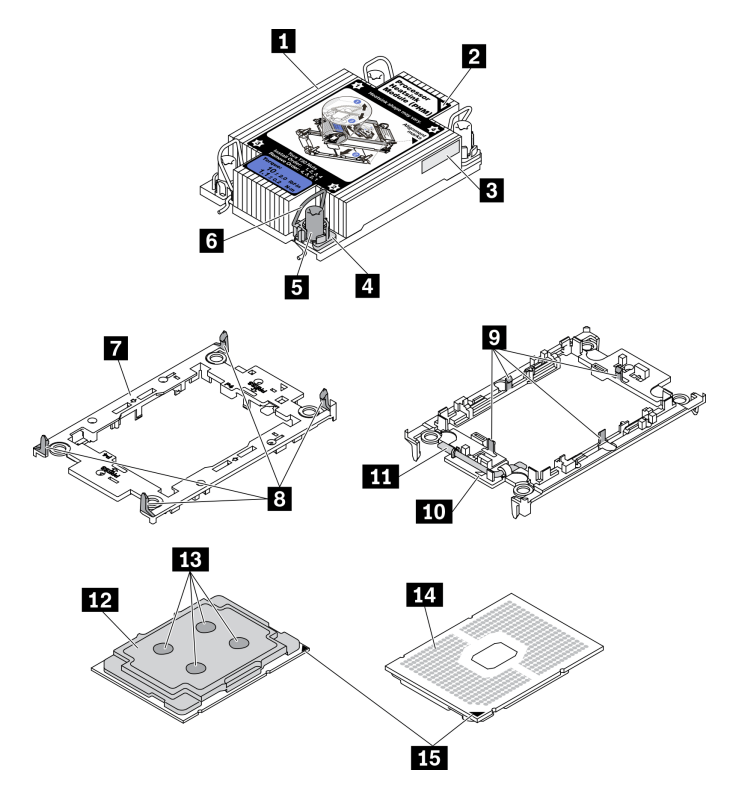

Figure 27. Composants PHM

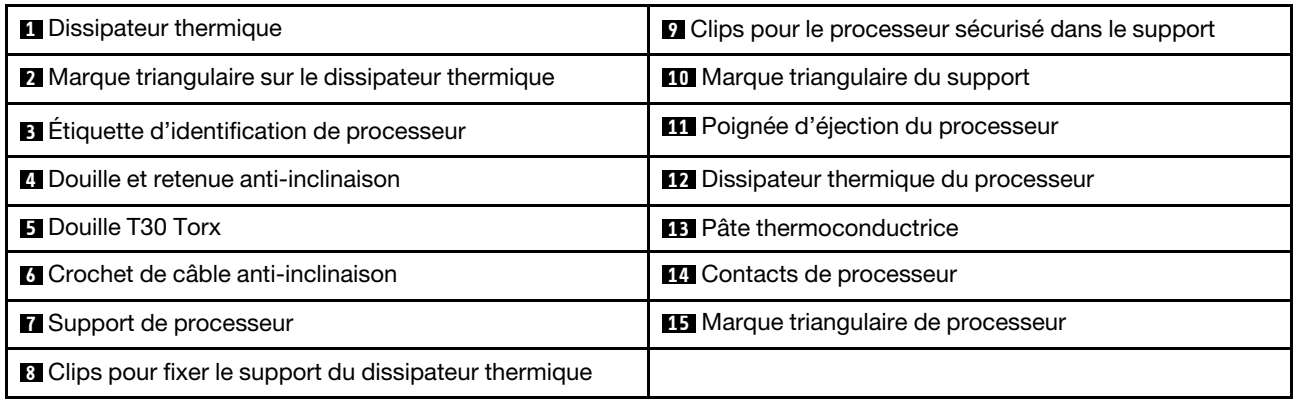

### Remarques :

- Le dissipateur thermique, le processeur et le dispositif de retenue du processeur de votre système peuvent s'avérer différents de ceux des illustrations.
- Les modules de microprocesseur-dissipateur thermique ne s'insèrent que dans le socket et dans le sens où ils peuvent être installés.
- Pour obtenir la liste des processeurs pris en charge par votre serveur, consultez le site [https://](https://static.lenovo.com/us/en/serverproven/index.shtml) [static.lenovo.com/us/en/serverproven/index.shtml](https://static.lenovo.com/us/en/serverproven/index.shtml). Tous les processeurs sur le carte mère doivent avoir la même vitesse, le même nombre de cœurs et la même fréquence.
- Avant d'installer un nouveau module de processeur-dissipateur thermique ou un processeur de remplacement, mettez à jour le microprogramme du système au niveau le plus récent. Voir [« Mise à jour](#page-97-0)  [du microprogramme » à la page 90](#page-97-0).

### Procédure

Etape 1. Si vous remplacez un processeur et réutilisez le dissipateur thermique,

- a. Retirez l'étiquette d'identification de processeur du dissipateur thermique et remplacez-la par la nouvelle étiquette fournie avec le processeur de remplacement.
- b. S'il reste de la pâte thermoconductrice sur le dissipateur thermique, essuyez-la en partant du bas du dissipateur thermique avec un chiffon imbibé d'alcool.

#### Remarque : Passez ensuite à l'étape 3.

- Etape 2. Si vous remplacez un dissipateur thermique et réutilisez le processeur.
	- a. Retirez l'étiquette d'identification du processeur de l'ancien dissipateur thermique et placez-la sur le nouveau dissipateur thermique au même emplacement que précédemment. L'étiquette se trouve sur le côté du dissipateur thermique, près du repère d'alignement triangulaire.

Remarque : Si vous ne parvenez pas à retirer l'étiquette et à la placer sur le nouveau dissipateur thermique, ou si l'étiquette est endommagée lors du transfert, écrivez le numéro de série figurant sur l'étiquette d'identification du processeur sur le nouveau dissipateur thermique, à l'emplacement où devrait se trouver l'étiquette, à l'aide d'un marqueur indélébile.

b. Installez le processeur dans un nouveau support.

Remarque : Les dissipateurs thermiques de remplacement sont fournis avec des supports de processeurs gris et noirs. Veillez à utiliser la même couleur que celle que vous avez retirée précédemment.

- 1. <sup>O</sup> Assurez-vous que la poignée du support est en position fermée.
- 2. <sup>2</sup> Alignez le processeur sur le nouveau support en alignant les marques triangulaires, puis insérez l'extrémité marquée du processeur dans le support.
- 3. Maintenez l'extrémité insérée du processeur en place ; ensuite, faites pivoter l'extrémité non marquée du support vers le bas, en l'éloignant du processeur.
- 4. Appuyez sur le processeur et fixez l'extrémité non marquée sous le clip du support.
- 5. **6** Faites pivoter soigneusement les côtés du support vers le bas, les éloignant du processeur.
- 6. <sup>**a**</sup> Appuyez sur le processeur et fixez les côtés sous le clip du support.

Remarque : Pour empêcher le processeur de tomber du support, maintenez le côté en contact avec le processeur vers le haut et saisissez le support du processeur par les côtés.

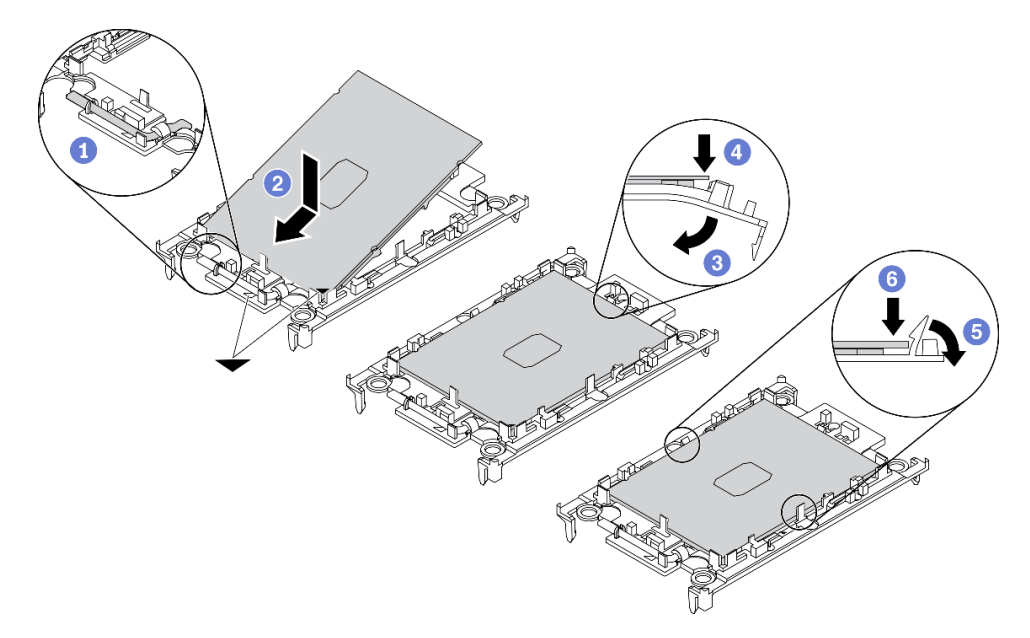

Figure 28. Installation d'un support de processeur

- Etape 3. Appliquez de la pâte thermoconductrice.
	- a. Placez avec précaution le processeur et le support dans le plateau d'expédition avec le côté en contact avec le processeur vers le bas. Assurez-vous que la marque triangulaire du support est alignée sur celle du plateau d'expédition.
	- b. S'il reste de la pâte thermoconductrice sur le processeur, nettoyez délicatement le dessus du processeur à l'aide d'un chiffon doux imbibé d'alcool.

Remarque : Assurez-vous que l'alcool est correctement évaporé avant d'appliquer une nouvelle pâte thermoconductrice.

c. Appliquez la pâte thermoconductrice sur le dessus du processeur avec une seringue en formant quatre points régulièrement espacés, chaque point consistant en 0,1 ml de pâte thermoconductrice.

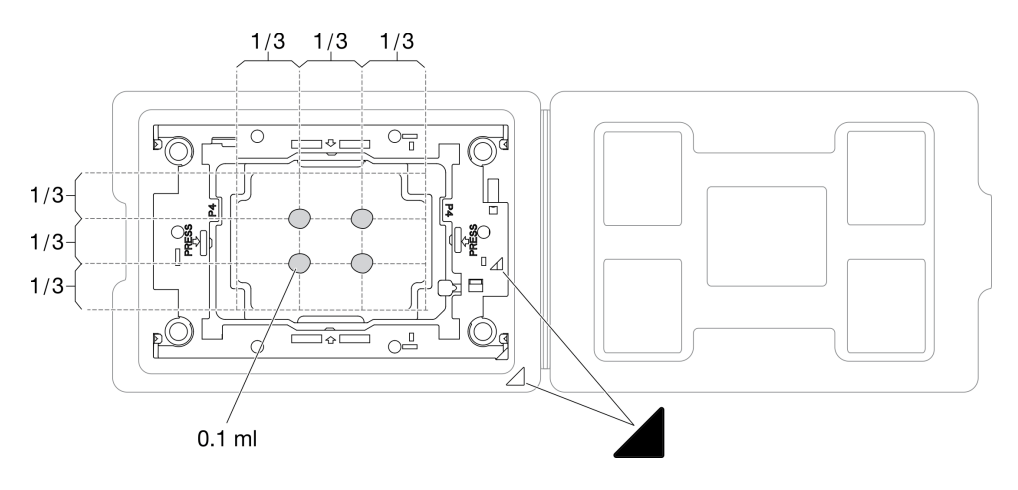

Figure 29. Application de pâte thermoconductrice avec processeur dans le plateau d'expédition

Etape 4. Assemblez le processeur-dissipateur thermique.

- a. Retournez le dissipateur thermique, puis posez-le sur une surface plane.
- b. Saisissez les côtés de la partie support de l'ensemble processeur-support, avec le côté en contact avec le processeur orienté vers le haut.
- c. Alignez la marque triangulaire du support du processeur et du processeur sur la marque triangulaire ou le coin du dissipateur thermique présentant une encoche.
- d. Installez l'ensemble processeur-support sur le dissipateur thermique.
- e. Appuyez sur le support jusqu'à ce que les pattes de chacun des quatre côtés s'enclenchent.

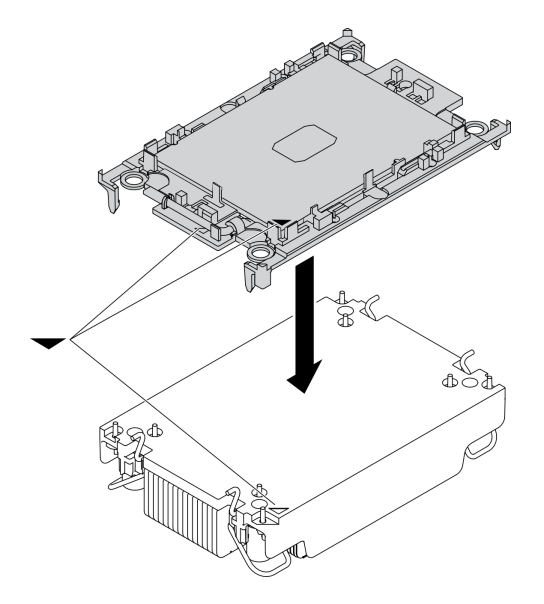

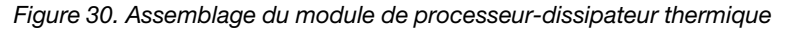

- Etape 5. Installez le module de processeur-dissipateur thermique sur le connecteur de la carte mère.
	- a. **C** Retournez le dissipateur thermique. Faites pivoter le crochet du câble anti-inclinaison du dissipateur thermique vers l'intérieur.
	- b. <sup>2</sup> Alignez la marque triangulaire et quatre douilles T30 Torx sur le module de processeurdissipateur thermique avec la marque triangulaire et les tiges filetées du connecteur de processeur. Ensuite, insérez le module dans le connecteur de processeur.
- c. Faites pivoter les crochets du câble anti-inclinaison vers l'extérieur jusqu'à ce qu'ils s'enclenchent avec les crochets du connecteur.
- d. Serrez au maximum les douilles Torx T30, comme indiqué dans l'illustration de la séquence d'installation, sur l'étiquette du dissipateur thermique. Serrez les vis au maximum, puis assurez-vous visuellement de l'absence d'espace entre la vis épaulée située sous le dissipateur thermique et le connecteur de processeur. (Pour référence, le couple requis pour serrer les attaches imperdables au maximum est de 1,1 newton-mètres, 10 pouces-livres).

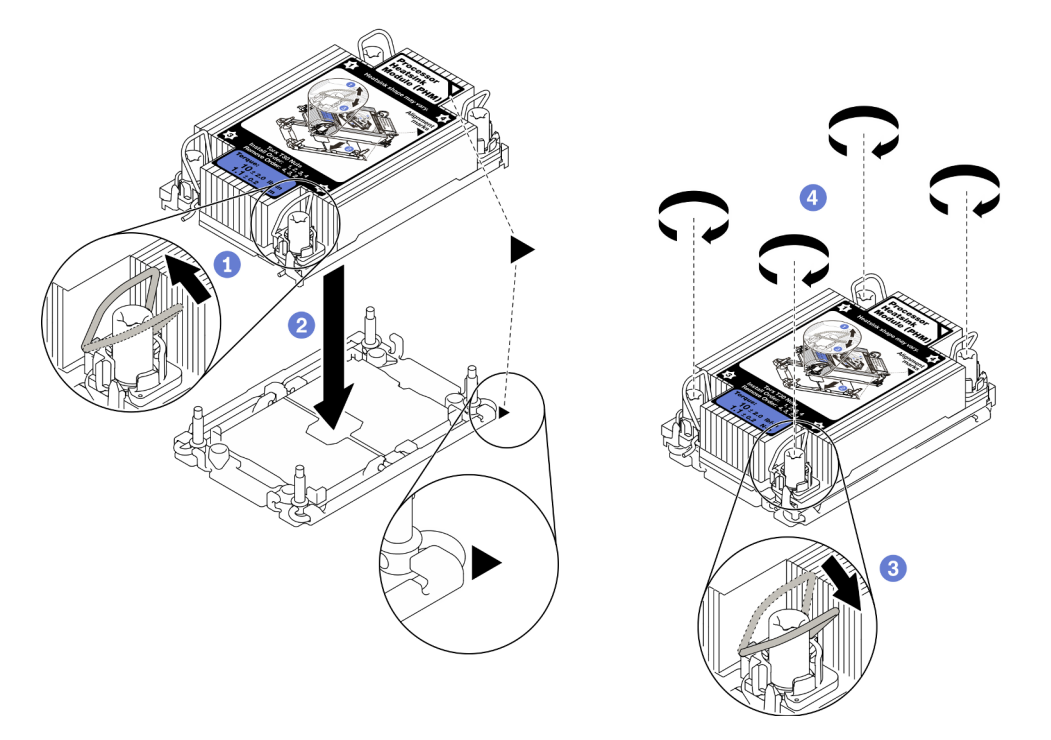

Figure 31. Installation du module de processeur-dissipateur thermique

### Après avoir terminé

Attention : Avant la mise sous tension du nœud de traitement, le connecteur de processeur vide doit toujours être doté d'un cache de connecteur et d'un obturateur.

# Installation d'un module de mémoire

Les informations suivantes vous indiquent comment installer un module de mémoire en option.

### À propos de cette tâche

Voir [« Règles et ordre d'installation d'un module de mémoire » à la page 37](#page-44-0) pour obtenir des informations détaillées sur la configuration et le paramétrage de la mémoire.

### Attention :

- Lisez [« Liste de contrôle d'inspection de sécurité » à la page iv](#page-5-0) et [« Conseils d'installation » à la page 34](#page-41-0) pour vous assurer que vous travaillez en toute sécurité.
- Assurez-vous de bien choisir l'une des configurations prises en charge et énumérées dans [« Règles et](#page-44-0) [ordre d'installation d'un module de mémoire » à la page 37](#page-44-0).
- Les modules de mémoire sont sensibles aux décharges d'électricité statique et ils doivent être manipulés avec précaution. Consultez les instructions standards dans [« Manipulation des dispositifs sensibles à](#page-43-0) [l'électricité statique » à la page 36](#page-43-0) :
	- Utilisez toujours un bracelet antistatique lors du retrait ou de l'installation des modules de mémoire. Il est possible d'utiliser des gants antistatiques.
	- Ne saisissez jamais deux modules de mémoire ou plus en même temps afin qu'ils ne se touchent pas. N'empilez pas les modules de mémoire directement les uns sur les autres lors du stockage.
	- Ne touchez jamais les contacts de connecteur de module de mémoire ou laissez les contacts toucher l'extérieur du boîtier de connecteur de module de mémoire.
	- Manipulez les modules de mémoire avec soin : ne pliez, ne faites pivoter ni ne laissez jamais tomber un module de mémoire.
	- N'utilisez aucun outil métallique (par exemple, des gabarits ou des brides de serrage) pour manipuler les modules de mémoire, car les métaux rigides peuvent endommager les modules de mémoire.
	- N'insérez pas de modules de mémoire lorsque vous maintenez des paquets ou des composants passifs, car cela peut entraîner une fissure des paquets ou un détachement des composants passifs en raison de la force d'insertion élevée.

Important : Ne retirez ou n'installez les modules de mémoire que pour un processeur à la fois.

#### Visionnez la procédure.

Une vidéo du processus d'installation et de retrait est disponible : YouTube : [https://www.youtube.com/](https://www.youtube.com/playlist?list=PLYV5R7hVcs-DPWC2PybM_W7uqak4XbGAx) [playlist?list=PLYV5R7hVcs-DPWC2PybM\\_W7uqak4XbGAx](https://www.youtube.com/playlist?list=PLYV5R7hVcs-DPWC2PybM_W7uqak4XbGAx)

### Procédure

- Etape 1. Si l'un des modules à installer est un module PMEM, assurez-vous de suivre la procédure suivante avant d'installer physiquement le module :
	- 1. Sauvegardez les données stockées dans les espaces de noms PMEM.
	- 2. Désactivez la sécurité PMEM avec l'une des options suivantes :
		- LXPM

Accédez à Configurer UEFI ➙ Paramètres système ➙ PMEM Intel Optane ➙ Sécurité → Appuyez pour désactiver la sécurité, puis entrez le mot de passe pour désactiver la sécurité.

• Setup Utility

Accédez à Configuration système et gestion de l'amorçage  $\rightarrow$  Paramètres système  $\rightarrow$ **PMEM Intel Optane**  $\rightarrow$  **Sécurité**  $\rightarrow$  **Appuyer pour désactiver la sécurité et entrez le mot** de passe pour désactiver la sécurité.

- 3. Supprimez les espaces de noms avec une commande correspondant au système d'exploitation qui est installé :
	- Commande Linux : ndctl destroy-namespace all -f
	- Commande Windows Powershell Get-PmemDisk | Remove-PmemDisk
- 4. Effacez les données de configuration de plateforme (PCD) et la zone de stockage d'étiquette d'espace de noms (LSA) avec la commande ipmctl suivante (pour Linux et Windows).

ipmctl delete -pcd

Remarques : Consultez les liens suivants pour savoir comment télécharger et utiliser impctl dans différents systèmes d'exploitation :

- Windows :<https://datacentersupport.lenovo.com/us/en/videos/YTV101407>
- Linux :<https://datacentersupport.lenovo.com/us/en/solutions/HT508642>
- 5. Réamorcez le système.
- Etape 2. Mettez l'emballage antistatique contenant le module de mémoire en contact avec une zone extérieure non peinte du serveur. Ensuite, déballez le module de mémoire et posez-le sur une surface de protection électrostatique.
- Etape 3. Repérez l'emplacement du module de mémoire requis sur la carte mère.

#### Remarque :

- Ne retirez ou n'installez les modules de mémoire que pour un processeur à la fois.
- Assurez-vous de bien respecter les règles d'installation et l'ordre de séquence de [« Règles et](#page-44-0)  [ordre d'installation d'un module de mémoire » à la page 37.](#page-44-0)

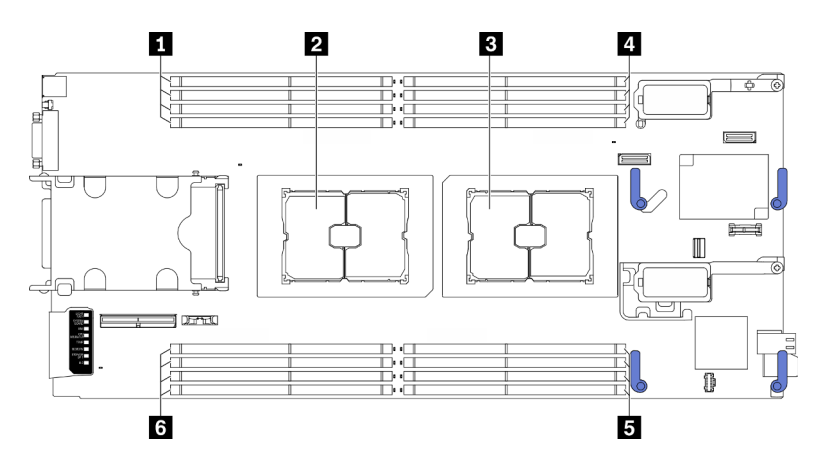

Figure 32. Emplacement des emplacements de module de mémoire et connecteurs du processeur

Tableau 32. Emplacement des modules de mémoire et des processeurs

| Emplacements de module de mémoire 9-12 | Emplacements de module de mémoire 1-4          |  |  |  |  |  |  |  |
|----------------------------------------|------------------------------------------------|--|--|--|--|--|--|--|
| <b>2</b> Connecteur de processeur 2    | <b>E</b> Emplacements de module de mémoire 5-8 |  |  |  |  |  |  |  |
| <b>B</b> Connecteur de processeur 1    | 6 Emplacements de module de mémoire 13-16      |  |  |  |  |  |  |  |

- Etape 4. Installez le module de mémoire dans l'emplacement.
	- a. Faites preuve de précaution lorsque vous utilisez un outil courant pour appuyer sur les clips de retenue.
	- b. <sup>*O*</sup> Poussez les clips de retenue vers l'extérieur, à chaque extrémité de l'emplacement du module de mémoire.
	- c. Alignez le module de mémoire sur l'emplacement, puis placez délicatement le module de mémoire dans l'emplacement avec les deux mains. Appuyez fermement sur les deux extrémités du module de mémoire pour l'insérer dans l'emplacement jusqu'à ce que les pattes de retenue s'enclenchent en position fermée.

#### Attention :

- Pour ne pas casser les pattes de retenue ou endommager les emplacements du module de mémoire, ouvrez et fermez les pattes avec précaution.
- S'il reste un espace entre le module de mémoire et les pattes de retenue, le module n'est pas correctement inséré. Dans ce cas, ouvrez les pattes de retenue, retirez le module de mémoire et réinsérez-le.

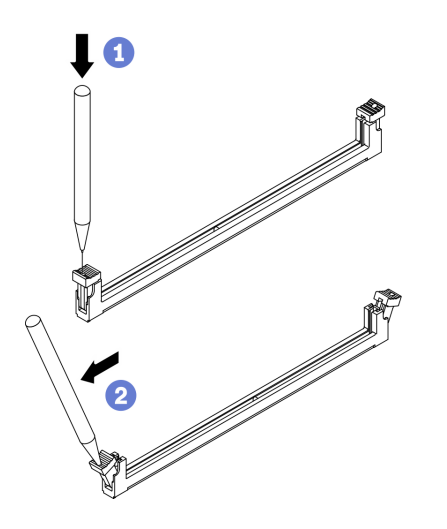

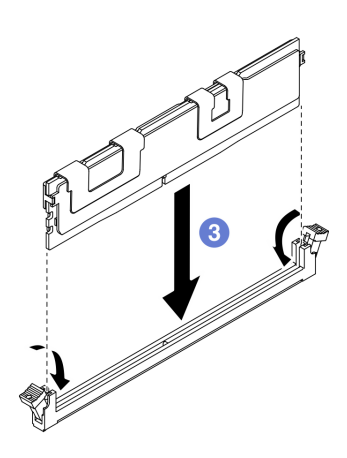

Figure 33. Installation du module de mémoire

### Après avoir terminé

Remarque : Modifiez et sauvegardez les nouvelles informations de configuration via Setup Utility. À la mise sous tension du nœud de traitement, un message indique que la configuration de la mémoire a été modifiée. Lancez Setup Utility et sélectionnez Enregistrer les paramètres pour sauvegarder les modifications. Pour plus d'informations, voir le ThinkSystem SN550 V2 Guide de configuration.

# Installation du fond de panier d'unités remplaçables à chaud

Les informations suivantes vous indiquent comment installer le fond de panier d'unité remplaçable à chaud.

### <span id="page-79-0"></span>Installation du fond de panier d'unité remplaçable à chaud 2,5 pouces

Les informations suivantes vous indiquent comment installer le fond de panier d'unité remplaçable à chaud 2,5 pouces en option.

### À propos de cette tâche

Attention :

• Lisez [« Liste de contrôle d'inspection de sécurité » à la page iv](#page-5-0) et [« Conseils d'installation » à la page 34](#page-41-0) pour vous assurer que vous travaillez en toute sécurité.

### Remarques :

- Plusieurs types différents de fond de panier d'unité 2,5 pouces peuvent être installés dans le nœud de traitement. Par exemple, certains fonds de panier d'unité 2,5 pouces sont équipés d'un levier, alors que d'autres n'en ont pas (voir les figures ci-après). Tous se retirent et s'installent de manière similaire.
- Consultez la documentation fournie avec un fond de panier d'unité 2,5 pouces en option pour connaître les informations spécifiques à chaque dispositif et celles qui concernent l'installation des autres composants éventuellement inclus avec cette option, ou celles qui concernent les autres composants ou modules qui doivent être installés pour utiliser cette option. Par exemple, certains fonds de panier d'unité 2,5 pouces en option peuvent nécessiter l'installation d'un deuxième processeur.

### Visionnez la procédure.

Une vidéo du processus d'installation et de retrait est disponible : YouTube : [https://www.youtube.com/](https://www.youtube.com/playlist?list=PLYV5R7hVcs-DPWC2PybM_W7uqak4XbGAx)  [playlist?list=PLYV5R7hVcs-DPWC2PybM\\_W7uqak4XbGAx](https://www.youtube.com/playlist?list=PLYV5R7hVcs-DPWC2PybM_W7uqak4XbGAx)

# Procédure

Figure 34. Installation d'un fond de panier d'unité 2,5 pouces

- Etape 1. Ajustez la position du fond de panier
	- a. Alignez les emplacements du fond de panier sur les broches latérales du boîtier de stockage.
	- b. Alignez le connecteur du fond de panier sur le connecteur de la carte mère.
- Etape 2. Placez le fond de panier dans le nœud de traitement, puis appuyez jusqu'à ce qu'il soit bien installé dans le connecteur de la carte mère.

### Installation du fond de panier d'unité remplaçable à chaud EDSFF

Les informations suivantes vous indiquent comment installer le fond de panier d'unité remplaçable à chaud EDSFF en option.

### À propos de cette tâche

### Attention :

• Lisez [« Liste de contrôle d'inspection de sécurité » à la page iv](#page-5-0) et [« Conseils d'installation » à la page 34](#page-41-0) pour vous assurer que vous travaillez en toute sécurité.

Remarque : Vérifiez que vous disposez bien du câble de fond de panier EDSFF.

### Visionnez la procédure.

Une vidéo du processus d'installation et de retrait est disponible : YouTube : [https://www.youtube.com/](https://www.youtube.com/playlist?list=PLYV5R7hVcs-DPWC2PybM_W7uqak4XbGAx) [playlist?list=PLYV5R7hVcs-DPWC2PybM\\_W7uqak4XbGAx](https://www.youtube.com/playlist?list=PLYV5R7hVcs-DPWC2PybM_W7uqak4XbGAx)

### Procédure

- Etape 1. Branchez le câble sur le fond de panier d'unité EDSFF.
	- a. **C** Appuyez sur les taquets situés sur les deux extrémités du câble.
	- b. <sup>2</sup> Insérez le connecteur du câble dans les emplacements du fond de panier.

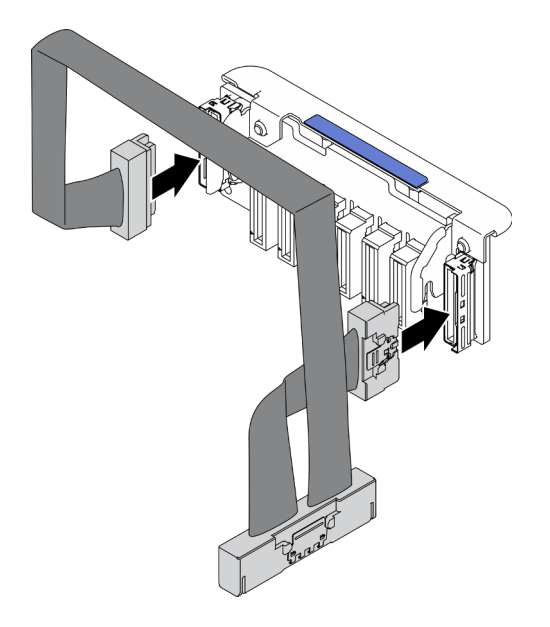

Figure 35. Branchement du câble sur le fond de panier d'unité EDSFF

- Etape 2. Installez le fond de panier.
	- a. **C** Alignez les emplacements du fond de panier sur les broches latérales du boîtier de stockage.
	- b. <sup>2</sup> Alignez le connecteur du fond de panier sur le connecteur de la carte mère.
	- c. **Insérez le taquet du câble dans le connecteur de la carte mère.**

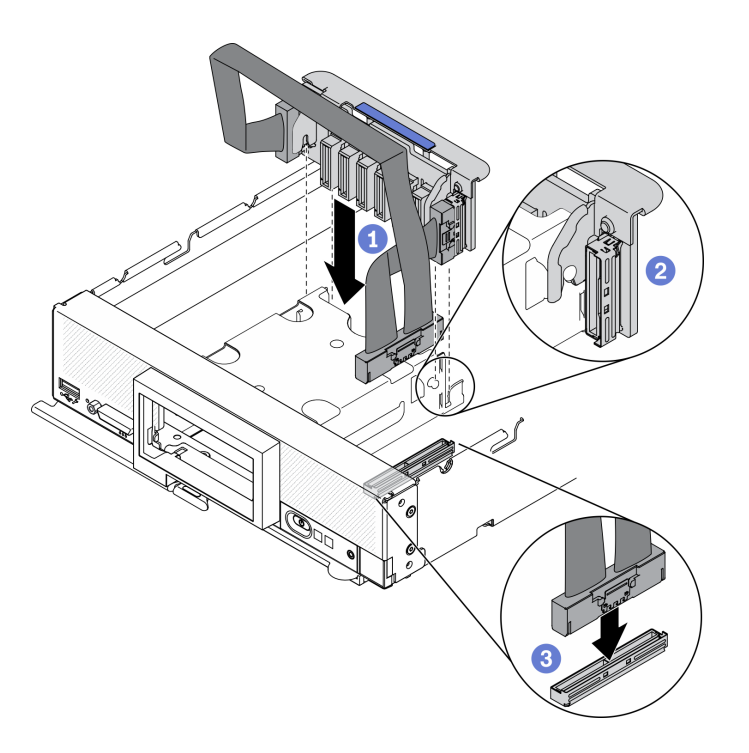

Figure 36. Installation du fond de panier EDSFF

# Installation du boîtier d'unités de disque dur EDSFF

Les informations suivantes vous permettent d'installer le boîtier d'unités de disque dur EDSFF.

### À propos de cette tâche

### Attention :

• Lisez [« Liste de contrôle d'inspection de sécurité » à la page iv](#page-5-0) et [« Conseils d'installation » à la page 34](#page-41-0) pour vous assurer que vous travaillez en toute sécurité.

### Visionnez la procédure.

Une vidéo du processus d'installation et de retrait est disponible : YouTube : [https://www.youtube.com/](https://www.youtube.com/playlist?list=PLYV5R7hVcs-DPWC2PybM_W7uqak4XbGAx)  [playlist?list=PLYV5R7hVcs-DPWC2PybM\\_W7uqak4XbGAx](https://www.youtube.com/playlist?list=PLYV5R7hVcs-DPWC2PybM_W7uqak4XbGAx)

### Procédure

Etape 1. Installez le boîtier d'unités de disque dur EDSFF.

- a. Alignez le boîtier d'unités de disque dur EDSFF sur le boîtier d'unités de disque dur remplaçables à chaud.
- b. Poussez le boîtier d'unités de disque dur EDSFF dans le boîtier d'unités de disque dur remplaçables à chaud, jusqu'à ce que vous entendiez un clic.

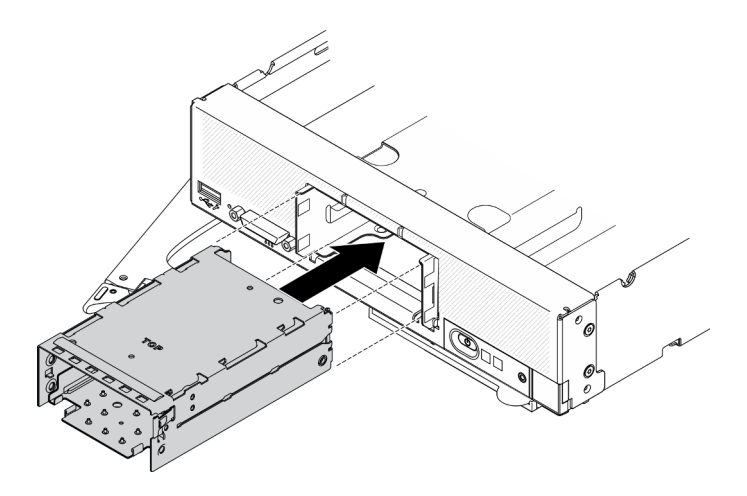

Figure 37. Installation du boîtier de stockage EDSFF

# Installation du panneau frontal

Les informations ci-après vous permettent d'installer le panneau avant.

# À propos de cette tâche

### Attention :

• Lisez [« Liste de contrôle d'inspection de sécurité » à la page iv](#page-5-0) et [« Conseils d'installation » à la page 34](#page-41-0) pour vous assurer que vous travaillez en toute sécurité.

Remarque : Plusieurs types de panneaux frontaux peuvent être installés dans le nœud de traitement ; tous s'installent et se retirent de manière similaire. Le panneau frontal représenté dans les illustrations peut ne pas correspondre exactement au panneau frontal installé dans votre nœud de traitement.

### Visionnez la procédure.

Une vidéo du processus d'installation et de retrait est disponible : YouTube : [https://www.youtube.com/](https://www.youtube.com/playlist?list=PLYV5R7hVcs-DPWC2PybM_W7uqak4XbGAx) [playlist?list=PLYV5R7hVcs-DPWC2PybM\\_W7uqak4XbGAx](https://www.youtube.com/playlist?list=PLYV5R7hVcs-DPWC2PybM_W7uqak4XbGAx)

### Procédure

Etape 1. Installez le panneau frontal.

- a. **In antice** le panneau frontal et fixez ses clips inférieurs et supérieurs sur les trous du panneau avant.
- b. **P** Faites pivoter le panneau frontal vers le panneau avant. Exercez une pression ferme sur le panneau frontal, jusqu'à ce qu'il soit bien en place.

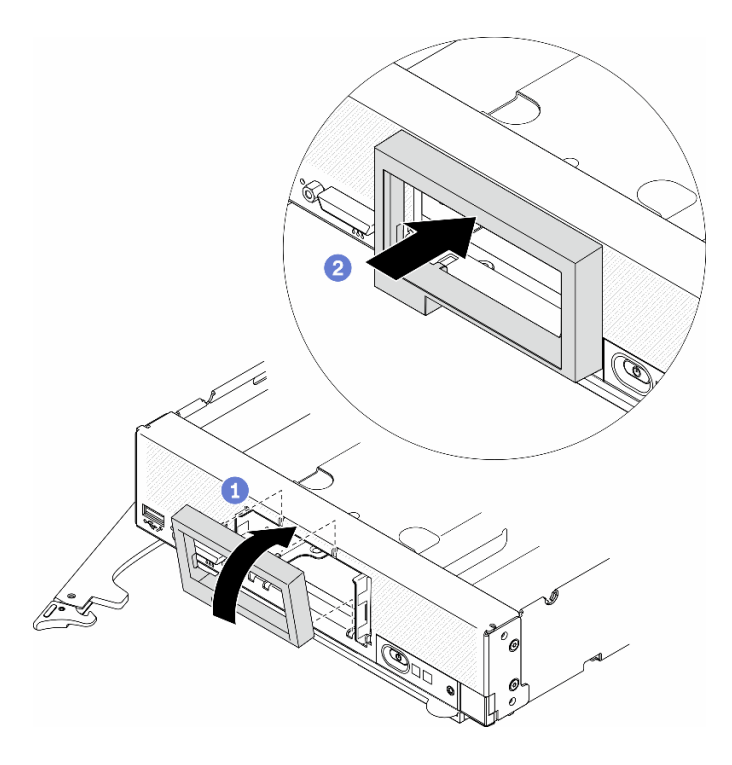

Figure 38. Installation du panneau avant

# Installation d'une unité remplaçable à chaud

Les informations suivantes vous permettent d'installer une unité de stockage remplaçable à chaud.

### Installation d'une unité remplaçable à chaud 2,5 pouces

Les informations suivantes vous permettent d'installer une unité 2,5 pouces.

### À propos de cette tâche

### Attention :

• Lisez [« Liste de contrôle d'inspection de sécurité » à la page iv](#page-5-0) et [« Conseils d'installation » à la page 34](#page-41-0) pour vous assurer que vous travaillez en toute sécurité.

Remarque : Deux baies d'unité 2,5 pouces se trouvent dans le nœud de traitement. Si le nœud de traitement est doté d'une unité 2,5 pouces, vous pouvez installer une unité 2,5 pouces supplémentaire. Le niveau RAID 0 (segmentation des données) peut être configuré sur un nœud de traitement avec une seule unité installée. Au moins deux unités de disque du même type d'interface doivent être installées pour implémenter et gérer des grappes de disques RAID de niveau 1 (miroir). Consultez ThinkSystem SN550 V2 Guide de configuration pour plus d'informations.

### Visionnez la procédure.

Une vidéo du processus d'installation et de retrait est disponible : YouTube : [https://www.youtube.com/](https://www.youtube.com/playlist?list=PLYV5R7hVcs-DPWC2PybM_W7uqak4XbGAx)  [playlist?list=PLYV5R7hVcs-DPWC2PybM\\_W7uqak4XbGAx](https://www.youtube.com/playlist?list=PLYV5R7hVcs-DPWC2PybM_W7uqak4XbGAx)

### Procédure

- Etape 1. Identifiez l'emplacement de la baie d'unité dans laquelle vous souhaitez installer l'unité.
- Etape 2. Si un obturateur de baie d'unité est installé dans la baie d'unité, soulevez le levier de dégagement pour le retirer du nœud de traitement.
- Etape 3. Avant de sortir l'unité remplaçable à chaud de son emballage, mettez l'emballage antistatique qui la contient en contact avec une surface métallique non peinte du châssis Lenovo Flex System Enterprise Chassis ou une surface métallique non peinte d'un composant de l'armoire mis à la terre.
- Etape 4. Installez l'unité remplaçable à chaud 2,5 pouces.
	- a. **O** Maintenez la poignée de l'unité en position ouverte, puis faites glisser l'unité dans la baie d'unité jusqu'à ce que la poignée de disque se fixe sur le panneau.
	- b. **P** Faites pivoter la poignée, puis fixez-la sur le loquet. L'unité sera alors correctement positionnée dans la baie.

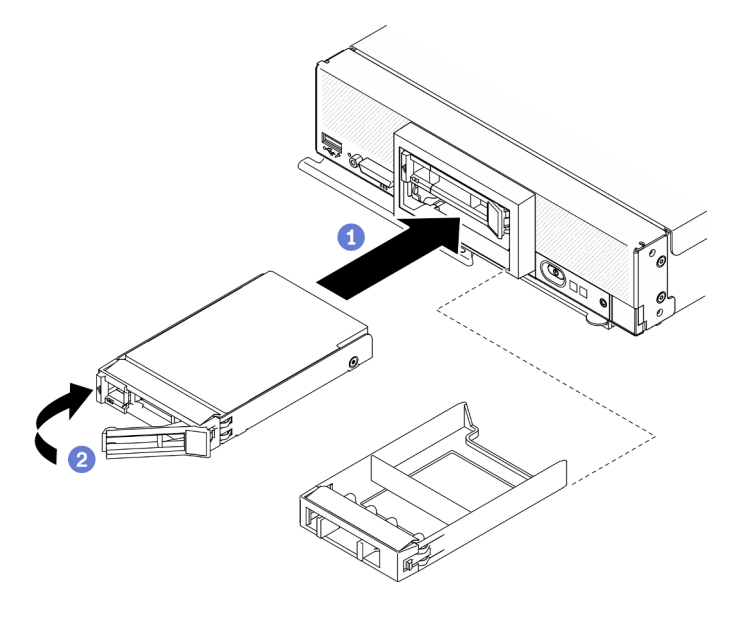

Figure 39. Installation d'une unité remplaçable à chaud 2,5 pouces

### Installation d'une unité remplaçable à chaud EDSFF

Les informations ci-après vous indiquent comment installer un fond de panier d'unité EDSFF en option.

# À propos de cette tâche

### Attention :

- Lisez [« Liste de contrôle d'inspection de sécurité » à la page iv](#page-5-0) et [« Conseils d'installation » à la page 34](#page-41-0) pour vous assurer que vous travaillez en toute sécurité.
- Installez les unités EDSFF dans les baies d'unités indiquées comme étant NVMe.

### Remarques :

- Guide de support d'unité EDSFF concernant le processeur :
	- Les unités EDSFF nécessitent l'installation de deux processeurs dans le nœud de traitement.
	- La fonction d'unité EDSFF n'est pas prise en charge lorsque le processeur TDP est supérieur à 220 watts.
	- La fonctionnalité d'unité EDSFF n'est pas prise en charge lorsque le processeur Intel Xeon Gold 6334 8c 165 W 3,6 GHz est installé dans le nœud de traitement.

Important : Lorsque vous installez les unités EDSFF dans la baie d'unité, ne touchez que la poignée d'unité EDSFF et faites très attention : évitez de toucher toutes les autres parties de l'unité EDSFF. Si, lors de son

installation, vous touchez des parties de l'unité EDSFF autres que sa poignée, alors vous risquez de l'endommager.

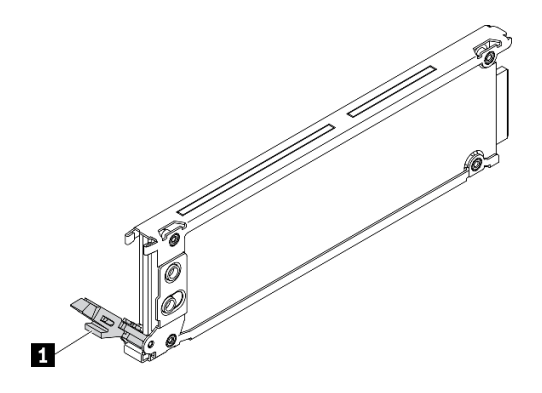

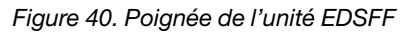

Tableau 33. Poignée de l'unité EDSFF

**1** Poignée de l'unité EDSFF

#### Visionnez la procédure.

Une vidéo du processus d'installation et de retrait est disponible : YouTube : [https://www.youtube.com/](https://www.youtube.com/playlist?list=PLYV5R7hVcs-DPWC2PybM_W7uqak4XbGAx)  [playlist?list=PLYV5R7hVcs-DPWC2PybM\\_W7uqak4XbGAx](https://www.youtube.com/playlist?list=PLYV5R7hVcs-DPWC2PybM_W7uqak4XbGAx)

### Procédure

Etape 1. Saisissez la poignée du panneau du boîtier d'unités de disque dur EDSFF et sortez-le du nœud de traitement afin d'avoir un accès aux unités EDSFF.

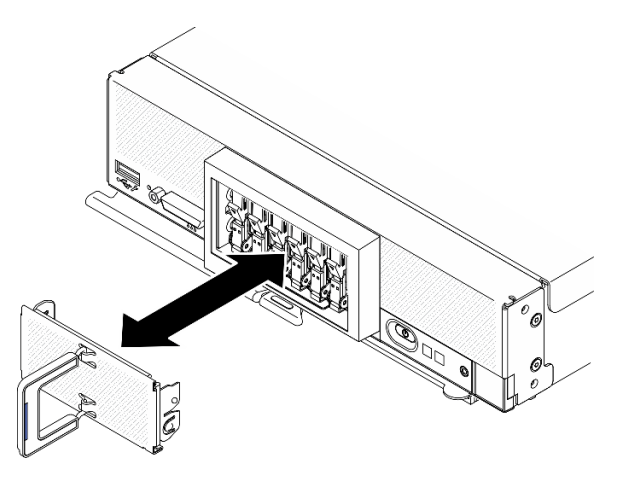

Figure 41. Retrait du boîtier d'unités de disque dur EDSFF

- Etape 2. Identifiez la baie d'unité dans laquelle vous souhaitez installer l'unité remplaçable à chaud. Si un obturateur de baie d'unité est installé, retire-le du nœud de traitement en exerçant une pression sur la poignée, puis en faisant coulisser l'obturateur hors du nœud de traitement.
- Etape 3. Avant de sortir l'unité remplaçable à chaud de son emballage, mettez l'emballage antistatique qui la contient en contact avec une surface métallique non peinte du châssis Lenovo Flex System Enterprise Chassis ou une surface métallique non peinte d'un composant de l'armoire mis à la terre.
- Etape 4. Installez l'unité remplaçable à chaud EDSFF.
- a. <sup>O</sup> Maintenez la poignée d'unité en position ouverte, et insérez l'unité dans la baie d'unité ; vous pouvez ensuite saisir la poignée *uniquement* pousser l'unité jusqu'à la butée.
- b. <sup>2</sup> Appuyez délicatement sur la poignée. Ensuite, faites pivoter la poignée afin de sécuriser l'unité.

Attention : Lorsque vous installez les unités EDSFF dans la baie d'unité, ne touchez que la poignée d'unité EDSFF et faites très attention : évitez de toucher toutes les autres parties de l'unité EDSFF. Si, lors de son installation, vous touchez des parties de l'unité EDSFF autres que sa poignée, alors vous risquez de l'endommager.

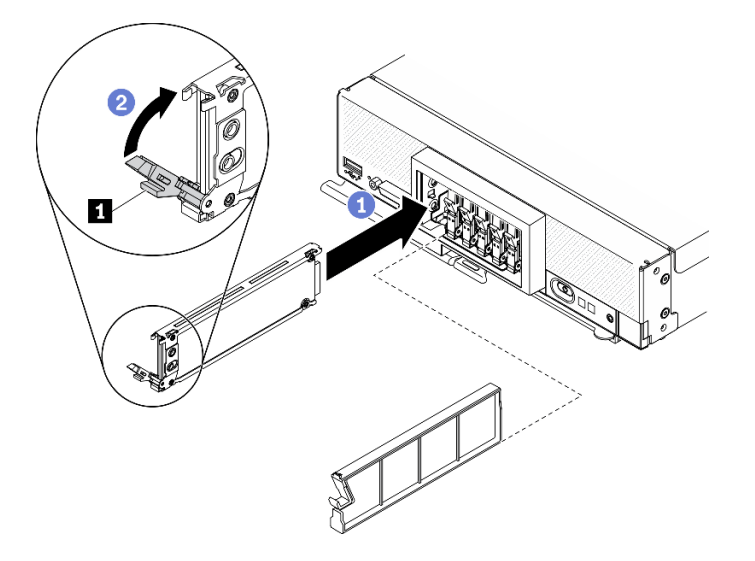

Figure 42. Installation d'une unité remplaçable à chaud EDSFF

**1** Poignée de l'unité EDSFF

Etape 5. Vérifiez que la barre noire, située en dessous du loquet, est bien visible depuis l'avant. Si elle ne l'est pas, alors le loquet de l'unité EDSFF n'est pas installé correctement. Ajustez le loquet et la poignée de disque EDSFF jusqu'à ce que la barre noire soit bien visible.

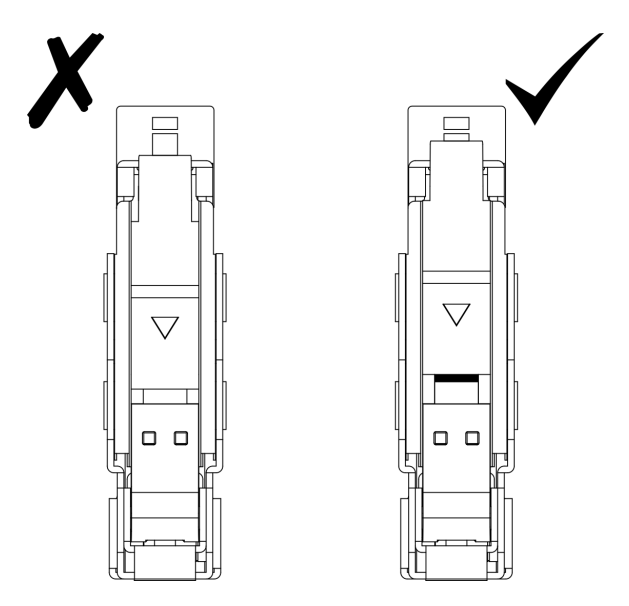

Figure 43. Ajustement du loquet d'unité EDSFF

Etape 6. Faites en sorte que la bande bleue de la poignée du panneau du boîtier d'unités de disque dur EDSFF soit bien à gauche. Ensuite, installez de nouveau le panneau sur le nœud de traitement.

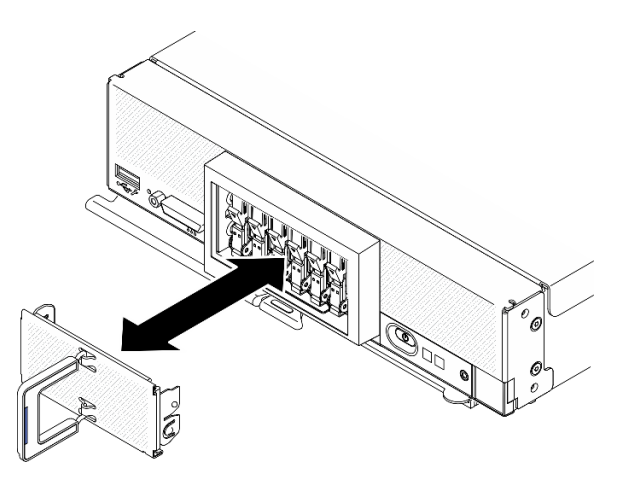

Figure 44. Installation du boîtier d'unités de disque dur EDSFF

### Après avoir terminé

En cas de fonctionnement du nœud de traitement (mis sous tension), consultez les voyants d'état de l'unité pour vous assurer de son bon fonctionnement. Voir [« Commandes, connecteurs et voyants du nœud de](#page-24-0) [traitement » à la page 17](#page-24-0).

# Installation de l'adaptateur RAID

Les informations suivantes vous indiquent comment installer un adaptateur RAID en option.

### À propos de cette tâche

### Attention :

- Lisez [« Liste de contrôle d'inspection de sécurité » à la page iv](#page-5-0) et [« Conseils d'installation » à la page 34](#page-41-0) pour vous assurer que vous travaillez en toute sécurité.
- Si vous installez à la fois l'adaptateur RAID et le fond de panier d'unité 2,5 pouces, installez d'abord le fond de panier sur le bloc carte mère.
- Pour le kit adaptateur de 2 unités Lenovo ThinkSystem RAID 930-4i-2GB, assurez-vous d'avoir bien installé le module d'alimentation flash sur l'adaptateur RAID avant d'installer l'adaptateur RAID dans le nœud de traitement. Voir « Installation du module d'alimentation flash » dans le ThinkSystem SN550 V2 Guide de maintenance.

### Visionnez la procédure.

Une vidéo du processus d'installation et de retrait est disponible : YouTube : [https://www.youtube.com/](https://www.youtube.com/playlist?list=PLYV5R7hVcs-DPWC2PybM_W7uqak4XbGAx)  [playlist?list=PLYV5R7hVcs-DPWC2PybM\\_W7uqak4XbGAx](https://www.youtube.com/playlist?list=PLYV5R7hVcs-DPWC2PybM_W7uqak4XbGAx)

### Procédure

- Etape 1. Assurez-vous d'avoir bien installé le fond de panier d'unité 2,5 pouces dans le nœud de traitement, et que ce dernier prend bien en charge l'adaptateur RAID. Si ce n'est pas le cas, installez un fond de panier approprié. Voir [« Installation du fond de panier d'unité remplaçable à chaud 2,5 pouces »](#page-79-0)  [à la page 72.](#page-79-0)
- Etape 2. Avant de déballer l'adaptateur RAID, mettez son emballage antistatique en contact avec une zone métallique non peinte d'un composant de l'armoire mis à la terre.
- Etape 3. Installez l'adaptateur RAID.
	- a. Localisez le connecteur de l'adaptateur RAID sur le fond de panier d'unité, puis orientez le connecteur de l'adaptateur RAID sur le connecteur du fond de panier d'unité.
	- b. Faites pivoter l'adaptateur RAID à un certain angle, puis insérez l'adaptateur à l'arrière du panneau avant, tout en vous assurant de placer le connecteur sur le fond de panier d'unité.
	- c. Abaissez l'adaptateur RAID, et appuyez fermement sur la mousse pour bien installer l'adaptateur RAID dans le connecteur.

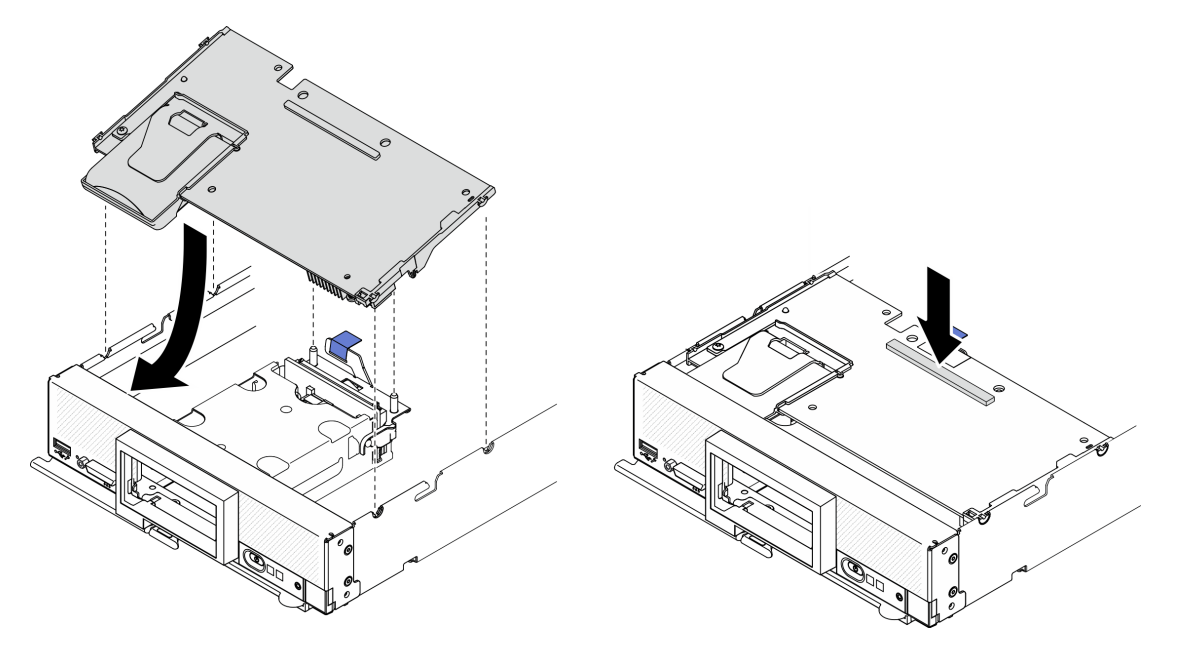

Figure 45. Installation d'un adaptateur RAID

# <span id="page-89-0"></span>Installation de la grille d'aération

Cette procédure permet d'installer la grille d'aération.

### À propos de cette tâche

### Attention :

• Lisez [« Liste de contrôle d'inspection de sécurité » à la page iv](#page-5-0) et [« Conseils d'installation » à la page 34](#page-41-0) pour vous assurer que vous travaillez en toute sécurité.

### Visionnez la procédure.

Une vidéo du processus d'installation et de retrait est disponible : YouTube : [https://www.youtube.com/](https://www.youtube.com/playlist?list=PLYV5R7hVcs-DPWC2PybM_W7uqak4XbGAx) [playlist?list=PLYV5R7hVcs-DPWC2PybM\\_W7uqak4XbGAx](https://www.youtube.com/playlist?list=PLYV5R7hVcs-DPWC2PybM_W7uqak4XbGAx)

### Procédure

- Etape 1. Assurez-vous de bien fermer les clips de retenue à chaque extrémité de tous les connecteurs des modules de mémoire.
- Etape 2. Installez la grille d'aération.
	- a. Alignez les broches de la grille d'aération sur les trous de broche situés sur les côtés du nœud de traitement.
	- b. Abaissez la grille d'aération dans le nœud de traitement.

c. Appuyez sur la grille d'aération jusqu'à ce qu'elle soit bien en place.

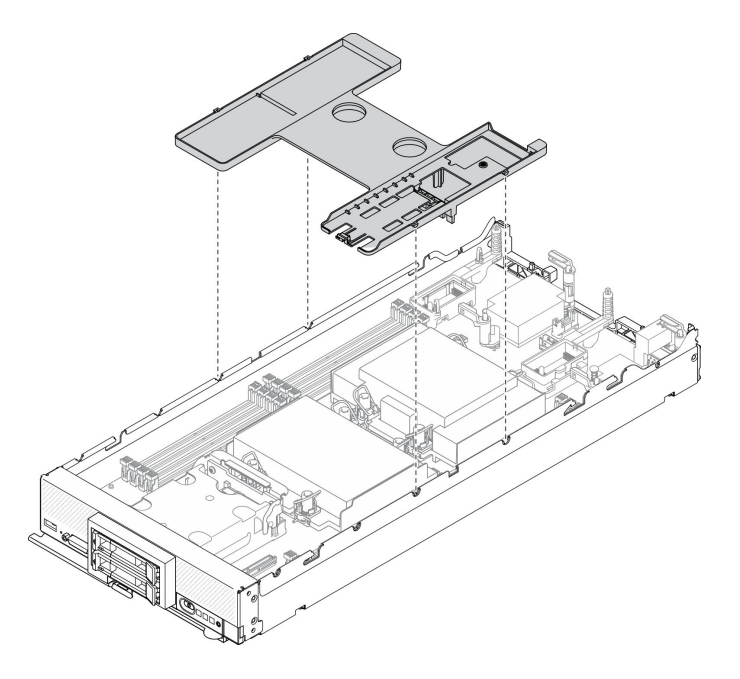

Figure 46. Installation de la grille d'aération

### Attention :

- Avant de mettre le nœud de traitement sous tension, réinstallez la grille d'aération pour assurer une ventilation et un refroidissement corrects du système. Si vous utilisez le nœud de traitement sans grille d'aération, vous risquez d'endommager les composants du nœud de traitement.
- Afin d'assurer un refroidissement optimal du système, ne faites pas fonctionner le nœud de traitement sans avoir installé de fond de panier M.2 ou d'obturateur de fond de panier M.2 sur la grille d'aération.
- 1. Assurez-vous d'avoir bien installé soit un fond de panier M.2, soit un obturateur de fond de panier M.2 sur la grille d'aération.
	- Pour installer un fond de panier M.2 ou pour connecter des câbles de fond de panier M.2, voir « Installation du fond de panier M.2 » dans le ThinkSystem SN550 V2 Guide de maintenance.
	- Pour installer un obturateur de fond de panier M.2, voir « Installer un obturateur de fond de panier M.2 » dans le ThinkSystem SN550 V2 Guide de maintenance.
- 2. Vérifiez que tous les composants ont été remontés correctement et que vous n'avez pas oublié d'outils ou de vis à l'intérieur de votre nœud de traitement.

### Installation du carter de nœud de traitement

Cette procédure permet d'installer le carter de nœud de traitement.

### À propos de cette tâche

### Attention :

• Lisez [« Liste de contrôle d'inspection de sécurité » à la page iv](#page-5-0) et [« Conseils d'installation » à la page 34](#page-41-0) pour vous assurer que vous travaillez en toute sécurité.

- Si vous remplacez le carter, assurez-vous d'avoir le kit d'étiquette de maintenance système à portée de main afin de l'utiliser lors de la procédure de remplacement. Pour plus d'informations, voir [« Liste des](#page-35-0)  [pièces » à la page 28.](#page-35-0)
- Vous ne pouvez pas insérer le nœud de traitement dans le Lenovo Flex System Enterprise Chassis tant que le capot n'est pas installé et fermé. N'oubliez jamais de remplacer ce dispositif de protection.

#### Visionnez la procédure.

Une vidéo du processus d'installation et de retrait est disponible : YouTube : [https://www.youtube.com/](https://www.youtube.com/playlist?list=PLYV5R7hVcs-DPWC2PybM_W7uqak4XbGAx) [playlist?list=PLYV5R7hVcs-DPWC2PybM\\_W7uqak4XbGAx](https://www.youtube.com/playlist?list=PLYV5R7hVcs-DPWC2PybM_W7uqak4XbGAx)

### Procédure

- Etape 1. Assurez-vous que tous les composants ont été remontés correctement et que vous n'avez pas oublié d'outils ou de vis à l'intérieur de votre nœud de traitement.
- Etape 2. Vérifiez que les clips de retenue des adaptateurs d'extension d'E-S sont bien tous en position fermée.
- Etape 3. Vérifiez que la grille d'aération est bien installée. Voir [« Installation de la grille d'aération » à la page](#page-89-0)  [82.](#page-89-0)
- Etape 4. Installez le capot supérieur.
	- a. Alignez les montants à l'intérieur du carter sur les encoches latérales du nœud de traitement.
	- b. Placez le carter sur le nœud de traitement.
	- c. Tenez le nœud de traitement par l'avant et faites-le glisser jusqu'à se qu'il s'enclenche en position fermée.

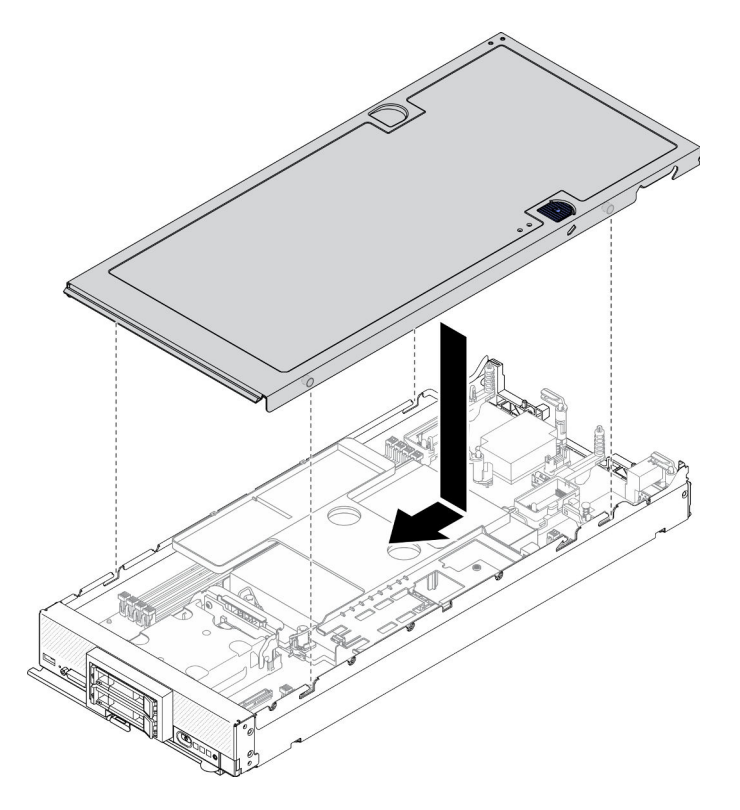

Figure 47. Installation du carter de nœud de traitement

# Installation du nœud de traitement dans le châssis

Les informations suivantes vous indiquent comment installer le nœud de traitement dans le châssis.

# À propos de cette tâche

### Attention :

- Lisez [« Liste de contrôle d'inspection de sécurité » à la page iv](#page-5-0) et [« Conseils d'installation » à la page 34](#page-41-0) pour vous assurer que vous travaillez en toute sécurité.
- Si vous réinstallez un nœud de traitement, vous devez le placer dans sa baie de nœud d'origine. Certaines informations de configuration et options de mise à jour du nœud de traitement sont définies en fonction du numéro de baie de nœud. Si vous réinstallez un nœud de traitement dans une baie de nœud différente, cela peut avoir des conséquences imprévues. Si vous réinstallez le nœud de traitement dans une baie de nœud différente, vous devrez peut-être reconfigurer ce nœud.
- Le nombre précis et maximal de nœuds à 1 baie compatibles est déterminé en fonction d'une politique de redondance d'alimentation et de tension en entrée. Pour plus d'informations, voir [« Nombre maximal limité](#page-18-0) [de nœuds de traitement dans le même châssis » à la page 11.](#page-18-0)

### Visionnez la procédure.

Une vidéo du processus d'installation et de retrait est disponible : YouTube : [https://www.youtube.com/](https://www.youtube.com/playlist?list=PLYV5R7hVcs-DPWC2PybM_W7uqak4XbGAx)  [playlist?list=PLYV5R7hVcs-DPWC2PybM\\_W7uqak4XbGAx](https://www.youtube.com/playlist?list=PLYV5R7hVcs-DPWC2PybM_W7uqak4XbGAx)

### Procédure

Etape 1. Sélectionnez la baie de nœud.

Remarque : Pour assurer le refroidissement du système, n'utilisez pas le Lenovo Flex System Enterprise Chassis sans qu'un nœud de traitement ou un obturateur de baie de nœud ne soit installé dans chaque baie de nœud.

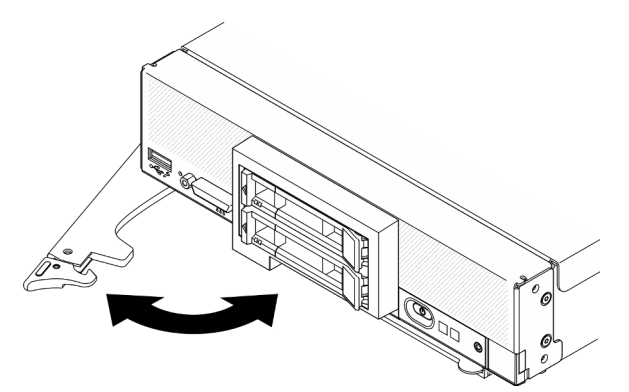

Figure 48. Installation d'un nœud de traitement dans un châssis

- Etape 2. Faites pivoter la poignée avant en position entièrement ouverte.
- Etape 3. Faites glisser complètement le nœud de traitement dans la baie de nœud.

Attention : Vous ne pouvez pas insérer le nœud de traitement dans le Lenovo Flex System Enterprise Chassis tant que le capot n'est pas installé et fermé. N'oubliez jamais de remplacer ce dispositif de protection.

Etape 4. Poussez la poignée avant en position fermée, de façon à bien mettre en place le nœud de traitement.

Etape 5. Prenez bien note de l'emplacement du voyant d'alimentation sur le panneau avant du nœud de traitement. Le voyant d'alimentation va tout d'abord clignoter rapidement. Patientez jusqu'à ce que le clignotement du voyant d'alimentation soit lent.

Remarque : Une fois le nœud de traitement installé, le Lenovo XClarity Controller de ce dernier est initialisé et synchronisé avec le module CMM (Chassis Management Module). La durée nécessaire à l'initialisation d'un nœud de traitement varie en fonction de la configuration système. Le voyant d'alimentation clignote rapidement ; le bouton d'alimentation du nœud de traitement ne répondra pas tant que le voyant d'alimentation ne clignotera pas lentement, indiquant que la fin processus d'initialisation

Etape 6. Dès que le clignotement du voyant d'alimentation est lent, mettez le nœud de traitement sous tension. Pour plus d'informations, voir [« Mise sous tension du nœud de traitement » à la page 86](#page-93-0).

Important : Si une étiquette de type Avertissement se trouve sur le panneau frontal du nœud de traitement, au-dessus du bouton d'alimentation, lisez-la ; puis, retirez-la et mettez-la de côté avant de mettre le nœud de traitement sous tension.

- Etape 7. Vérifiez que le voyant d'alimentation sur le panneau de commande du nœud de traitement est allumé, sans clignoter, ce qui indique que le nœud de traitement est alimenté et sous tension.
- Etape 8. Si besoin, configurez de nouveau le nœud de traitement.
	- Si vous installez pour la première fois le nœud de traitement dans le châssis, vous devez configurer le nœud à l'aide de Setup Utility et installer son système d'exploitation.
		- Consultez le ThinkSystem SN550 V2 Guide de configuration du nœud de traitement pour plus de détails.
	- Si vous installé un nœud de traitement différent de celui que vous avez retiré, ou si vous modifié sa configuration, alors configurez le nœud de traitement à l'aide de Setup Utility, puis installez le système d'exploitation.
		- Consultez le ThinkSystem SN550 V2 Guide de configuration du nœud de traitement pour plus de détails.

### Après avoir terminé

### Remarques :

- Pour obtenir les instructions relatives au châssis Flex System de classe entreprise, voir http:// [flexsystem.lenovofiles.com/help/topic/com.lenovo.acc.8721.doc/installing\\_components.html](http://flexsystem.lenovofiles.com/help/topic/com.lenovo.acc.8721.doc/installing_components.html).
- Pour obtenir les instructions relatives au châssis Flex System de classe opérateur, voir [http://](http://flexsystem.lenovofiles.com/help/topic/com.lenovo.acc.7385.doc/installing_components.html) [flexsystem.lenovofiles.com/help/topic/com.lenovo.acc.7385.doc/installing\\_components.html](http://flexsystem.lenovofiles.com/help/topic/com.lenovo.acc.7385.doc/installing_components.html).

# <span id="page-93-0"></span>Mise sous tension du nœud de traitement

Les informations ci-après vous indiquent comment mettre sous tension le nœud de traitement.

Une fois le nœud de traitement connecté pour la mise sous tension via le Lenovo Flex System Enterprise Chassis, le nœud de traitement peut être démarré d'une des manières suivantes.

Important : Si une étiquette de type Avertissement se trouve sur le panneau frontal du nœud de traitement, au-dessus du bouton d'alimentation, lisez-la ; puis, retirez-la et mettez-la de côté avant de mettre le nœud de traitement sous tension.

• Vous pouvez appuyer sur le bouton d'alimentation à l'avant du nœud de traitement pour le démarrer. Le bouton d'alimentation fonctionne uniquement si le dispositif d'alimentation local est activé sur le nœud de traitement. L'activation et la désactivation du dispositif d'alimentation local s'effectuent via la commande power du module CMM ou l'interface Web CMM.

- Pour plus d'informations sur la commande power du module CMM, voir le manuel Flex System Chassis Management Module : guide de référence de l'interface de ligne de commande dans la section suivante : [http://flexsystem.lenovofiles.com/help/topic/com.lenovo.acc.cmm.doc/cli\\_command\\_](http://flexsystem.lenovofiles.com/help/topic/com.lenovo.acc.cmm.doc/cli_command_power.html) [power.html](http://flexsystem.lenovofiles.com/help/topic/com.lenovo.acc.cmm.doc/cli_command_power.html).
- $-$  A partir de l'interface Web CMM, sélectionnez **Nœuds de traitement** dans le menu Gestion de châssis. Pour plus d'informations, voir le Flex System Chassis Management Module : guide d'utilisation dans [http://flexsystem.lenovofiles.com/help/topic/com.lenovo.acc.cmm.doc/cmm\\_user\\_guide.html](http://flexsystem.lenovofiles.com/help/topic/com.lenovo.acc.cmm.doc/cmm_user_guide.html). Tous les champs et options sont décrits dans l'aide en ligne de l'interface Web CMM.

### Remarques :

- 1. Attendez que le voyant d'alimentation sur le nœud de traitement clignote lentement avant d'appuyer sur le bouton d'alimentation. Pendant l'initialisation et la synchronisation de Lenovo XClarity Controller sur le nœud de traitement avec le module CMM (Chassis Management Module), le voyant d'alimentation clignote rapidement et le bouton d'alimentation du nœud de traitement ne répond pas. La durée nécessaire à l'initialisation d'un nœud de traitement varie en fonction de la configuration du système ; toutefois, le clignotement des voyants d'alimentation ralentit lorsque le nœud de traitement est prêt à être mis sous tension.
- 2. Pendant le démarrage du nœud de traitement, le voyant d'alimentation situé à l'avant du nœud de traitement est allumé et ne clignote pas.
- En cas de coupure d'alimentation, le châssis Lenovo Flex System Enterprise Chassis et le nœud de traitement peuvent être configurés via la commande power du module CMM et l'interface Web CMM afin de démarrer automatiquement dès le rétablissement du courant.
	- Pour plus d'informations sur la commande power du module CMM, voir [http://](http://flexsystem.lenovofiles.com/help/topic/com.lenovo.acc.cmm.doc/cli_command_power.html) [flexsystem.lenovofiles.com/help/topic/com.lenovo.acc.cmm.doc/cli\\_command\\_power.html](http://flexsystem.lenovofiles.com/help/topic/com.lenovo.acc.cmm.doc/cli_command_power.html).
	- $-$  A partir de l'interface Web CMM, sélectionnez **Nœuds de traitement** dans le menu Gestion de châssis. Pour plus d'informations, voir le Flex System Chassis Management Module : guide d'utilisation dans [http://flexsystem.lenovofiles.com/help/topic/com.lenovo.acc.cmm.doc/cmm\\_user\\_guide.html](http://flexsystem.lenovofiles.com/help/topic/com.lenovo.acc.cmm.doc/cmm_user_guide.html). Tous les champs et options sont décrits dans l'aide en ligne de l'interface Web CMM.
- Vous pouvez mettre le nœud de traitement sous tension à l'aide de la commande power du module CMM, de l'interface Web CMM et de l'application Lenovo XClarity Administrator (si elle est installée).
	- Pour plus d'informations sur la commande power du module CMM, voir [http://](http://flexsystem.lenovofiles.com/help/topic/com.lenovo.acc.cmm.doc/cli_command_power.html) [flexsystem.lenovofiles.com/help/topic/com.lenovo.acc.cmm.doc/cli\\_command\\_power.html](http://flexsystem.lenovofiles.com/help/topic/com.lenovo.acc.cmm.doc/cli_command_power.html).
	- $-$  À partir de l'interface Web CMM, sélectionnez **Nœuds de traitement** dans le menu Gestion de châssis. Pour plus d'informations, voir le Flex System Chassis Management Module : guide d'utilisation dans [http://flexsystem.lenovofiles.com/help/topic/com.lenovo.acc.cmm.doc/cmm\\_user\\_guide.html](http://flexsystem.lenovofiles.com/help/topic/com.lenovo.acc.cmm.doc/cmm_user_guide.html). Tous les champs et options sont décrits dans l'aide en ligne de l'interface Web CMM.
	- Pour plus d'informations sur l'application Lenovo XClarity Administrator, voir [https://](https://support.lenovo.com/us/en/documents/LNVO-XCLARIT) [support.lenovo.com/us/en/ documents/LNVO-XCLARIT](https://support.lenovo.com/us/en/documents/LNVO-XCLARIT).
- Vous pouvez mettre le nœud de traitement sous tension via la fonction Wake on LAN (WOL) lorsqu'une carte d'E-S en option dotée de la fonctionnalité WOL est installée. Le nœud de traitement doit être connecté à une source d'alimentation (le voyant d'alimentation clignote lentement) et communiquer avec le module CMM (Chassis Management Module). Le système d'exploitation doit prendre en charge la fonction Wake on LAN, et la fonction Wake on LAN doit être activée via l'interface du module Chassis Management Module.

# Validation de la configuration du nœud de traitement

Une fois le nœud de traitement sous tension, vérifiez que les voyants sont allumés et qu'ils sont verts.

# Mise hors tension du nœud de traitement

Les informations ci-après vous indiquent comment mettre hors tension le nœud de traitement.

Lorsque vous mettez hors tension le nœud de traitement, il est toujours connecté à la source d'alimentation via le Lenovo Flex System Enterprise Chassis. Le nœud de traitement peut répondre aux demandes à partir de Lenovo XClarity Controller, telle une demande distante de mise sous tension du nœud de traitement. Pour isoler le nœud de traitement du courant électrique, vous devez le retirer du Lenovo Flex System Enterprise Chassis

Avant de mettre hors tension le nœud de traitement, arrêtez le système d'exploitation. Pour savoir comment arrêter le système d'exploitation, consultez la documentation du système d'exploitation.

Le nœud de traitement peut être mis hors tension en suivant une des méthodes présentées ci-dessous.

- Vous pouvez appuyer sur le bouton d'alimentation sur le nœud de traitement. Cette opération entraîne la procédure d'arrêt normal du système d'exploitation, si ce dernier prend en charge cette fonction.
- Si le système d'exploitation cesse de fonctionner, vous pouvez maintenir le bouton de mise sous tension enfoncé pendant plus de quatre secondes pour mettre le nœud de traitement hors tension.

Attention : Si vous appuyez sur le bouton de mise sous tension pendant 4 secondes, le système d'exploitation s'arrête immédiatement. Cette procédure peut entraîner la perte de données.

- Vous pouvez mettre le nœud de traitement hors tension à l'aide de la commande **power** CMM, de l'interface Web CMM et de l'application Lenovo XClarity Administrator (si elle est installée).
	- Pour plus d'informations sur la commande power du module CMM, voir [http://](http://flexsystem.lenovofiles.com/help/topic/com.lenovo.acc.cmm.doc/cli_command_power.html)  [flexsystem.lenovofiles.com/help/topic/com.lenovo.acc.cmm.doc/cli\\_command\\_power.html](http://flexsystem.lenovofiles.com/help/topic/com.lenovo.acc.cmm.doc/cli_command_power.html).
	- $-$  À partir de l'interface Web CMM, sélectionnez **Nœuds de traitement** dans le menu Gestion de châssis. Pour plus d'informations, voir le Flex System Chassis Management Module : guide d'utilisation dans [http://flexsystem.lenovofiles.com/help/topic/com.lenovo.acc.cmm.doc/cmm\\_user\\_guide.html](http://flexsystem.lenovofiles.com/help/topic/com.lenovo.acc.cmm.doc/cmm_user_guide.html). Tous les champs et options sont décrits dans l'aide en ligne de l'interface Web CMM.
	- Pour plus d'informations sur l'application Lenovo XClarity Administrator, voir [https://](https://support.lenovo.com/us/en/documents/LNVO-XCLARIT)  [support.lenovo.com/us/en/ documents/LNVO-XCLARIT](https://support.lenovo.com/us/en/documents/LNVO-XCLARIT).

# <span id="page-96-0"></span>Chapitre 4. Configuration système

Suivez ces procédures pour configurer votre système.

Remarques : La configuration minimale prise en charge pour le débogage de ce nœud de traitement est la suivante :

- Un processeur dans le connecteur de processeur 1
- Un module de mémoire dans l'emplacement 2

# Définition de la connexion réseau pour Lenovo XClarity Controller

Pour pouvoir accéder à Lenovo XClarity Controller via votre réseau, vous devez d'abord spécifier comment Lenovo XClarity Controller doit se connecter au réseau. Selon la façon dont la connexion réseau est mise en place, vous devrez peut-être indiquer également une adresse IP statique.

Les méthodes suivantes sont disponibles pour définir la connexion réseau pour le Lenovo XClarity Controller si vous n'utilisez pas le DHCP :

• Si un écran est connecté au serveur, vous pouvez utiliser Lenovo XClarity Provisioning Manager pour définir la connexion réseau.

Procédez comme suit pour connecter Lenovo XClarity Controller au réseau à l'aide de Lenovo XClarity Provisioning Manager.

- 1. Démarrez le serveur.
- 2. Appuyez sur la touche spécifiée dans les instructions à l'écran pour afficher l'interface Lenovo XClarity Provisioning Manager. (Pour plus de détails, consultez la section « Démarrage » de la LXPM documentation compatible avec votre serveur à l'adresse [https://sysmgt.lenovofiles.com/help/topic/](https://sysmgt.lenovofiles.com/help/topic/lxpm_frontend/lxpm_product_page.html)  [lxpm\\_frontend/lxpm\\_product\\_page.html](https://sysmgt.lenovofiles.com/help/topic/lxpm_frontend/lxpm_product_page.html).)

Remarque : Si l'interface basée sur le texte pour la configuration UEFI s'ouvre à la place de Lenovo XClarity Provisioning Manager, sélectionnez Lancer l'interface graphique System Setup à la page UEFI pour connecter le serveur à Lenovo XClarity Provisioning Manager.

- 3. Accédez à LXPM  $\rightarrow$  Configuration UEFI  $\rightarrow$  Paramètres BMC pour préciser la manière dont Lenovo XClarity Controller va se connecter au réseau.
	- Si vous optez pour une connexion IP statique, spécifiez bien une adresse IPv4 ou IPv6 disponible sur le réseau.
	- Si vous choisissez une connexion DHCP, vérifiez que l'adresse MAC du serveur a été configurée dans le serveur DHCP.
- 4. Cliquez sur OK pour appliquer les paramètres, puis patientez deux ou trois minutes.
- 5. Utilisez une adresse IPv6 ou Ipv4 pour connecter Lenovo XClarity Controller.

Important : Le nom d'utilisateur par défaut du module Lenovo XClarity Controller est USERID et le mot de passe, PASSW0RD (passw0rd avec un zéro, et non la lettre O). Cet utilisateur par défaut dispose d'un accès Superviseur. Pour une sécurité accrue, il est obligatoire de modifier ce nom d'utilisateur et ce mot de passe lors de votre configuration initiale.

- Si aucun écran n'est connecté au serveur, vous pouvez définir la connexion réseau via le connecteur réseau de gestion Chassis Management Module 2.
	- 1. Vérifiez que le sous-réseau de votre ordinateur client est défini sur la même valeur que le CMM 2 (le sous réseau CMM 2 par défaut est 255.255.255.0). L'adresse IP du CMM 2 doit également faire partie

du même domaine local que l'ordinateur client. Si vous vous connectez au CMM 2 pour la première fois, vous devrez peut-être changer les propriétés du protocole Internet sur l'ordinateur client.

- 2. Connectez votre ordinateur portable au port de gestion du module CMM 2 à l'aide d'un câble Ethernet.
- 3. Ouvrez un navigateur Web sur l'ordinateur client et définissez-le sur l'adresse IP du module CMM 2. Lors de la première connexion au module CMM 2, utilisez l'adresse IP par défaut du module CMM 2 ; si une nouvelle adresse IP a été affectée au module CMM 2, utilisez celle-ci à la place.

Remarque : L'adresse IP statique IPv4 d'usine par défaut est 192.168.70.100, l'adresse de sousréseau IPv4 par défaut est 255.255.255.0 et le nom d'hôte par défaut est MMxxxxxxxxxxxx, où xxxxxxxxxxxx est l'adresse MAC gravée. L'adresse MAC figure sur une étiquette sur le module CMM 2, sous le bouton de réinitialisation (voir Boutons de commande et voyants CMM 2 pour plus de détails sur l'emplacement du bouton de réinitialisation). Voir Adresse IPv6 pour la connexion initiale pour savoir comment déterminer l'adresse IPv6 pour la première connexion.

- 4. Après connexion au module CMM 2, cliquez sur Gestion de châssis  $\rightarrow$  Nœuds de traitement pour définir l'adresse IP du nœud de traitement.
- Si vous utilisez l'application mobile Lenovo XClarity Administrator à partir d'un appareil mobile, vous pouvez vous connecter à Lenovo XClarity Controller via le connecteur USB situé à l'avant du serveur. Pour plus d'informations sur l'emplacement du connecteur USB Lenovo XClarity Controller, voir [« Commandes, connecteurs et voyants du nœud de traitement » à la page 17.](#page-24-0)

Remarque : Le mode de connecteur USB Lenovo XClarity Controller doit être défini pour gérer Lenovo XClarity Controller (au lieu du mode USB normal). Pour passer du mode normal au mode de gestion de Lenovo XClarity Controller, maintenez enfoncé pendant au moins 3 secondes le bouton de gestion USB sur l'avant du serveur, jusqu'à ce que son voyant d'ID clignote lentement (une fois toutes les deux secondes).

Pour vous connecter à l'aide de l'application mobile Lenovo XClarity Administrator :

- 1. Connectez le câble USB de votre appareil mobile au connecteur USB Lenovo XClarity Administrator sur le panneau avant.
- 2. Sur votre appareil mobile, activez la connexion USB.
- 3. Sur votre appareil mobile, vous devez lancer l'application mobile Lenovo XClarity Administrator.
- 4. Si la reconnaissance automatique est désactivée, cliquez sur **Reconnaissance** sur la page Reconnaissance USB pour vous connecter à Lenovo XClarity Controller.

Pour plus d'informations sur l'utilisation de l'application mobile Lenovo XClarity Administrator, voir :

<span id="page-97-0"></span>[http://sysmgt.lenovofiles.com/help/topic/com.lenovo.lxca.doc/lxca\\_usemobileapp.html](http://sysmgt.lenovofiles.com/help/topic/com.lenovo.lxca.doc/lxca_usemobileapp.html)

# Mise à jour du microprogramme

Plusieurs options sont disponibles pour mettre à jour le microprogramme du serveur.

Vous pouvez utiliser les outils répertoriés ici pour mettre à jour le microprogramme le plus récent de votre serveur et des appareils installés sur le serveur.

- Les pratiques recommandées relatives à la mise à jour du microprogramme sont disponibles sur le site suivant :
	- <http://lenovopress.com/LP0656>
- Le microprogramme le plus récent est disponible sur le site suivant :
	- <http://datacentersupport.lenovo.com/products/servers/thinksystem/SN550v2>
- Vous pouvez vous abonner aux notifications produit pour rester à jour sur les mises à jour du microprogramme :
	- <https://datacentersupport.lenovo.com/tw/en/solutions/ht509500>

### UpdateXpress System Packs (UXSP)

Lenovo publie généralement le microprogramme sous la forme de regroupements appelés UpdateXpress System Packs (UXSP). Pour vous assurer que toutes les mises à jour du microprogramme sont compatibles, vous devez mettre à jour tout le microprogramme en même temps. Si vous mettez à jour le microprogramme pour Lenovo XClarity Controller et UEFI, mettez d'abord à jour le microprogramme pour Lenovo XClarity Controller.

### Terminologique de la méthode de mise à jour

- Mise à jour interne. L'installation ou la mise à jour est effectuée à l'aide d'un outil ou d'une application dans un système d'exploitation qui s'exécute sur l'unité centrale noyau du serveur.
- Mise à jour hors bande. L'installation ou mise à jour est effectuée par le Lenovo XClarity Controller qui collecte la mise à jour puis la dirige vers le sous-système ou le périphérique cible. Les mises à jour hors bande n'ont pas de dépendance sur un système d'exploitation qui s'exécute sur l'unité centrale noyau. Toutefois, la plupart des opérations hors bande nécessitent que le serveur soit dans l'état d'alimentation S0 (en cours de fonctionnement).
- Mise à jour sur cible. L'installation ou la mise à jour est lancée à partir d'un système d'exploitation exécuté sur le système d'exploitation du serveur.
- Mise à jour hors cible. L'installation ou la mise à jour est lancée à partir d'un périphérique informatique interagissant directement avec le Lenovo XClarity Controller du serveur.
- UpdateXpress System Packs (UXSP). Les UXSP sont des mises à jour groupées conçues et testées pour fournir le niveau de fonctionnalité, de performance et de compatibilité interdépendant. Les UXSP sont spécifiques aux types de machines et sont construits (avec mises à jour de microprogrammes et de pilotes de périphérique) pour prendre en charge des distributions de système d'exploitation Windows Server, Red Hat Enterprise Linux (RHEL) et SUSE Linux Enterprise Server (SLES) spécifiques. Des UXSP de microprogramme uniquement et spécifiques aux types de machine sont également disponibles.

### Outils de mise à jour du microprogramme

Consultez le tableau suivant pour déterminer le meilleur outil Lenovo à utiliser pour l'installation et la configuration du microprogramme :

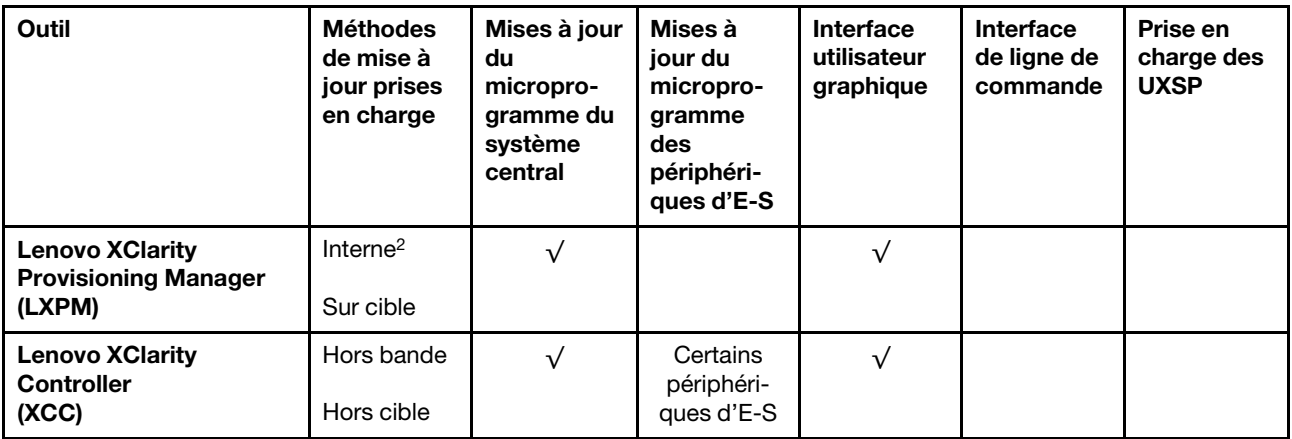

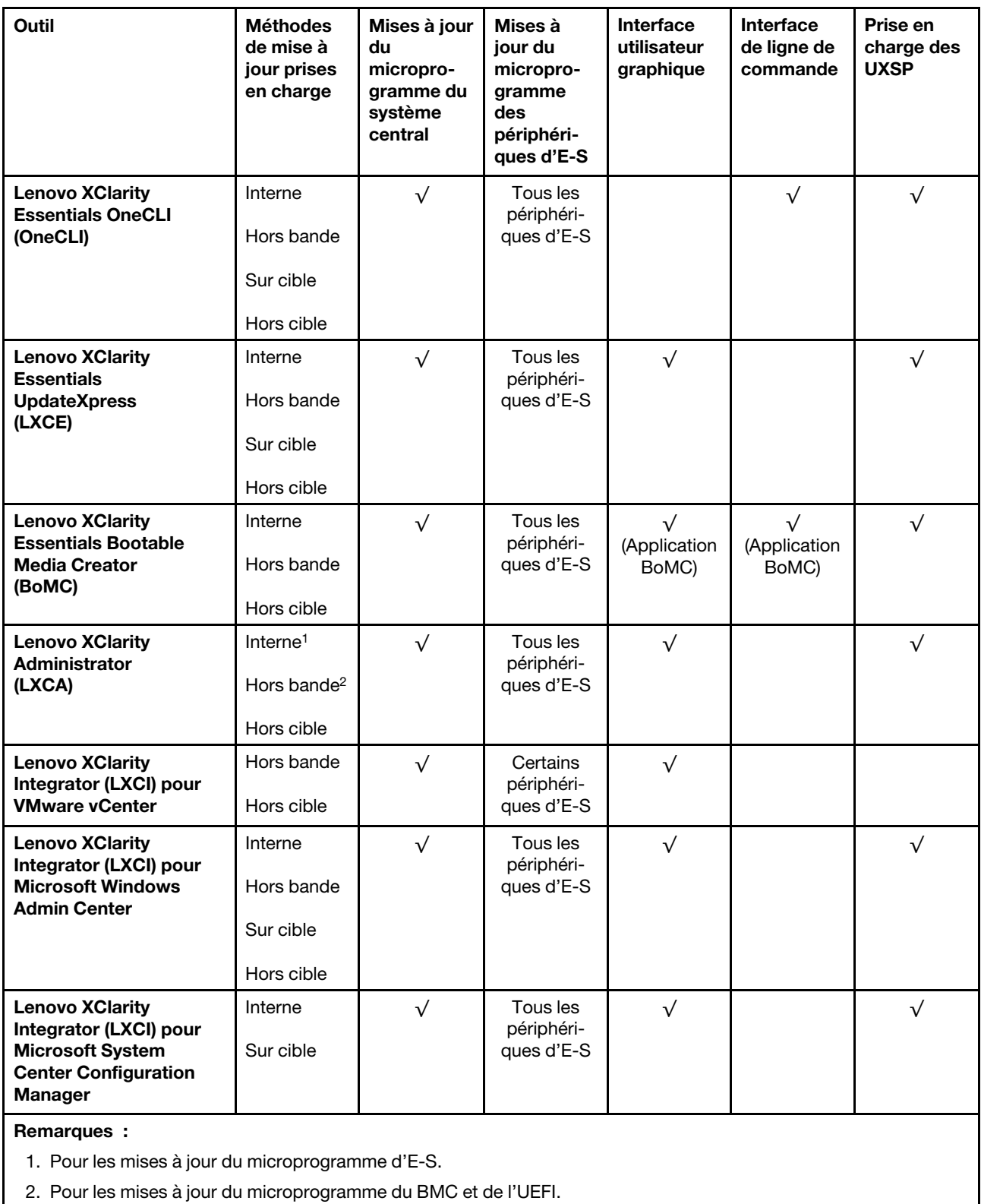

### • Lenovo XClarity Provisioning Manager

Depuis Lenovo XClarity Provisioning Manager, vous pouvez mettre à jour le microprogramme de Lenovo XClarity Controller, le microprogramme UEFI et le logiciel Lenovo XClarity Provisioning Manager.

Remarque : Par défaut, l'interface utilisateur graphique Lenovo XClarity Provisioning Manager s'affiche lorsque vous démarrez le serveur et appuyez sur la touche spécifiée dans les instructions à l'écran. Si vous avez modifié cette valeur par défaut afin qu'elle corresponde à la configuration système texte, vous pouvez ouvrir l'interface graphique utilisateur à partir de l'interface de configuration du système.

Pour obtenir des informations supplémentaires sur l'utilisation de Lenovo XClarity Provisioning Manager pour mettre à jour le microprogramme, voir :

La section « Mise à jour du microprogramme » dans la documentation LXPM compatible avec votre serveur sur [https://sysmgt.lenovofiles.com/help/topic/lxpm\\_frontend/lxpm\\_product\\_page.html](https://sysmgt.lenovofiles.com/help/topic/lxpm_frontend/lxpm_product_page.html)

#### • Lenovo XClarity Controller

Si vous devez installer une mise à jour spécifique, vous pouvez utiliser l'interface Lenovo XClarity Controller pour un serveur spécifique.

#### Remarques :

– Pour effectuer une mise à jour interne via Windows ou Linux, le pilote du système d'exploitation doit être installé et l'interface Ethernet sur USB (parfois appelée Réseau local via USB) doit être activée.

Pour obtenir des informations supplémentaires sur la configuration d'Ethernet sur USB, consulter :

La section « Configuration d'Ethernet sur USB » dans la version de la documentation XCC compatible avec votre serveur sur [https://sysmgt.lenovofiles.com/help/topic/lxcc\\_frontend/lxcc\\_overview.html](https://sysmgt.lenovofiles.com/help/topic/lxcc_frontend/lxcc_overview.html)

– Si vous mettez à jour le microprogramme à l'aide de Lenovo XClarity Controller, vérifiez que vous avez téléchargé et installé les pilotes de périphérique les plus récents pour le système d'exploitation exécuté sur le serveur.

Pour obtenir des informations supplémentaires sur l'utilisation de Lenovo XClarity Controller pour mettre à jour le microprogramme, voir :

La section « Mise à jour du microprogramme de serveur » dans la documentation XCC compatible avec votre serveur sur [https://sysmgt.lenovofiles.com/help/topic/lxcc\\_frontend/lxcc\\_overview.html](https://sysmgt.lenovofiles.com/help/topic/lxcc_frontend/lxcc_overview.html)

• Lenovo XClarity Essentials OneCLI

Lenovo XClarity Essentials OneCLI est une collection d'applications de ligne de commande qui peut être utilisée pour gérer les serveurs Lenovo. Son application de mise à jour peut être utilisée pour mettre à jour le microprogramme et les pilotes de périphérique de vos serveurs. La mise à jour peut être effectuée dans le système d'exploitation hôte du serveur (en bande) ou à distance, via le module BMC du serveur (hors bande).

Pour obtenir des informations supplémentaires sur l'utilisation de Lenovo XClarity Essentials OneCLI pour mettre à jour le microprogramme, voir :

[http://sysmgt.lenovofiles.com/help/topic/toolsctr\\_cli\\_lenovo/onecli\\_c\\_update.html](http://sysmgt.lenovofiles.com/help/topic/toolsctr_cli_lenovo/onecli_c_update.html)

### • Lenovo XClarity Essentials UpdateXpress

Lenovo XClarity Essentials UpdateXpress permet de mettre à jour la plupart des fonctions OneCLI via une interface utilisateur graphique (GUI). Cela permet d'acquérir et de déployer les modules de mise à jour système UpdateXpress System Pack (UXSP) et les mises à jour individuelles. Les modules UpdateXpress System Packs contiennent des mises à jour de microprogrammes et de pilotes de périphérique pour Microsoft Windows et pour Linux.

Vous pouvez vous procurer Lenovo XClarity Essentials UpdateXpress à l'adresse suivante :

<https://datacentersupport.lenovo.com/solutions/lnvo-xpress>

### • Lenovo XClarity Essentials Bootable Media Creator

Vous pouvez utiliser Lenovo XClarity Essentials Bootable Media Creator pour créer un support amorçable approprié aux mises à jour du microprogramme, aux mises à jour des données techniques essentielles, à

la collecte d'inventaire et FFDC, à la configuration système avancée, à la gestion des clés FoD, à l'effacement sécurisé, à la configuration RAID et aux diagnostics sur les serveurs pris en charge.

Vous pouvez obtenir Lenovo XClarity Essentials BoMC à l'emplacement suivant :

<https://datacentersupport.lenovo.com/solutions/lnvo-bomc>

#### • Lenovo XClarity Administrator

Si vous gérez plusieurs serveurs à l'aide de Lenovo XClarity Administrator, vous pouvez mettre à jour le microprogramme pour tous les serveurs gérés via cette interface. La gestion du microprogramme est simplifiée grâce à l'affectation de stratégies de conformité du microprogramme aux nœuds finaux gérés. Lorsque vous créez et affectez une règle de conformité aux nœuds finaux gérés, Lenovo XClarity Administrator surveille les modifications de l'inventaire pour ces nœuds finaux et marque tous ceux qui ne sont pas conformes.

Pour obtenir des informations supplémentaires sur l'utilisation de Lenovo XClarity Administrator pour mettre à jour le microprogramme, voir :

[http://sysmgt.lenovofiles.com/help/topic/com.lenovo.lxca.doc/update\\_fw.html](http://sysmgt.lenovofiles.com/help/topic/com.lenovo.lxca.doc/update_fw.html)

#### • Offres Lenovo XClarity Integrator

Les offres Lenovo XClarity Integrator peuvent intégrer des fonctions de gestion de Lenovo XClarity Administrator et de votre serveur avec le logiciel utilisé dans une certaine infrastructure de déploiement, telle que VMware vCenter, Microsoft Admin Center ou Microsoft System Center.

Pour obtenir des informations supplémentaires sur l'utilisation de Lenovo XClarity Integrator pour mettre à jour le microprogramme, voir :

[https://sysmgt.lenovofiles.com/help/topic/lxci/lxci\\_product\\_page.html](https://sysmgt.lenovofiles.com/help/topic/lxci/lxci_product_page.html)

### Configuration du microprogramme

Plusieurs options sont disponibles pour installer et configurer le microprogramme du serveur.

Important : Ne configurez pas les mémoires mortes en option afin qu'elles soient définies sur Hérité, sauf si le support de Lenovo vous le demande. Ce paramètre empêche le chargement des pilotes UEFI pour les dispositifs d'emplacement, ce qui peut avoir des conséquences négatives pour les logiciels Lenovo, par exemple Lenovo XClarity Administrator et Lenovo XClarity Essentials OneCLI, et pour Lenovo XClarity Controller. Les conséquences négatives incluent l'impossibilité de déterminer les détails de carte d'adaptateur, comme le nom de modèle et les niveaux de microprogramme. Lorsque les informations de carte d'adaptateur ne sont pas disponibles, des informations génériques s'affichent pour le nom de modèle, par exemple « Adaptateur 06:00:00 » au lieu du nom de modèle, comme « ThinkSystem RAID 930-16i flash 4 Go ». Dans certains cas, le processus d'amorçage UEFI peut également se bloquer.

### • Lenovo XClarity Provisioning Manager

Vous pouvez configurer les paramètres UEFI de votre serveur dans Lenovo XClarity Provisioning Manager.

Remarques : Lenovo XClarity Provisioning Manager offre une interface utilisateur graphique permettant de configurer un serveur. L'interface basée sur le texte de la configuration système (l'utilitaire Setup Utility) est également disponible. À partir de Lenovo XClarity Provisioning Manager, vous pouvez choisir de redémarrer le serveur et d'accéder à l'interface basée sur le texte. En outre, vous pouvez faire de l'interface en mode texte l'interface par défaut qui s'affiche lorsque vous lancez LXPM. Pour ce faire, cliquez sur Lenovo XClarity Provisioning Manager → Configurer UEFI → Paramètres système → <F1> Contrôle de démarrage ➙ Configuration mode texte. Pour démarrer le serveur avec une interface utilisateur graphique, choisissez Auto ou Suite d'outils.

Pour plus d'informations, voir les documents suivants :

- Lenovo XClarity Provisioning Manager Guide d'utilisation
	- Recherchez la LXPMversion de documentation compatible avec votre serveur à l'emplacement [https://sysmgt.lenovofiles.com/help/topic/lxpm\\_frontend/lxpm\\_product\\_page.html](https://sysmgt.lenovofiles.com/help/topic/lxpm_frontend/lxpm_product_page.html)
- Guide d'utilisation UEFI
	- [https://thinksystem.lenovofiles.com/help/topic/dcg\\_uefi/overview\\_dcg\\_uefi.html](https://thinksystem.lenovofiles.com/help/topic/dcg_uefi/overview_dcg_uefi.html)

### • Lenovo XClarity Essentials OneCLI

Vous pouvez utiliser l'application et les commandes de configuration pour afficher les paramètres de configuration système actuels et apporter des modifications à Lenovo XClarity Controller et UEFI. Les informations de configuration enregistrées peuvent être utilisées pour répliquer ou restaurer d'autres systèmes.

Pour plus d'informations sur la configuration du serveur à l'aide de Lenovo XClarity Essentials OneCLI, voir :

[http://sysmgt.lenovofiles.com/help/topic/toolsctr\\_cli\\_lenovo/onecli\\_c\\_settings\\_info\\_commands.html](http://sysmgt.lenovofiles.com/help/topic/toolsctr_cli_lenovo/onecli_c_settings_info_commands.html)

### • Lenovo XClarity Administrator

Vous pouvez rapidement appliquer et pré-appliquer les accès de vos serveurs à l'aide d'une configuration cohérente. Les paramètres de configuration (tels que le stockage local, les adaptateurs d'E-S, les paramètres d'amorçage, le microprogramme, les ports, ainsi que les paramètres Lenovo XClarity Controller et UEFI) sont sauvegardés en tant que modèle de serveur pouvant s'appliquer à un ou plusieurs serveurs gérés. Lorsque les modèles de serveur sont mis à jour, les modifications sont automatiquement déployées sur les serveurs concernés.

Des détails spécifiques sur la mise à jour du microprogramme à l'aide de Lenovo XClarity Administrator sont disponibles à l'adresse :

[http://sysmgt.lenovofiles.com/help/topic/com.lenovo.lxca.doc/server\\_configuring.html](http://sysmgt.lenovofiles.com/help/topic/com.lenovo.lxca.doc/server_configuring.html)

### • Lenovo XClarity Controller

Vous pouvez configurer le processeur de gestion du serveur via l'interface Web Lenovo XClarity Controller ou via l'interface de ligne de commande.

Pour plus d'informations sur la configuration du serveur à l'aide de Lenovo XClarity Controller, voir :

La section « Configuration du serveur » dans la documentation XCC compatible avec votre serveur sur [https://sysmgt.lenovofiles.com/help/topic/lxcc\\_frontend/lxcc\\_overview.html](https://sysmgt.lenovofiles.com/help/topic/lxcc_frontend/lxcc_overview.html)

# Configuration du module de mémoire

Les performances mémoire dépendent de plusieurs facteurs, tels que le mode, la vitesse, les rangs et le peuplement de la mémoire, ainsi que le processeur.

Des informations sur l'optimisation des performances mémoire et la configuration de la mémoire sont disponibles sur le site Lenovo Press à l'adresse suivante :

<https://lenovopress.com/servers/options/memory>

En outre, vous pouvez utiliser un configurateur de mémoire, qui est disponible sur le site suivant :

[http://1config.lenovo.com/#/memory\\_configuration](http://1config.lenovo.com/#/memory_configuration)

Vous trouverez ci-dessous des informations spécifiques sur l'ordre d'installation requis des modules de mémoire dans votre nœud de traitement en fonction de la configuration système et du mode mémoire que vous implémentez.

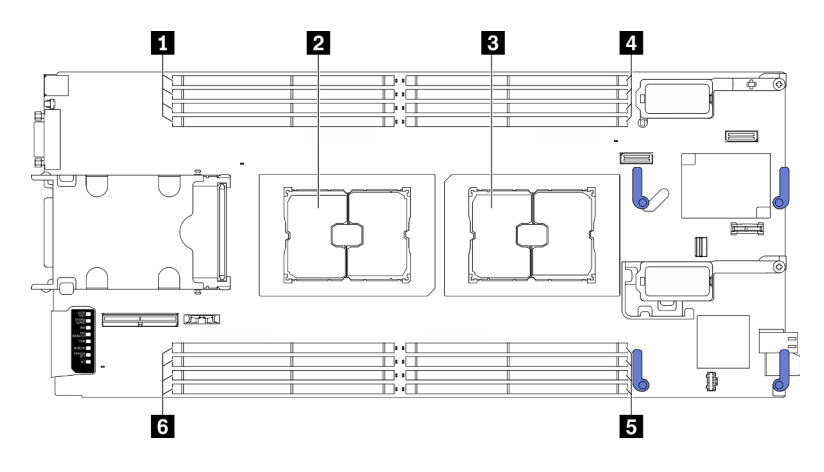

Figure 49. Emplacement du module de mémoire et processeur

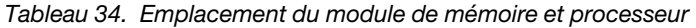

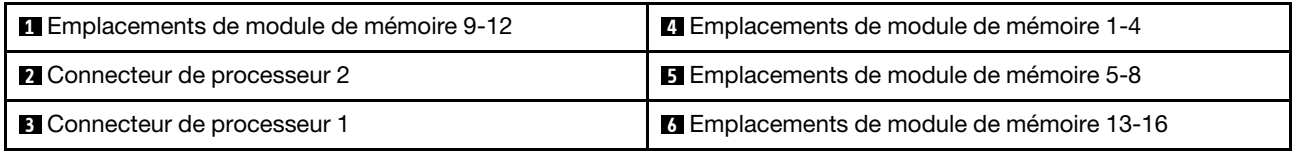

Le tableau de configuration des canaux de mémoire ci-dessous montre les relations entre les processeurs, les contrôleurs de mémoire, les canaux de mémoire et le numéro d'emplacement des modules de mémoire.

Tableau 35. Informations sur les canaux et les emplacement des barrettes DIMM autour d'un processeur

| <b>Processeur</b>                                     | <b>Processeur 1</b> |   |   |   |   |   |  | <b>Processeur 2</b> |   |    |  |    |    |   |    |    |
|-------------------------------------------------------|---------------------|---|---|---|---|---|--|---------------------|---|----|--|----|----|---|----|----|
| Canal                                                 | B                   | Α | D | С | G | н |  |                     |   |    |  | G  |    |   | A  | B  |
| Numéro de<br>l'emplacement<br>de module de<br>mémoire |                     | Ω | 3 |   | 5 | 6 |  | 8                   | 9 | 10 |  | 12 | 13 | 4 | 15 | 16 |

### Instruction d'installation du module de mémoire

- Il existe deux types de configurations pris en charge. Tenez compte des règles et de la séquence de peuplement correspondantes :
	- [« Ordre d'installation des modules de mémoire DRAM » à la page 38](#page-45-0) (RDIMM ou 3DS RDIMM)
	- [« Ordre d'installation des barrettes DRAM DIMM et PMEM » à la page 43](#page-50-0)
- Une étiquette sur chaque barrette DIMM identifie son type. Ces informations sont au format xxxxx nRxxx **PC4-xxxxx-xx-xxx.** Où *n* indique si la barrette DIMM est à un seul rang (n=1) ou à double rang (n=2).
- Au moins une barrette DIMM est requise pour chaque processeur. Pour des performances satisfaisantes, installez au moins huit barrettes DIMM par processeur.
- Lorsque vous remplacez une barrette DIMM, le serveur offre une fonction d'activation de barrette DIMM automatique qui vous évite de devoir activer la nouvelle barrette DIMM manuellement à l'aide de l'utilitaire Setup Utility.

### Attention :

- La combinaison de barrettes DIMM x4 et x8 dans le même canal est autorisée.
- Installez des barrettes DIMM de la même vitesse pour obtenir des performances optimales. Sinon, le BIOS détectera et exécutera la vitesse la plus basse sur tous les canaux.

# Activer Software Guard Extensions (SGX)

Intel® Software Guard Extensions (Intel® SGX) fonctionne en partant du principe que le périmètre de sécurité ne comprend que les éléments internes de l'unité centrale, laissant ainsi la mémoire DRAM en état non sécurisé.

Procédez comme suit pour activer le module SGX.

Remarque : Assurez-vous de suivre la séquence de remplissage des modules de mémoire pour les configurations SGX dans [« Mode mémoire indépendant » à la page 38](#page-45-1).

- Etape 1. Redémarrez le système. Avant le démarrage du système d'exploitation, appuyez sur la touche indiquée dans les instructions à l'écran pour entrer dans l'utilitaire Setup Utility. (Pour plus de détails, consultez la section « Démarrage » de la LXPM documentation compatible avec votre serveur à l'adresse [https://sysmgt.lenovofiles.com/help/topic/lxpm\\_frontend/lxpm\\_product\\_](https://sysmgt.lenovofiles.com/help/topic/lxpm_frontend/lxpm_product_page.html) [page.html](https://sysmgt.lenovofiles.com/help/topic/lxpm_frontend/lxpm_product_page.html).)
- Etape 2. Accédez à Paramètres système → Processeurs → Mise en cluster de type UMA et désactivez cette option.
- Etape 3. Accédez à Paramètres système → Processeurs → Total Memory Encryption (TME) et activez cette option.
- Etape 4. Enregistrez les modifications, puis accédez à Paramètres système → Processeurs → SW Guard Extension (SGX) et activez cette option.

# Configuration RAID

L'utilisation de la technologie RAID (Redundant Array of Independent Disks) à des fins de stockage des données reste l'une des méthodes les plus utilisées et les plus rentables pour augmenter les performances, la disponibilité et à la capacité de stockage du serveur.

La technologie RAID accroît les performances en permettant à plusieurs unités de gérer simultanément les requêtes d'E-S. RAID elle peut également éviter de perdre des données en cas de défaillance d'une unité en reconstruisant (ou en les régénérant) les données manquantes de l'unité défectueuse à l'aide des données des unités restantes.

La grappe RAID (également appelée groupe d'unités RAID) est un ensemble de plusieurs unités physiques qui utilise une méthode courante pour répartir les données entre les unités. Une unité virtuelle (également appelée disque virtuel ou unité logique) est une partition du groupe d'unités comprenant des segments de données contigus sur les unités. L'unité virtuelle est présentée au système d'exploitation hôte sous la forme d'un disque physique pouvant être partitionné pour créer des unités logiques ou des volumes de système d'exploitation.

Une introduction à la technologie RAID est disponible sur le site Web Lenovo Press suivant :

### <https://lenovopress.com/lp0578-lenovo-raid-introduction>

Des informations détaillées sur les outils de gestion et les ressources RAID sont disponibles sur le site Web Lenovo Press suivant :

<https://lenovopress.com/lp0579-lenovo-raid-management-tools-and-resources>

### Remarques :

• Avant de procéder à la configuration RAID des unités NVMe, procédez comme suit pour activer VROC :

- 1. Redémarrez le système. Avant le démarrage du système d'exploitation, appuyez sur la touche indiquée dans les instructions à l'écran pour entrer dans l'utilitaire Setup Utility. (Pour plus de détails, consultez la section « Démarrage » de la LXPM documentation compatible avec votre serveur à l'adresse [https://sysmgt.lenovofiles.com/help/topic/lxpm\\_frontend/lxpm\\_product\\_page.html](https://sysmgt.lenovofiles.com/help/topic/lxpm_frontend/lxpm_product_page.html).)
- 2. Accédez à Paramètres système → Périphériques et ports d'E-S → Intel VMD et activez cette option.
- 3. Enregistrez les modifications et redémarrez le système.
- VROC Intel-SSD-ne prend en charge que les niveaux RAID 0, 1, 5 et 10 avec les unités NVMe Intel.
- VROC Premium requiert une clé d'activation et prend en charge les niveaux RAID 0, 1, 5 et 10 avec des unités NVMe non Intel. Pour plus d'informations sur l'acquisition et l'installation de la clé d'activation, voir <https://fod.lenovo.com/lkms>

# Déploiement du système d'exploitation

Plusieurs options sont disponibles pour déployer un système d'exploitation sur le serveur.

### Systèmes d'exploitation disponibles

- Serveur Ubuntu
- Microsoft Windows Server
- VMware ESXi
- Red Hat Enterprise Linux
- SUSE Linux Enterprise Server

Liste complète des systèmes d'exploitation disponibles : <https://lenovopress.com/osig>.

### Déploiement à base d'outils

• Multi-serveur

Outils disponibles :

– Lenovo XClarity Administrator

[http://sysmgt.lenovofiles.com/help/topic/com.lenovo.lxca.doc/compute\\_node\\_image\\_deployment.html](http://sysmgt.lenovofiles.com/help/topic/com.lenovo.lxca.doc/compute_node_image_deployment.html)

– Lenovo XClarity Essentials OneCLI

[http://sysmgt.lenovofiles.com/help/topic/toolsctr\\_cli\\_lenovo/onecli\\_r\\_uxspi\\_proxy\\_tool.html](http://sysmgt.lenovofiles.com/help/topic/toolsctr_cli_lenovo/onecli_r_uxspi_proxy_tool.html)

– Pack de déploiement Lenovo XClarity Integrator pour SCCM (système d'exploitation Windows uniquement)

[https://sysmgt.lenovofiles.com/help/topic/com.lenovo.lxci\\_deploypack\\_sccm.doc/dpsccm\\_c\\_endtoend\\_](https://sysmgt.lenovofiles.com/help/topic/com.lenovo.lxci_deploypack_sccm.doc/dpsccm_c_endtoend_deploy_scenario.html)  [deploy\\_scenario.html](https://sysmgt.lenovofiles.com/help/topic/com.lenovo.lxci_deploypack_sccm.doc/dpsccm_c_endtoend_deploy_scenario.html)

### • Serveur unique

Outils disponibles :

– Lenovo XClarity Provisioning Manager

La section « Installation du système d'exploitation » dans la documentation LXPM compatible avec votre serveur sur [https://sysmgt.lenovofiles.com/help/topic/lxpm\\_frontend/lxpm\\_product\\_page.html](https://sysmgt.lenovofiles.com/help/topic/lxpm_frontend/lxpm_product_page.html)

– Lenovo XClarity Essentials OneCLI

[http://sysmgt.lenovofiles.com/help/topic/toolsctr\\_cli\\_lenovo/onecli\\_r\\_uxspi\\_proxy\\_tool.html](http://sysmgt.lenovofiles.com/help/topic/toolsctr_cli_lenovo/onecli_r_uxspi_proxy_tool.html)

– Pack de déploiement Lenovo XClarity Integrator pour SCCM (système d'exploitation Windows uniquement)

https://sysmgt.lenovofiles.com/help/topic/com.lenovo.lxci\_deploypack\_sccm.doc/dpsccm\_c\_endtoend [deploy\\_scenario.html](https://sysmgt.lenovofiles.com/help/topic/com.lenovo.lxci_deploypack_sccm.doc/dpsccm_c_endtoend_deploy_scenario.html)

#### Déploiement manuel

Si vous ne parvenez pas à accéder aux outils ci-dessus, suivez les instructions ci-dessous, téléchargez le Guide d'installation du SE correspondant et déployez le système d'exploitation manuellement en vous référant au guide.

- 1. Accédez à <https://datacentersupport.lenovo.com/solutions/server-os>.
- 2. Dans le panneau de navigation, sélectionnez un système d'exploitation et cliquez sur Resources (Ressources).
- 3. Repérez la zone « Guides d'installation du système d'exploitation » et cliquez sur les instructions d'installation. Ensuite, suivez les instructions pour procéder au déploiement du système d'exploitation.

## Sauvegarde de la configuration du serveur

Après avoir configuré le serveur ou avoir apporté des modifications à sa configuration, il est recommandé de créer une sauvegarde complète de la configuration du serveur.

Assurez-vous de créer des sauvegardes pour les composants serveur suivants :

• Processeur de gestion

Vous pouvez sauvegarder la configuration du processeur de gestion via l'interface Lenovo XClarity Controller. Pour plus d'informations sur la sauvegarde de la configuration du processeur de gestion, voir :

La section « Sauvegarde de la configuration BMC » dans la documentation XCC compatible avec votre serveur sur [https://sysmgt.lenovofiles.com/help/topic/lxcc\\_frontend/lxcc\\_overview.html](https://sysmgt.lenovofiles.com/help/topic/lxcc_frontend/lxcc_overview.html).

Vous pouvez également utiliser la commande save à partir de Lenovo XClarity Essentials OneCLI pour créer une sauvegarde de tous les paramètres de configuration. Pour plus d'informations sur la commande save, voir :

[http://sysmgt.lenovofiles.com/help/topic/toolsctr\\_cli\\_lenovo/onecli\\_r\\_save\\_command.html](http://sysmgt.lenovofiles.com/help/topic/toolsctr_cli_lenovo/onecli_r_save_command.html)

• Système d'exploitation

Utilisez vos propres méthodes de sauvegarde pour sauvegarder le système d'exploitation et les données utilisateur du serveur.

# Mise à jour des données techniques essentielles (VPD)

Une fois la configuration initiale de votre système terminée, vous pouvez mettre à jour certaines données techniques essentielles, comme par exemple la balise d'actif et l'identificateur unique universel (UUID).

# Mise à jour de l'identificateur unique universel (UUID)

Vous pouvez, de manière facultative, mettre à jour l'identificateur unique universel (UUID).

Il existe deux méthodes pour effectuer la mise à jour de l'UUID :

• À partir de Lenovo XClarity Provisioning Manager

Pour mettre à jour l'UUID depuis Lenovo XClarity Provisioning Manager, procédez comme suit :

1. Démarrez le serveur et appuyez sur la touche spécifiée dans les instructions à l'écran pour afficher l'interface Lenovo XClarity Provisioning Manager. (Pour plus de détails, consultez la section

« Démarrage » de la LXPM documentation compatible avec votre serveur à l'adresse [https://](https://sysmgt.lenovofiles.com/help/topic/lxpm_frontend/lxpm_product_page.html) [sysmgt.lenovofiles.com/help/topic/lxpm\\_frontend/lxpm\\_product\\_page.html](https://sysmgt.lenovofiles.com/help/topic/lxpm_frontend/lxpm_product_page.html).)

- 2. Si le mot de passe administrateur est obligatoire pour le démarrage, entrez le mot de passe.
- 3. Dans la page Récapitulatif du système, cliquez sur Mise à jour VPD.
- 4. Mettez à jour l'UUID.
- À partir de Lenovo XClarity Essentials OneCLI

Lenovo XClarity Essentials OneCLI définit l'interface UUID dans Lenovo XClarity Controller. Sélectionnez l'une des méthodes suivantes pour accéder à Lenovo XClarity Controller afin de définir l'interface UUID :

- Fonctionnement depuis le système cible tel que l'accès au réseau local ou l'accès de type console à clavier (KCS)
- Accès distant au système cible (basé sur TCP/IP)

Pour mettre à jour l'UUID depuis Lenovo XClarity Essentials OneCLI, procédez comme suit :

1. Téléchargez et installez Lenovo XClarity Essentials OneCLI.

Pour télécharger Lenovo XClarity Essentials OneCLI, accédez au site suivant :

<https://datacentersupport.lenovo.com/solutions/HT116433>

- 2. Copiez et décompressez sur le serveur le package OneCLI, qui contient également d'autres fichiers nécessaires. Assurez-vous de décompresser l'outil OneCLI et les fichiers requis dans le même répertoire.
- 3. Une fois Lenovo XClarity Essentials OneCLI en place, entrez la commande suivante pour définir l'interface UUID :

onecli config set SYSTEM\_PROD\_DATA.SysInfoUUID <uuid\_value> [access\_method]

Où :

<uuid\_value>

Valeur hexadécimale de 16 octets maximum, que vous définissez.

#### [access\_method]

Méthode d'accès que vous avez sélectionnée parmi les méthodes suivantes :

– Accès via le réseau local avec authentification en ligne, entrez la commande :

[--bmc-username xcc\_user\_id --bmc-password xcc\_password]

Où :

xcc\_user\_id

Nom de compte du module BMC/IMM/XCC (1 des 12 comptes). La valeur par défaut est USERID.

xcc\_password

Mot de passe du compte BMC/IMM/XCC (1 des 12 comptes).

La commande donnée en exemple est la suivante :

onecli config set SYSTEM\_PROD\_DATA.SysInfoUUID <uuid\_value> --bmc-username xcc\_user\_ id

--bmc-password xcc\_password

– Accès en ligne KCS (sans authentification, limité à certains utilisateurs) :

Vous n'avez pas besoin d'indiquer une valeur pour la access\_method lorsque vous utilisez cette méthode d'accès.
La commande donnée en exemple est la suivante : onecli config set SYSTEM\_PROD\_DATA.SysInfoUUID <uuid\_value>

Remarque : La méthode d'accès KCS utilise l'interface IPMI/KCS, qui requiert que le pilote IPMI soit installé.

– Accès via le réseau local distant, entrez la commande :

[−−bmc xcc\_user\_id:xcc\_password@xcc\_external\_ip]

Où :

xcc\_external\_ip

L'adresse IP externe BMC/IMM/XCC. Il n'existe pas de valeur par défaut. Ce paramètre est obligatoire.

xcc\_user\_id

Nom de compte du module BMC/IMM/XCC (1 des 12 comptes). La valeur par défaut est USERID.

xcc\_password

Mot de passe du compte BMC/IMM/XCC (1 des 12 comptes).

Remarque : L'adresse IP externe du BMC, IMM ou XCC, le nom du compte et le mot de passe sont tous valides pour cette commande.

La commande donnée en exemple est la suivante :

onecli config set SYSTEM\_PROD\_DATA.SysInfoUUID <uuid\_value>

−−bmc xcc\_user\_id:xcc\_password@xcc\_external\_ip

- 4. Redémarrez le module Lenovo XClarity Controller.
- 5. Redémarrez le serveur.

## Mise à jour de la balise d'actif

<span id="page-108-0"></span>Vous pouvez, de manière facultative, mettre à jour la balise d'actif

Il existe deux méthodes disponibles pour effectuer la mise à jour de la balise d'actif :

• À partir de Lenovo XClarity Provisioning Manager

Pour mettre à jour la balise d'actif à partir de Lenovo XClarity Provisioning Manager :

- 1. Démarrez le serveur et appuyez sur la touche spécifiée dans les instructions à l'écran pour afficher l'interface Lenovo XClarity Provisioning Manager. (Pour plus de détails, consultez la section « Démarrage » de la LXPM documentation compatible avec votre serveur à l'adresse [https://](https://sysmgt.lenovofiles.com/help/topic/lxpm_frontend/lxpm_product_page.html)  [sysmgt.lenovofiles.com/help/topic/lxpm\\_frontend/lxpm\\_product\\_page.html](https://sysmgt.lenovofiles.com/help/topic/lxpm_frontend/lxpm_product_page.html).)
- 2. Si le mot de passe administrateur est obligatoire pour le démarrage, entrez le mot de passe.
- 3. Dans la page Récapitulatif du système, cliquez sur Mise à jour VPD.
- 4. Mettez à jour les informations d'étiquette d'inventaire.
- À partir de Lenovo XClarity Essentials OneCLI

Lenovo XClarity Essentials OneCLI définit la balise d'actif dans Lenovo XClarity Controller. Sélectionnez l'une des méthodes suivantes pour accéder à Lenovo XClarity Controller afin de définir la balise d'actif :

- Fonctionnement depuis le système cible tel que l'accès au réseau local ou l'accès de type console à clavier (KCS)
- Accès distant au système cible (basé sur TCP/IP)

Pour mettre à jour la balise d'actif à partir de Lenovo XClarity Essentials OneCLI :

1. Téléchargez et installez Lenovo XClarity Essentials OneCLI.

Pour télécharger Lenovo XClarity Essentials OneCLI, accédez au site suivant :

<https://datacentersupport.lenovo.com/solutions/HT116433>

- 2. Copiez et décompressez sur le serveur le package OneCLI, qui contient également d'autres fichiers nécessaires. Assurez-vous de décompresser l'outil OneCLI et les fichiers requis dans le même répertoire.
- 3. Une fois Lenovo XClarity Essentials OneCLI en place, entrez la commande suivante pour définir l'interface DMI :

onecli config set SYSTEM\_PROD\_DATA.SysEncloseAssetTag <asset\_tag> [access\_method]

Où :

<asset tag>

Numéro d'étiquette d'inventaire du serveur. Entrez asset aaaaaaaaaaaaaaaaaaaaaaaaaaaaaaaaa, où aaaaaaaaaaaaaaaaaaaaaaaaaaaaaaaaa correspond au nombre d'étiquettes d'inventaire.

[access\_method]

Méthode d'accès que vous avez sélectionnée parmi les méthodes suivantes :

– Accès via le réseau local avec authentification en ligne, entrez la commande :

[--bmc-username xcc\_user\_id --bmc-password xcc\_password]

Où :

xcc\_user\_id

Nom de compte du module BMC/IMM/XCC (1 des 12 comptes). La valeur par défaut est USERID.

xcc\_password

Mot de passe du compte BMC/IMM/XCC (1 des 12 comptes).

La commande donnée en exemple est la suivante :

onecli config set SYSTEM\_PROD\_DATA.SysEncloseAssetTag <asset\_tag> --bmc-username xcc\_user\_id

--bmc-password xcc\_password

– Accès en ligne KCS (sans authentification, limité à certains utilisateurs) :

Vous n'avez pas besoin d'indiquer une valeur pour la access\_method lorsque vous utilisez cette méthode d'accès.

La commande donnée en exemple est la suivante :

onecli config set SYSTEM\_PROD\_DATA.SysEncloseAssetTag <asset\_tag>

Remarque : La méthode d'accès KCS utilise l'interface IPMI/KCS, qui requiert que le pilote IPMI soit installé.

– Accès via le réseau local distant, entrez la commande :

[−−bmc xcc\_user\_id:xcc\_password@xcc\_external\_ip]

Où :

xcc\_external\_ip

L'adresse IP BMC/IMM/XCC. Il n'existe pas de valeur par défaut. Ce paramètre est obligatoire.

xcc\_user\_id

Compte BMC/IMM/XCC (l'un des 12 comptes). La valeur par défaut est USERID.

xcc\_password

Mot de passe du compte BMC/IMM/XCC (1 des 12 comptes).

Remarque : L'adresse IP USB/réseau local interne, ainsi que le mot de passe et le nom de compte du module BMC, IMM ou XCC sont tous valides pour cette commande.

La commande donnée en exemple est la suivante :

onecli config set SYSTEM\_PROD\_DATA.SysEncloseAssetTag <asset\_tag>

−−bmc xcc\_user\_id:xcc\_password@xcc\_external\_ip

4. Réinitialisez le Lenovo XClarity Controller aux paramètres par défaut. Voir la section « Réinitialisation de BMC aux paramètres d'usine par défaut » dans la documentation XCC compatible avec votre serveur sur [https://sysmgt.lenovofiles.com/help/topic/lxcc\\_frontend/lxcc\\_overview.html](https://sysmgt.lenovofiles.com/help/topic/lxcc_frontend/lxcc_overview.html).

# <span id="page-112-2"></span>Chapitre 5. Résolution des problèmes d'installation

Les informations suivantes vous indiquent comment résoudre les problèmes susceptibles de se produire lors de la configuration de votre système.

<span id="page-112-3"></span>Les informations de cette section permettent de diagnostiquer et résoudre les problèmes que vous pourriez rencontrer lors de l'installation et de la configuration initiale de votre serveur.

- [« Un seul serveur ne se met pas sous tension » à la page 105](#page-112-0)
- [« Le nœud de traitement affiche immédiatement l'observateur d'événements d'autotest à la mise sous](#page-112-1) [tension lorsqu'il est activé. » à la page 105](#page-112-1)
- [« Le serveur ne parvient pas à reconnaître un disque dur » à la page 106](#page-113-0)
- [« La mémoire système affichée est inférieure à la mémoire physique installée » à la page 106](#page-113-1)
- [« Un périphérique Lenovo en option venant d'être installé ne fonctionne pas. » à la page 107](#page-114-0)
- [« Le détecteur de panne de tension est affiché dans le journal des événements » à la page 107](#page-114-1)

### <span id="page-112-0"></span>Un seul serveur ne se met pas sous tension

Procédez comme suit jusqu'à ce que le problème soit résolu :

- 1. Si vous avez récemment installé, déplacé ou effectué des opérations de maintenance sur le serveur, réinstallez ce dernier dans la baie. Si le serveur n'a pas été récemment installé, déplacé ou n'a pas fait l'objet de maintenance, effectuez une réinstallation virtuelle via la commande service CMM. Pour plus d'informations sur la commande service CMM, voir http://flexsystem.lenovofiles.com/help/topic/ [com.lenovo.acc.cmm.doc/cli\\_command\\_service.html](http://flexsystem.lenovofiles.com/help/topic/com.lenovo.acc.cmm.doc/cli_command_service.html) .
- 2. Recherchez dans les journaux des événements sur CMM 2 les événements liés au serveur, puis résolvez-les.
- 3. Vérifiez que CMM 2 peut reconnaître le serveur. Connectez-vous à l'interface utilisateur de CMM 2 et vérifiez que le serveur apparaît dans la vue de châssis. Si le CMM 2 ne peut pas reconnaître le serveur, retirez celui-ci et examinez-le, ainsi que l'arrière de la baie, afin de vous assurer que les connecteurs ne sont pas endommagés.
- 4. Vérifiez que la politique d'alimentation implémentée sur le CMM 2 est suffisante pour la mise sous tension du serveur. Vous pouvez afficher la politique d'alimentation en exécutant la commande CMM 2 pmpolicy et à partir de l'interface Web CMM 2.
	- Pour plus d'informations sur la commande pmpolicy CMM 2, voir [http://flexsystem.lenovofiles.com/](http://flexsystem.lenovofiles.com/help/topic/com.lenovo.acc.cmm.doc/cli_command_pmpolicy.html)  [help/topic/com.lenovo.acc.cmm.doc/cli\\_command\\_pmpolicy.html](http://flexsystem.lenovofiles.com/help/topic/com.lenovo.acc.cmm.doc/cli_command_pmpolicy.html).
	- À partir de l'interface Web CMM 2, sélectionnez Gestion et modules d'alimentation dans le menu Gestion de châssis. Pour plus d'informations, voir le document http://flexsystem.lenovofiles.com/help/ topic/com.lenovo.acc.cmm.doc/cmm\_user\_quide.html. Tous les champs et options sont décris dans l'aide en ligne de l'interface Web du CMM 2.
- 5. Remplacez le bloc carte mère (voir « Remplacement d'un bloc carte mère » dans le Guide de maintenance).

Remarque : Avant d'être en mesure de remplacer la carte mère, vous pouvez tenter de mettre sous tension le serveur à partir du CMM 2.

### <span id="page-112-1"></span>Le nœud de traitement affiche immédiatement l'observateur d'événements d'autotest à la mise sous tension lorsqu'il est activé.

Procédez comme suit jusqu'à ce que le problème soit résolu.

1. Résolvez les erreurs détectées par les voyants de diagnostic lumineux Lightpath.

2. Assurez-vous que le nœud de traitement prend en charge tous les processeurs et que ces derniers correspondent en termes de vitesse et de taille du cache.

Vous pouvez consulter les détails de processeur depuis la configuration du système.

Pour déterminer si le processeur est pris en charge par le nœud de traitement, voir https:// [static.lenovo.com/us/en/serverproven/index.shtml](https://static.lenovo.com/us/en/serverproven/index.shtml).

- 3. (Techniciens qualifiés uniquement) Vérifiez que le processeur 1 est correctement installé.
- 4. (Techniciens qualifiés uniquement) Retirez le processeur 2 et redémarrez le nœud de traitement.
- 5. Remplacez un à un les composants suivants, dans l'ordre indiqué, en redémarrant le nœud de traitement à chaque fois :
	- a. (Techniciens qualifiés uniquement) Processeur
	- b. (Techniciens qualifiés uniquement) Carte mère

#### <span id="page-113-0"></span>Le serveur ne parvient pas à reconnaître un disque dur

Procédez comme suit jusqu'à ce que le problème soit résolu.

- 1. Vérifiez que l'unité est prise en charge pour le serveur. Pour obtenir la liste des unités de disque dur prises en charge, voir <https://static.lenovo.com/us/en/serverproven/index.shtml>.
- 2. Vérifiez que l'unité est correctement installée dans la baie d'unité et que les connecteurs d'unité ne présentent aucun dommage physique.
- 3. Exécutez les tests de diagnostics pour les unités de disque dur. Lorsque vous démarrez un serveur et appuyez sur la touche indiquée dans les instructions à l'écran, l'interface LXPM est affichée par défaut. Vous pouvez exécuter des diagnostics de disque dur depuis cette interface. Depuis la page de diagnostics, cliquez sur Exécuter un diagnostic → HDD test/Test de l'unité de disque dur. (Pour plus de détails, consultez la section « Démarrage » de la LXPM documentation compatible avec votre serveur à l'adresse [https://sysmgt.lenovofiles.com/help/topic/lxpm\\_frontend/lxpm\\_product\\_page.html](https://sysmgt.lenovofiles.com/help/topic/lxpm_frontend/lxpm_product_page.html).)

Selon la version LXPM, vous trouverez peut-être HDD test ou Test de l'unité de disque dur.

D'après ces tests :

- a. Si le test de diagnostic échoue pour l'unité, remplacez-la.
- b. Si le test de diagnostic aboutit pour l'unité, mais que celle-ci n'est toujours pas reconnue, procédez comme suit :
	- 1) Remplacez l'unité.
	- 2) Remplacez le fond de panier de l'unité de disque dur (voir la section « Remplacement d'un fond de panier d'unité 2,5 pouces » ou « Remplacement du fond de panier d'unité EDSFF » dans le Guide de maintenance du système).
	- 3) Remplacez le bloc carte mère (voir « Remplacement d'un bloc carte mère » dans le Guide de maintenance du système).

#### <span id="page-113-1"></span>La mémoire système affichée est inférieure à la mémoire physique installée

Procédez comme suit jusqu'à ce que le problème soit résolu.

- 1. Vérifiez les points suivants :
	- a. Vous avez installé le type de module de mémoire approprié (voir [« Installation d'un module de](#page-76-0)  [mémoire » à la page 69\)](#page-76-0).
	- b. Le mode de mise en miroir de la mémoire et de mémoire de secours ne tient pas compte de la différence.

Pour déterminer le statut d'une barrette DIMM, redémarrez le serveur et appuyez sur la touche indiquée dans les instructions à l'écran pour afficher l'interface du LXPM. Ensuite, cliquez sur Paramètres système → Mémoire. (Pour plus de détails, consultez la section « Démarrage » de la

LXPM documentation compatible avec votre serveur à l'adresse [https://sysmgt.lenovofiles.com/help/](https://sysmgt.lenovofiles.com/help/topic/lxpm_frontend/lxpm_product_page.html) [topic/lxpm\\_frontend/lxpm\\_product\\_page.html](https://sysmgt.lenovofiles.com/help/topic/lxpm_frontend/lxpm_product_page.html).)

2. Si la nouvelle mémoire a récemment été installée, vérifiez qu'aucun événement de configuration n'est consigné dans le journal des événements. S'il existe des événements, résolvez-les.

Remarque : Les barrettes DIMM sont vérifiées comme étant d'authentiques modules Lenovo ou IBM par le logiciel UEFI. Si des barrettes DIMM non authentiques sont détectées, un message d'information s'affiche dans le journal des événements du système et les performances de mémoire risquent d'être limitées. Les barrettes DIMM non authentiques ne sont pas couvertes par la garantie Lenovo.

- 3. Si le nœud de traitement a été récemment installé, déplacé ou a fait l'objet d'une maintenance, assurezvous que les barrettes DIMM sont correctement installées dans les connecteurs (voir [« Installation d'un](#page-76-0)  [module de mémoire » à la page 69\)](#page-76-0).
- 4. Vérifiez que toutes les barrettes DIMM sont activées. Le nœud de traitement peut avoir automatiquement désactivé une barrette DIMM lors de la détection d'un problème ou une barrette DIMM peut avoir été manuellement désactivée.

Pour déterminer le statut d'une barrette DIMM, redémarrez le serveur et appuyez sur la touche indiquée dans les instructions à l'écran pour afficher l'interface du LXPM. Ensuite, cliquez sur Paramètres système → Mémoire.

- 5. Exécutez les diagnostics mémoire. Lorsque vous démarrez un serveur et appuyez sur la touche indiquée dans les instructions à l'écran, l'interface LXPM est affichée par défaut. Vous pouvez exécuter des diagnostics de mémoire depuis cette interface. Depuis la page de diagnostics, cliquez sur Exécuter un diagnostic ➙ Test de mémoire.
- 6. Retirez les barrettes DIMM jusqu'à ce que le nœud de traitement affiche la quantité correcte de mémoire. Installez une barrette DIMM à la fois jusqu'à ce que vous ayez détecté quelle barrette ne fonctionne pas correctement. Retirez cette barrette DIMM et remplacez-la par une bonne barrette DIMM (voir [LINK]Remplacement d'une barrette DIMM[LINK]).

Remarque : Après avoir installé ou retiré une barrette DIMM, vous devez modifier et sauvegarder les nouvelles informations de configuration via l'utilitaire de configuration. À la mise sous tension du nœud de traitement, un message indique que la configuration de la mémoire a été modifiée. Appuyez sur la touche spécifiée dans les instructions à l'écran pour afficher l'interface LXPM. Ensuite, enregistrez la configuration.

7. Si le problème persiste, prenez contact avec le support Lenovo.

### <span id="page-114-0"></span>Un périphérique Lenovo en option venant d'être installé ne fonctionne pas.

- 1. Vérifiez les points suivants :
	- Le dispositif est pris en charge pour le serveur (voir [https://static.lenovo.com/us/en/serverproven/](https://static.lenovo.com/us/en/serverproven/index.shtml)  [index.shtml](https://static.lenovo.com/us/en/serverproven/index.shtml)).
	- Vous avez suivi les instructions d'installation fournies avec le périphérique et celui-ci est installé correctement.
	- Vous n'avez pas débranché d'autres câbles ou périphériques installés.
	- Vous avez mis à jour les informations de configuration dans l'utilitaire de configuration. Toute modification apportée à la mémoire ou à tout autre périphérique doit être suivie d'une mise à jour de la configuration.
- 2. Réinstallez le périphérique que vous venez d'installer.
- 3. Remplacez le périphérique que vous venez d'installer.

### <span id="page-114-1"></span>Le détecteur de panne de tension est affiché dans le journal des événements

Procédez comme suit jusqu'à ce que le problème soit résolu.

1. Ramenez le système à la configuration minimale. Voir [« Spécifications » à la page 6](#page-13-0) pour le minimum requis de processeurs et de barrettes DIMM.

- 2. Redémarrez le système.
	- Si le système redémarre, ajoutez chacun des éléments que vous avez retiré un par un, en redémarrant le serveur à chaque fois, jusqu'à ce que l'erreur se produise. Remplacez l'élément pour lequel l'erreur se produit.
	- Si le système ne redémarre pas, pensez à la carte mère.

# <span id="page-116-0"></span>Annexe A. Service d'aide et d'assistance

Lenovo met à votre disposition un grand nombre de services que vous pouvez contacter pour obtenir de l'aide, une assistance technique ou tout simplement pour en savoir plus sur les produits Lenovo.

<span id="page-116-1"></span>Sur le Web, vous trouverez des informations à jour relatives aux systèmes, aux dispositifs en option, à Lenovo Services et support Lenovo sur :

#### <http://datacentersupport.lenovo.com>

Remarque : Cette section contient des références à des sites Web IBM et des informations relatives à l'assistance technique. IBM est le prestataire de services préféré de Lenovo pour ThinkSystem.

### Avant d'appeler

Avant d'appeler, vous pouvez exécuter plusieurs étapes pour essayer de résoudre vous-même le problème. Si vous devez contacter le service, rassemblez les informations dont le technicien de maintenance aura besoin pour résoudre plus rapidement le problème.

#### <span id="page-116-2"></span>Tentative de résolution du problème par vous-même

Bon nombre de problèmes peuvent être résolus sans aide extérieure. Pour cela, suivez les procédures indiquées par Lenovo dans l'aide en ligne ou dans la documentation de votre produit Lenovo. La documentation produit Lenovo décrit également les tests de diagnostic que vous pouvez exécuter. La documentation de la plupart des systèmes, des systèmes d'exploitation et des programmes contient des procédures de dépannage, ainsi que des explications sur les messages et les codes d'erreur. Si vous pensez que le problème est d'origine logicielle, consultez la documentation qui accompagne le système d'exploitation ou le programme.

La documentation des produits ThinkSystem est disponible à l'adresse suivante :

### <https://pubs.lenovo.com>

Vous pouvez suivre la procédure ci-dessous pour tenter de résoudre le problème vous-même :

- Vérifiez que tous les câbles sont bien connectés.
- Observez les interrupteurs d'alimentation pour vérifier que le système et les dispositifs en option éventuels sont sous tension.
- Vérifiez si des mises à jour du logiciel, du microprogramme et des pilotes de périphériques du système d'exploitation sont disponibles pour votre produit Lenovo. La Déclaration de garantie Lenovo souligne que le propriétaire du produit Lenovo (autrement dit vous) est responsable de la maintenance et de la mise à jour de tous les logiciels et microprogrammes du produit (sauf si lesdites activités sont couvertes par un autre contrat de maintenance). Votre technicien vous demandera de mettre à niveau vos logiciels et microprogrammes si ladite mise à niveau inclut une solution documentée permettant de résoudre le problème.
- Si vous avez installé un nouveau matériel ou un logiciel dans votre environnement, consultez [https://](https://static.lenovo.com/us/en/serverproven/index.shtml)  [static.lenovo.com/us/en/serverproven/index.shtml](https://static.lenovo.com/us/en/serverproven/index.shtml) pour vous assurer que le matériel ou le logiciel est pris en charge par votre produit.
- Pour plus d'informations sur la résolution d'un incident, accédez à <http://datacentersupport.lenovo.com>.
	- Consultez les forums Lenovo à l'adresse suivante : [https://forums.lenovo.com/t5/Datacenter-Systems/ct](https://forums.lenovo.com/t5/Datacenter-Systems/ct-p/sv_eg)[p/sv\\_eg](https://forums.lenovo.com/t5/Datacenter-Systems/ct-p/sv_eg) pour voir si d'autres personnes ont rencontré un problème identique.

Bon nombre de problèmes peuvent être résolus sans aide extérieure. Pour cela, suivez les procédures indiquées par Lenovo dans l'aide en ligne ou dans la documentation de votre produit Lenovo. La documentation produit Lenovo décrit également les tests de diagnostic que vous pouvez exécuter. La documentation de la plupart des systèmes, des systèmes d'exploitation et des programmes contient des procédures de dépannage, ainsi que des explications sur les messages et les codes d'erreur. Si vous pensez que le problème est d'origine logicielle, consultez la documentation qui accompagne le système d'exploitation ou le programme.

### Collecte des informations requises pour appeler le support

Si vous pensez avoir besoin du service prévu par la garantie pour votre produit Lenovo, les techniciens de maintenance peuvent vous aider à préparer plus efficacement votre appel. Pour plus d'informations sur la garantie de votre produit, vous pouvez également consulter [http://datacentersupport.lenovo.com/](http://datacentersupport.lenovo.com/warrantylookup)  [warrantylookup](http://datacentersupport.lenovo.com/warrantylookup).

Rassemblez les informations suivantes pour les transmettre au technicien de maintenance. Ces données peuvent aider le technicien de maintenance à trouver rapidement une solution à votre problème et garantir que vous receviez le niveau de service attendu du contrat auquel vous avez souscrit.

- Numéros de contrat de maintenance matérielle et logicielle, le cas échéant
- Numéro de type de machine (identificateur de la machine Lenovo à 4 chiffres)
- Numéro de modèle
- Numéro de série
- Niveaux du code UEFI et du microprogramme du système
- Autres informations utiles (par exemple, les messages d'erreur et journaux)

Au lieu d'appeler Support Lenovo, vous pouvez accéder à <https://support.lenovo.com/servicerequest> pour soumettre une demande de service électronique. L'envoi d'une demande de service électronique lance la détermination d'une solution au problème en fournissant les informations pertinentes disponibles aux techniciens de maintenance. Les techniciens de maintenance Lenovo peuvent commencer à travailler sur votre solution dès que vous avez complété et déposé une demande de service électronique.

## Collecte des données de maintenance

Pour identifier clairement la cause principale d'un problème de serveur ou à la demande du support Lenovo, vous devrez peut-être collecter les données de maintenance qui peuvent être utilisées pour une analyse plus approfondie. Les données de maintenance contiennent des informations telles que les journaux des événements et l'inventaire matériel.

<span id="page-117-0"></span>Les données de maintenance peuvent être collectées avec les outils suivants :

### • Lenovo XClarity Provisioning Manager

Utilisez la fonction de collecte des données de maintenance de Lenovo XClarity Provisioning Manager pour collecter les données de maintenance du système. Vous pouvez collecter les données du journal système existantes ou exécuter un nouveau diagnostic afin de collecter de nouvelles données.

### • Lenovo XClarity Controller

Vous pouvez utiliser l'interface Web ou CLI du Lenovo XClarity Controller pour collecter les données de maintenance pour le serveur. Le fichier peut être enregistré et envoyé au support Lenovo.

– Pour plus d'informations sur l'utilisation de l'interface Web pour la collecte des données de maintenance, reportez-vous à la section « Téléchargement des données de maintenance » dans la version de la documentation XCC compatible avec votre serveur à l'adresse [https://](https://sysmgt.lenovofiles.com/help/topic/lxcc_frontend/lxcc_overview.html) [sysmgt.lenovofiles.com/help/topic/lxcc\\_frontend/lxcc\\_overview.html](https://sysmgt.lenovofiles.com/help/topic/lxcc_frontend/lxcc_overview.html).

– Pour plus d'informations sur l'utilisation de l'outil CLI pour la collecte des données de maintenance, consultez la section « commande ffdc » dans la version de la documentation XCC compatible avec votre serveur à l'adresse [https://sysmgt.lenovofiles.com/help/topic/lxcc\\_frontend/lxcc\\_overview.html](https://sysmgt.lenovofiles.com/help/topic/lxcc_frontend/lxcc_overview.html).

### • Chassis Management Module 2 (CMM 2)

Utilisez la fonction de téléchargement de données de maintenance du CMM 2 afin de collecter des données de maintenance pour les nœuds de traitement.

Pour plus d'informations sur le téléchargement des données de maintenance de CMM 2, voir [http://](http://flexsystem.lenovofiles.com/help/topic/com.lenovo.acc.cmm.doc/cmm_ui_service_and_support.html)  [flexsystem.lenovofiles.com/help/topic/com.lenovo.acc.cmm.doc/cmm\\_ui\\_service\\_and\\_support.html](http://flexsystem.lenovofiles.com/help/topic/com.lenovo.acc.cmm.doc/cmm_ui_service_and_support.html).

### • Lenovo XClarity Administrator

Lenovo XClarity Administrator peut être configuré pour la collecte et l'envoi automatique de fichiers de diagnostic au support Lenovo lorsque certains événements réparables se produisent dans Lenovo XClarity Administrator et sur les nœuds finaux gérés. Vous pouvez choisir d'envoyer les fichiers de diagnostic au Support Lenovo à l'aide de la fonction d'Call Home ou à un autre prestataire de services via SFTP. Vous pouvez également collecter les fichiers de diagnostic manuellement, ouvrir un enregistrement de problème, et envoyer les fichiers de diagnostic au Centre de support Lenovo.

Vous trouverez d'autres informations sur la configuration de la notification automatique de problème au sein de Lenovo XClarity Administrator via [http://sysmgt.lenovofiles.com/help/topic/com.lenovo.lxca.doc/](http://sysmgt.lenovofiles.com/help/topic/com.lenovo.lxca.doc/admin_setupcallhome.html) [admin\\_setupcallhome.html](http://sysmgt.lenovofiles.com/help/topic/com.lenovo.lxca.doc/admin_setupcallhome.html).

### • Lenovo XClarity Essentials OneCLI

Lenovo XClarity Essentials OneCLI dispose d'une application d'inventaire pour collecter les données de maintenance. Il peut s'exécuter à la fois de manière interne et externe. Lors d'une exécution en interne au sein du système d'exploitation hôte sur le serveur, OneCLI peut collecter des informations sur le système d'exploitation, telles que le journal des événements du système d'exploitation, en plus des données de maintenance du matériel.

Pour obtenir les données de maintenance, vous pouvez exécuter la commande getinfor. Pour plus d'informations sur l'exécution de getinfor, voir http://sysmgt.lenovofiles.com/help/topic/toolsctr\_cli\_lenovo/ [onecli\\_r\\_getinfor\\_command.html](http://sysmgt.lenovofiles.com/help/topic/toolsctr_cli_lenovo/onecli_r_getinfor_command.html).

## Contact du support

<span id="page-118-0"></span>Vous pouvez contacter le support pour vous aider à résoudre un problème.

Vous pouvez bénéficier du service matériel auprès d'un prestataire de services agréé par Lenovo. Pour trouver un prestataire de services autorisé par Lenovo à assurer un service de garantie, accédez à [https://](https://datacentersupport.lenovo.com/serviceprovider) [datacentersupport.lenovo.com/serviceprovider](https://datacentersupport.lenovo.com/serviceprovider) et utilisez les filtres pour effectuer une recherche dans différents pays. Pour obtenir les numéros de téléphone du support Lenovo, voir https:// [datacentersupport.lenovo.com/supportphonelist](https://datacentersupport.lenovo.com/supportphonelist) pour plus de détails concernant votre région.

# Index

### A

Adaptateur RAID installation [81](#page-88-0) retrait [58](#page-65-0) aide [109](#page-116-1) alimentation, bouton [17](#page-24-0) arrêt du nœud de traitement [88](#page-95-0)

# B

Barrette DIMM installation [69](#page-76-1) Boîtier d'unités de disque dur EDSFF retrait [60](#page-67-0) Bouton de gestion USB [17](#page-24-0) bouton de mise sous tension [17](#page-24-0)

# C

Câble KVM [23](#page-30-0) caractéristiques [3](#page-10-0) carte mère cavaliers [25](#page-32-0) commutateurs [25](#page-32-0) connecteurs [24](#page-31-0) présentation [24](#page-31-1) Voyants [23](#page-30-1) carter installation [83](#page-90-0) retrait [53](#page-60-0) carter de nœud de traitement installation [83](#page-90-0) carter supérieur retrait [53](#page-60-0) cavaliers, carte mère [25](#page-32-0) châssis conditions requises [12](#page-19-0) Nombre maximal limité [11](#page-18-0) CMM microprogramme, mises à jour [12](#page-19-0) collecte des données de maintenance [110](#page-117-0) commutateurs, carte mère [25](#page-32-0) composants carte mère [24](#page-31-1) nœud de traitement [17](#page-24-1) conditions requises châssis [12](#page-19-0) configuration module de mémoire [95](#page-102-0) Configuration - ThinkSystem SN550 V2 [89](#page-96-1) configuration du module de mémoire [37](#page-44-0)[–38](#page-45-0), [41](#page-48-0), [50](#page-57-0)[–51](#page-58-0), [95](#page-102-0) Configuration du module de mémoire DRAM [38](#page-45-1) configuration du nœud de traitement [33](#page-40-0) Configuration système - ThinkSystem SN550 V2 [89](#page-96-1) configurer le microprogramme [94](#page-101-0) Connecteur de fond de panier d'unité de disque dur [24](#page-31-0) connecteur de matrice Emplacement de [24](#page-31-0) connecteur de microprocesseur [24](#page-31-0) Connecteurs de l'adaptateur d'extension d'E-S [24](#page-31-0) Connecteurs DIMM [24](#page-31-0) connecteurs, carte mère [24](#page-31-0) conseils d'installation [34](#page-41-0) contamination gazeuse [12](#page-19-1) contamination particulaire et gazeuse [12](#page-19-1)

création d'une page Web de support personnalisée [109](#page-116-1)

# D

démarrage du nœud de traitement [86](#page-93-0) Diagnostics Lightpath [22](#page-29-0) dispositifs sensibles à l'électricité statique manipulation [36](#page-43-0) dissipateur thermique installation [64](#page-71-0) documentation en ligne [1](#page-8-0) données de maintenance [110](#page-117-0)

### F

Fond de panier d'unité 2,5 pouces installation [72](#page-79-0) Fond de panier d'unité 2,5 pouces retrait [61](#page-68-0) Fond de panier d'unité EDSFF installation [72–](#page-79-0)[73](#page-80-0) retrait [61](#page-68-0)[–62](#page-69-0)

# G

grille d'aération installation [82](#page-89-0) retrait [54](#page-61-0)

# I

installation [1](#page-8-0) Adaptateur RAID [81](#page-88-0) Barrette DIMM [69](#page-76-1) carter [83](#page-90-0) carter de nœud de traitement [83](#page-90-0) dissipateur thermique [64](#page-71-0) Fond de panier d'unité 2,5 pouces [72](#page-79-0) Fond de panier d'unité EDSFF [72](#page-79-0)[–73](#page-80-0) grille d'aération [82](#page-89-0) instructions [34](#page-41-0) le boîtier d'unités de disque dur EDSFF [75](#page-82-0) module de mémoire [69](#page-76-1) module de processeur-dissipateur thermique [64](#page-71-0) Module de processeur-dissipateur thermique [64](#page-71-0) nœud de traitement [12](#page-19-0), [85](#page-92-0) panneau avant [76](#page-83-0) PMEM [69](#page-76-1) processeur [64](#page-71-0) unité remplaçable à chaud [77](#page-84-0) Unité remplaçable à chaud 2,5 pouces [77](#page-84-0) Unité remplaçable à chaud EDSFF [77](#page-84-0)[–78](#page-85-0) instructions installation des options [34](#page-41-0) système, fiabilité [35](#page-42-0) introduction [1](#page-8-0)

# L

le boîtier d'unités de disque dur EDSFF installation [75](#page-82-0)

Lenovo Capacity Planner [13](#page-20-0) Lenovo XClarity Essentials [13](#page-20-0) Lenovo XClarity Provisioning Manager [13](#page-20-0) liste de contrôle d'inspection de sécurité [iv](#page-5-0) Liste de contrôle de configuration de nœud de traitement [33](#page-40-1) liste des pièces [28](#page-35-0)

# M

manipulation des dispositifs sensibles à l'électricité statique [36](#page-43-0) microprogramme, mises à jour [1](#page-8-0) CMM [12](#page-19-0) mise à jour balise d'actif [101](#page-108-0) Identificateur unique universel (UUID) [99](#page-106-0) Mise à jour des données techniques essentielles (VPD) [99](#page-106-1) mise à jour du microprogramme [90](#page-97-0) mise hors tension du nœud de traitement [88](#page-95-0) mise hors tension du serveur [88](#page-95-0) mise sous tension du nœud [86](#page-93-0) mise sous tension du nœud de traitement [86](#page-93-0) mode de mise en miroir de la mémoire Module de mémoire DRAM [41](#page-48-0) mode mémoire indépendant Module de mémoire DRAM [38](#page-45-0) module de mémoire configuration [95](#page-102-0) Emplacement de [37](#page-44-0)[–38](#page-45-0), [41](#page-48-0) installation [69](#page-76-1) règles d'installation et ordres [37–](#page-44-0)[38](#page-45-0), [41](#page-48-0) Module de mémoire DRAM mode de mise en miroir de la mémoire [41](#page-48-0) mode mémoire indépendant [38](#page-45-0) règles d'installation et ordres [38](#page-45-1) module de processeur-dissipateur thermique installation [64](#page-71-0) Module de processeur-dissipateur thermique installation [64](#page-71-0)

# N

nœud de traitement installation [12](#page-19-0), [85](#page-92-0) Nombre maximal limité [11](#page-18-0) retrait [52](#page-59-0) Nombre maximal limité châssis [11](#page-18-0) nœud de traitement [11](#page-18-0) numéros de téléphone du service et support logiciel [111](#page-118-0)

# O

Obtenir de l'aide [109](#page-116-1) obturateur de baie de nœud retrait [52](#page-59-0) offres de gestion [13](#page-20-0) options matérielles installation [51](#page-58-1) ordre d'installation d'un module de mémoire [43](#page-50-0) Ordre d'installation des barrettes DIMM [43](#page-50-0)

### P

page Web de support personnalisée [109](#page-116-1) page Web de support, personnalisée [109](#page-116-1) panneau avant installation [76](#page-83-0) retrait [59](#page-66-0)

panneau de diagnostics Lightpath [23](#page-30-1) particulaire, contamination [12](#page-19-1) Pile CMOS [24](#page-31-0) PMEM [43](#page-50-0) installation [69](#page-76-1) Mode App Direct [50](#page-57-0) Mode mémoire [51](#page-58-0) règles d'installation et ordre [50–](#page-57-0)[51](#page-58-0) Problèmes courants liés à l'installation [105](#page-112-3) processeur installation [64](#page-71-0) PSU [12](#page-19-0)

# R

règles d'installation et ordres Module de mémoire DRAM [38](#page-45-1) remarques sur la fiabilité du système [35](#page-42-0) retrait Adaptateur RAID [58](#page-65-0) Boîtier d'unités de disque dur EDSFF [60](#page-67-0) carter supérieur [53](#page-60-0) Fond de panier d'unité 2,5 pouces [61](#page-68-0) Fond de panier d'unité EDSFF [61–](#page-68-0)[62](#page-69-0) grille d'aération [54](#page-61-0) nœud de traitement [52](#page-59-0) obturateur de baie de nœud [52](#page-59-0) panneau avant [59](#page-66-0) unité remplaçable à chaud [55](#page-62-0) Unité remplaçable à chaud 2,5 pouces [55](#page-62-0) Unité remplaçable à chaud EDSFF [55](#page-62-0)[–56](#page-63-0)

# S

sauvegarde de la configuration du serveur [99](#page-106-2) sécurité [iii](#page-4-0) service et support avant d'appeler [109](#page-116-2) logiciel [111](#page-118-0) matériel [111](#page-118-0) service et support matériel et numéros de téléphone [111](#page-118-0) SN550 V2 introduction [1](#page-8-0)

# T

téléphone, numéros [111](#page-118-0)

## U

unité remplaçable à chaud installation [77](#page-84-0) retrait [55](#page-62-0) Unité remplaçable à chaud 2,5 pouces installation [77](#page-84-0) retrait [55](#page-62-0) Unité remplaçable à chaud EDSFF installation [77](#page-84-0)[–78](#page-85-0) retrait [55–](#page-62-0)[56](#page-63-0) unités, sensibles à l'électricité statique manipulation [36](#page-43-0)

### V

validation de la configuration du nœud de traitement [87](#page-94-0) voyant d'activité [17](#page-24-0) voyant d'alimentation [17](#page-24-0)

voyant d'erreur [17](#page-24-0) Voyant d'état de l'unité [17](#page-24-0) voyant d'identification [17](#page-24-0) Voyants activité [17](#page-24-0) Adaptateur d'extension d'E-S [23](#page-30-1) alimentation [17](#page-24-0) carte mère [23](#page-30-1)

DIMM, barrettes [23](#page-30-1) Erreur de pile CMOS [23](#page-30-1) Fond de panier SAS [23](#page-30-1) identification [17](#page-24-0) microprocesseur [23](#page-30-1) panne [17](#page-24-0) vue avant [17](#page-24-2)

Lenovo